www.philips.com/welcome Register your product and get support at

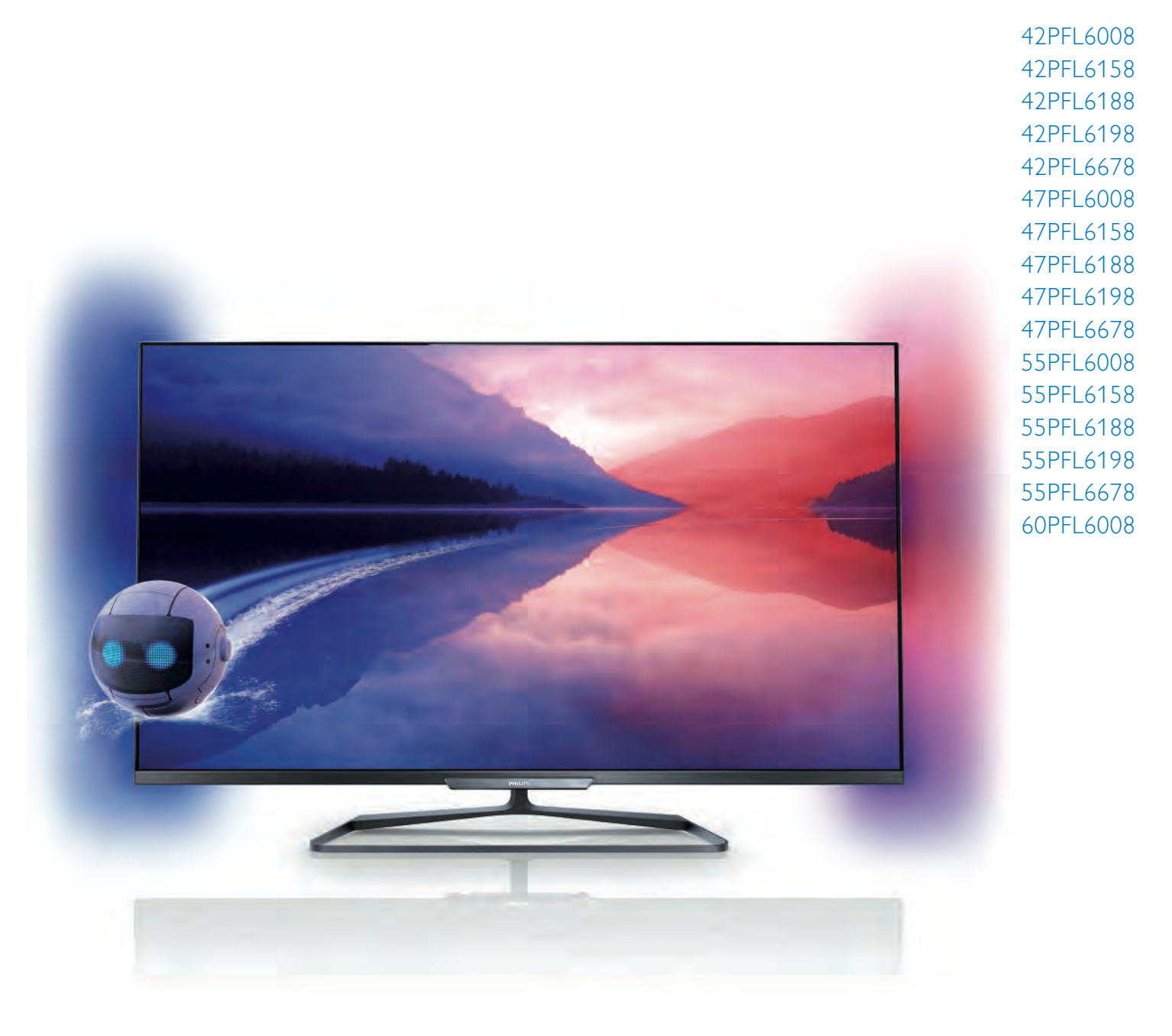

# Uživatelský manuál

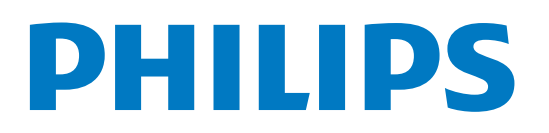

# Obsah

- 1 1.1 Prohlídka 3 Smart TV 3
- 1.2 Galerie aplikací 3
- 1.3 Videa k zapůjčení 3
- 1.4 Online TV 3
- 1.5 Sociální sítě 4
- 1.6 Služba Skype 4
- 1.7 Chytré telefony a tablety 4
- 1.8 Pozastavení televize a nahrávání 4
- 1.9 Hry 4
- 1.10 EasyLink (digitální sběrnice mezi audio video zařízeními) 5

#### 2 Instalace 6

- 2.1 Podstavec televizoru a montáž na zeď 6
- 2.2 Tipy pro umístění 6
- 2.3 Napájecí kabel 6
- 2.4 Anténa 6
- 2.5 Satelitní anténa 7
- 2.6 Síť 7
- 2.7 Připojení zařízení 9
- 2.8 Nabídka Nastavení 18
- 2.9 Bezpečnost a péče 19

#### 3 Televize 22

- 3.1 Zapnutí 22
- 3.2 Dálkový ovladač 22
- 3.3 Televizní kanály 26
- 3.4 televizní průvodce 34
- 3.5 Přepnutí na zařízení 35
- 3.6 Titulky a jazyky 36
- 3.7 Časovače a hodiny 37
- 3.8 Nastavení obrazu 38
- 3.9 Nastavení zvuku 41
- 3.10 Nastavení režimu Ambilight 44
- 3.11 Univerzální přístup 45

#### 4 Satelitní kanály 47

- 4.1 Sledování satelitních kanálů 47
- 4.2 Seznam satelitních kanálů 47
- 4.3 Oblíbené satelitní kanály 47
- 4.4 Zámek satelitních kanálů 48
- 4.5 Instalace satelitu 49

#### 5 3D 54

- 5.1 Co je potřeba 54
- 5.2 Pasivní 3D brýle 54
- 5.3 Sledování v režimu 3D 54
- 5.4 Optimální sledování 3D 54
- 5.5 Varování týkající se ochrany zdraví 55

#### 6 Smart TV 56

- 6.1 Hlavní nabídka 56
- 6.2 Aplikace Smart TV 56
- 6.3 Videa, fotografie nebo hudba 59
- 6.4 Multi room 62
- 6.5 6.6 Pozastavení televizního vysílání 63 Nahrávání 63
- 6.7 Aplikace MyRemote 65

#### 7 Služba Skype 70

- 7.1 Co je to Skype? 70
- 7.2 Spuštění služby Skype 70
- 7.3 Kontakty 71
- 7.4 7.5 Volání ve službě Skype 72
- 7.6 Kredit Skype 73
- 7.7 Nastavení služby Skype 73 Odhlášení 74
- 7.8 Podmínky používání 74

#### 8 Hry 75

- 8.1 Hraní hry 75
- 8.2 Hry pro dva hráče 75

#### 9 Technická data televizoru 76

- 9.1 Ochrana životního prostředí 76
- 9.2 Spotřeba 77
- 9.3 Příjem 77
- 9.4 Displej 77
- 9.5 Zvuk 77
- 9.6 Multimédia 77
- 9.7 Možnosti připojení 78
- 9.8 Rozměry a hmotnost 78

#### 10 Software televizoru 79

- 10.1 Verze softwaru 79
- 10.2 Aktualizace softwaru 79
- 10.3 Software s otevřeným zdrojovým kódem 79
- 10.4 Licence open source 79

#### 11 Podpora 80

- 11.1 Zaregistrujte 80
- 11.2 Používání nabídek Nápověda a Vyhledat 80
- 11.3 Nápověda online 80
- 11.4 Středisko péče o zákazníky 80

#### 12 Autorská práva a licence 81

- 12.1 Rozhraní HDMI 81
- 12.2 Dolby 81
- 12.3 Služba Skype 81
- 12.4 DLNA Certified® 81
- 12.5 DivX Certified® 81
- 12.6 12.7 Microsoft 81 Wi-Fi Alliance 81
- 12.8 Software MHEG 81
- 12.9 Jiné ochranné známky 82

#### Rejstřík 83

# 1 Prohlídka

# 1.1 Smart TV

Připojte tento Philips Smart LED TV k internetu a objevte nový televizní svět. Můžete vytvořit kabelové připojení k routeru nebo se připojit bezdrátově prostřednictvím Wi-Fi.

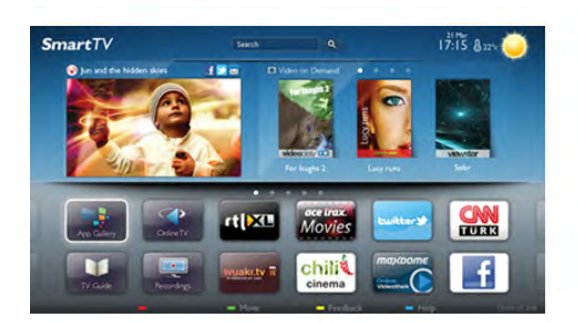

Když je televizor připojen k domácí síti, je možné na televizoru zobrazit fotografie z chytrého telefonu, přehrávat videa uložená v počítači nebo ovládat televizor pomocí tabletu.

Když je televizor připojen k internetu, můžete sledovat půjčené video z online video obchodu, přečíst si online TV průvodce nebo nahrát oblíbený televizní pořad na pevný disk USB. Aplikace Smart TV poskytnou další zábavu v nejrůznějších formách a také praktické služby.

V nabídce Nápověda stiskněte možnost **» Seznam** a vyhledejte položku Smart TV, kde získáte další informace.

# 1.2 Galerie aplikací

Otevřete možnost App Gallery (Galerie aplikací) v nabídce Smart TV a budete moci procházet aplikace, sbírku přizpůsobených webových stránek pro použití v televizoru.

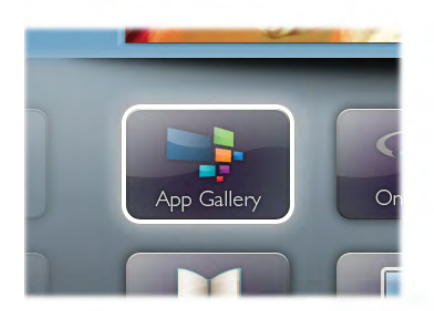

Najděte si aplikaci pro videa YouTube, národní noviny, online fotoalbum, Facebook, Twitter apod. K dispozici jsou aplikace umožňující půjčení videa z online video obchodu a aplikace určené ke sledování zmeškaných pořadů. Pokud v App Gallery (Galerie aplikací) nenaleznete to, co hledáte, zkuste štěstí na síti a surfujte po internetu na televizoru.

V nabídce Nápověda stiskněte možnost **\* Seznam** a vyhledejte položku Galerie aplikací, kde získáte další informace.

## 1.3 Videa k zapůjčení

Chcete-li sledovat půjčené video, nemusíte odcházet z domu. Jednoduše si půjčíte nejnovější film z regionálního online video obchodu.

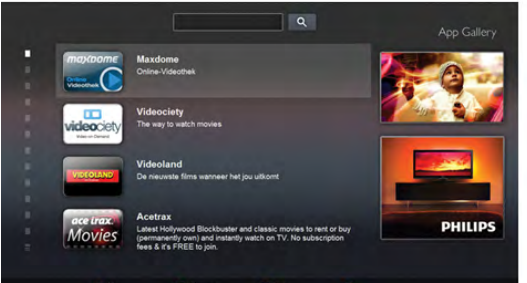

Spusťte Smart TV a přidejte aplikaci video obchodu na počáteční stránku služby Smart TV.

Otevřete aplikaci video obchodu, vytvořte svůj osobní účet, vyberte film a stiskněte tlačítko přehrávání. Žádné problémy se stahováním: film můžete sledovat okamžitě\*.

V nabídce Nápověda stiskněte možnost **\* Seznam** a vyhledejte položku Videa k zapůjčení, kde získáte další informace.

\* V závislosti na službě streamování videa zvoleného video obchodu.

## 1.4 Online TV

Aplikace Online TV služby Smart TV (streamovaná televize) vám umožní sledovat televizní pořad, který jste právě zmeškali, nebo se na pořad podívat, kdy se vám to nejlépe hodí. Vyhledejte logo vysílací společnosti v Galerii aplikací.

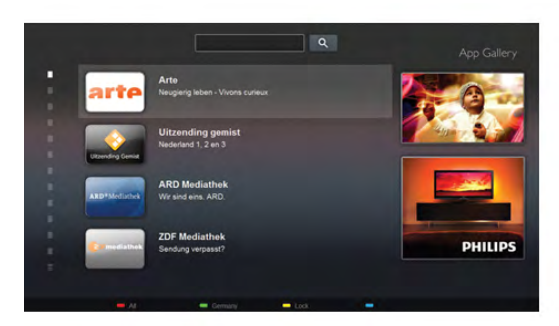

V nabídce Nápověda stiskněte možnost **» Seznam** a vyhledejte položku Online TV, kde získáte další informace.

## 1.5 Sociální sítě

Pokud si chcete zkontrolovat zprávy od přátel, nemusíte vstávat a jít k počítači. Otevřete službu Smart TV, vyberte stránku své sociální sítě a pošlete zprávu s odpovědí přímo z pohovky.

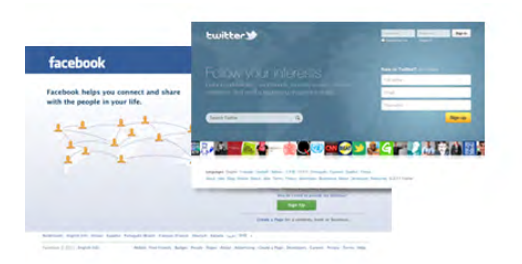

Služba Smart TV podporuje oblíbené sociální sítě Facebook a Twitter.

V nabídce Nápověda stiskněte možnost **» Seznam** a vyhledejte položku Galerie aplikací, kde získáte další informace.

## 1.6 Služba Skype

Prostřednictvím služby Skype™ můžete bezplatně uskutečňovat videohovory na televizoru.

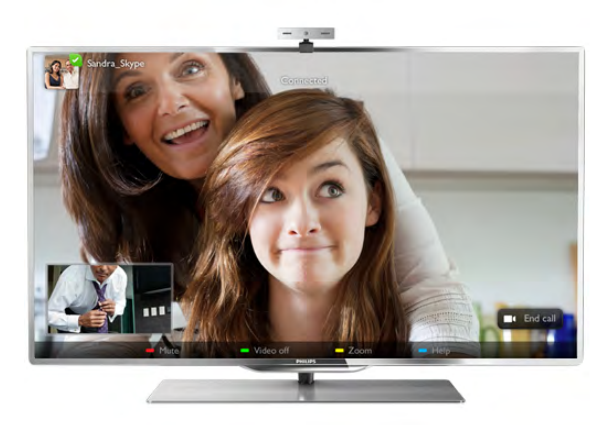

Svým přátelům můžete zavolat a uvidět je z kteréhokoli místa na světě. Chcete-li uskutečnit videohovor, je třeba kamera s vestavěným mikrofonem a kvalitní připojení k internetu. Některé televizory Philips jsou vybaveny vestavěnou kamerou a mikrofonem.

V nabídce Nápověda stiskněte možnost **» Seznam** a vyhledejte položku Skype, kde získáte další informace.

## 1.7 Chytré telefony a tablety

Stáhněte si z obchodu s aplikacemi pro váš typ chytrého telefonu nebo tabletu aplikaci Philips MyRemote, abyste mohli chytrý telefon nebo tablet používat jako televizní dálkový ovladač nebo jako ovladač médií.

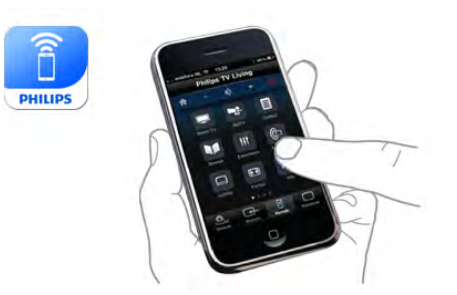

Z chytrého telefonu nebo tabletu můžete ovládat televizor, přepínat kanály nebo měnit hlasitost. S aplikací MyRemote můžete pomocí telefonu nebo tabletu posílat fotografie, hudbu nebo videa z počítače do televizoru. A s aplikací MyRemote na tabletu si můžete vyvolat TV průvodce, přečíst si informace o pořadech a pouhým klepnutím prstu přepnout televizi na určitý kanál. Aplikace MyRemote je k dispozici pro systémy iOS a Android.

V nabídce Nápověda stiskněte možnost **\* Seznam** a vyhledejte aplikaci MyRemote, kde získáte další informace.

## $\overline{18}$ Pozastavení televize a nahrávání

Pokud připojíte pevný disk USB, můžete pozastavit a nahrát vysílání z digitálního televizního kanálu.

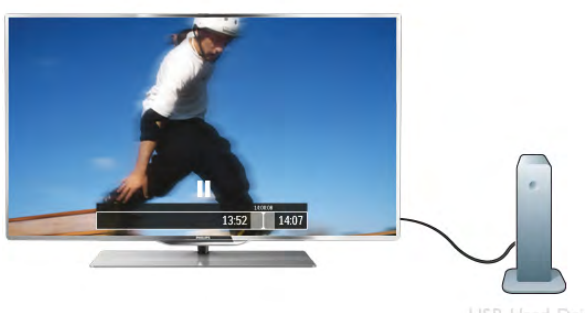

Pozastavte televizi a vezměte naléhavý hovor nebo si jednoduše dejte přestávku během sportovního zápasu. Televizor zatím uloží vysílání na pevný disk USB a vy je můžete začít sledovat později.

Je-li připojen pevný disk USB, můžete nahrávat také digitální vysílání. Je možné nahrávat během sledování pořadu nebo naplánovat nahrávání nadcházejícího pořadu.

V nabídce Nápověda stiskněte možnost **» Seznam** a vyhledejte položku Pozastavení televize nebo Nahrávání, kde získáte další informace.

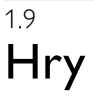

Pokud v nabídce Domů vyberete možnost herní konzole, televizor automaticky přepne na ideální nastavení pro hraní. Pokud hrajete hru pro více hráčů s rozdělenými obrazovkami, můžete televizor nastavit tak, aby jednotlivé obrazovky zobrazoval jako celou obrazovku. Jednotliví hráči se mohou při hraní soustředit na svou vlastní hru.

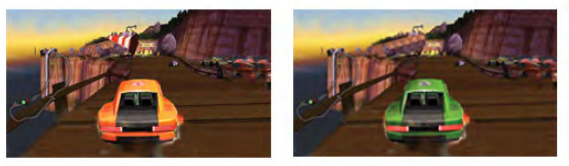

Televizor využívá k zobrazení obou obrazovek 3D technologii. Chcete-li hrát hru pro dva hráče se dvěma různými obrazy na celou obrazovku, pak každý hráč potřebuje 3D brýle.

V nabídce Nápověda stiskněte možnost **\* Seznam** a vyhledejte položku Herní konzole nebo Hry pro dva hráče, kde získáte další informace.

#### 1.10

# EasyLink (digitální sběrnice mezi audio video zařízeními)

Funkce EasyLink vám umožní ovládat připojené zařízení, například přehrávač Blu-ray disků, pomocí dálkového ovladače televizoru.

Funkce EasyLink využívá ke komunikaci s připojenými zařízeními rozhraní HDMI CEC.

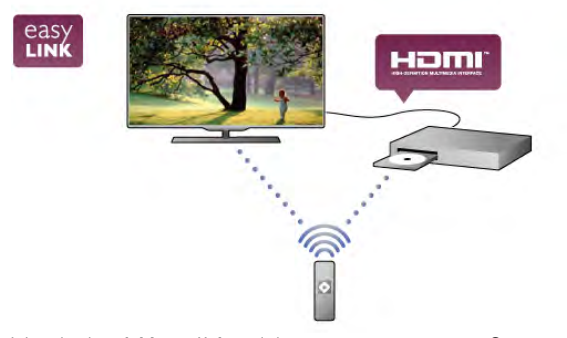

V nabídce Nápověda stiskněte možnost **» Seznam** a vyhledejte položku EasyLink, kde získáte další informace.

# $\overline{\phantom{0}}$ Instalace

## $2.1$ Podstavec televizoru a montáž na zeď

## Podstavec televizoru

Pokyny pro montáž podstavce televizoru naleznete ve Stručném návodu k rychlému použití, jenž byl dodán spolu s televizorem. Pokud jste tento návod ztratili, můžete si jej stáhnout z webových stránek www.philips.com. Při hledání Stručného návodu k rychlému použití ke stažení použijte typové číslo výrobku.

## Připevnění na zeď

Televizor je připraven k připevnění na držák pro montáž na zeď, který odpovídá standardu VESA (prodává se samostatně). Při nákupu držáku pro montáž na zeď použijte následující kód VESA . . .

## VESA MIS-F 400x400, M6

Aby byl držák připevněn bezpečně, použijte šrouby v délce, jež je zobrazena na výkresu.

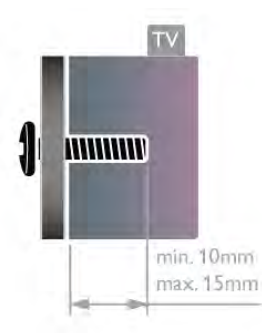

### Upozornění

Připevnění televizoru na zeď vyžaduje zvláštní dovednosti a měl by jej provést kvalifikovaný pracovník. Montáž televizoru na zeď musí splňovat bezpečnostní normy podle hmotnosti televizoru. Před umístěním televizoru si také přečtěte bezpečnostní opatření.

Společnost TP Vision Netherlands B.V. nenese odpovědnost za nesprávnou montáž ani za nehodu či úraz, k nimž může při montáži dojít.

## $\overline{22}$ Tipy pro umístění

• Umístěte televizor na místo, kde nebude na obrazovku dopadat přímé světlo.

- Chcete-li dosáhnout co nejlepšího efektu funkce Ambilight, ztlumte osvětlení v místnosti.
- Televizor umístěte až 15 cm od zdi.

• Ideální vzdálenost pro sledování televize je trojnásobkem velikosti úhlopříčky obrazovky. Při sezení by měly oči být v rovině se středem obrazovky.

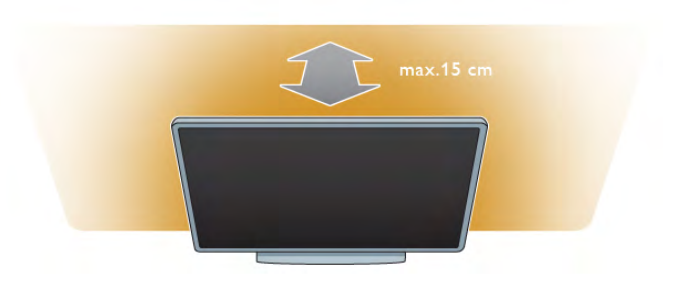

## 2.3 Napájecí kabel

Zastrčte napájecí kabel do napájecí zásuvky POWER v televizoru.

Zkontrolujte, zda je napájecí kabel pevně zasunutý do televizoru.

Dbejte, aby byla zástrčka v elektrické zásuvce stále přístupná. Při odpojování napájecího kabelu tahejte vždy za zástrčku, nikdy za kabel.

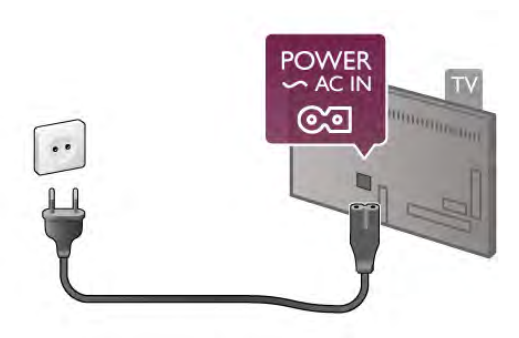

I když má tento televizor velmi nízkou spotřebu energie, pokud jej nebudete delší dobu používat, odpojte z důvodu úspory energie napájecí kabel.

V nabídce Nápověda stiskněte možnost **\* Seznam** a vyhledejte položku Pohotovostní režim, kde získáte další informace o zapínání a vypínání televizoru.

# 2.4 Anténa

Vyhledejte anténní konektor na zadní straně televizoru. Kabel antény pevně zastrčte do zásuvky označené nápisem Antenna<sup>-I-</sup>.

Můžete použít vlastní anténu nebo se připojit k signálu antény z anténního distribučního systému (jenž je běžný v některých regionech). Použijte koaxiální kabel s anténním konektorem IEC (RF) 75 ohmů.

Toto připojení antény použijte pro vstupní signály DVB-T a DVB-C.

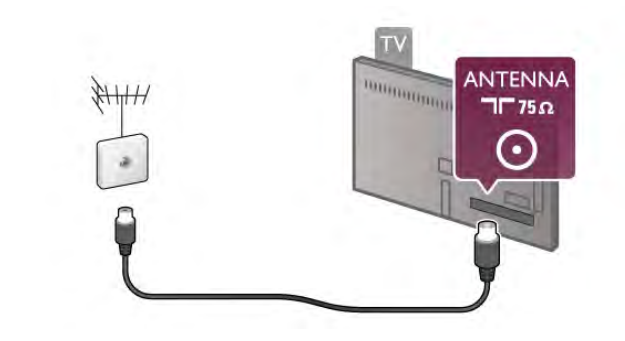

## $\overline{2.5}$ Satelitní anténa

Vyhledejte satelitní konektor typu F na zadní straně televizoru. K tomuto konektoru připojte kabel ze satelitní antény (nebo z rozdělovače Unicable).

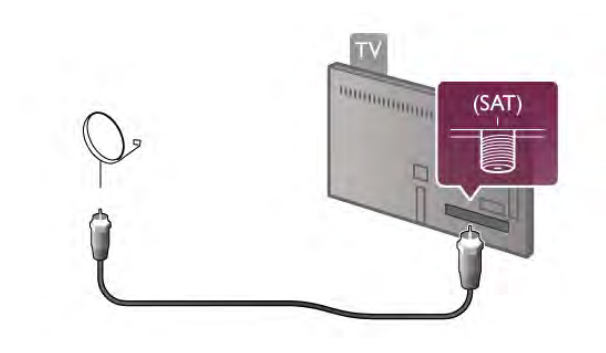

## $26$ Síť

## Bezdrátové připojení

## Co je potřeba

Chcete-li televizor připojit k internetu bezdrátově, je třeba bezdrátový router. Použijte vysokorychlostní (širokopásmové) připojení k internetu.

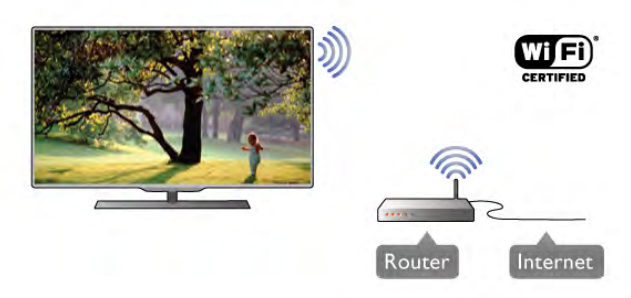

#### Sdílení souborů

Televizor dokáže vyhledávat a otevírat soubory na jiných zařízeních v bezdrátové síti, jako je například počítač nebo zařízení NAS. Můžete použít počítač s operačním systémem Microsoft Windows XP, Vista nebo Windows 7, Mac OSX nebo Linux.

#### Software serveru médií

Software serveru médií v počítači vám umožní otevírat na obrazovce televizoru fotografie, hudbu a videa uložená v počítači.

Použijte poslední verzi softwaru serveru médií, jako je například Windows Media Player 11, Twonky™ nebo podobný software\*.

Nainstalujte software do počítače a nastavte jej tak, aby sdílel vaše soubory médií s televizorem. Přečtete si uživatelskou příručku softwaru serveru médií, kde získáte další informace. Chcete-li otevřít soubory v televizoru, musí být spuštěn software serveru médií v počítači.

\* V nabídce Nápověda stiskněte možnost **» Seznam** a vyhledejte položku Software serveru médií, podporovaný, kde naleznete přehled podporovaného softwaru serveru médií.

#### Vytvoření připojení

Postupujte podle kroků 1 až 5.

1. krok – Zkontrolujte, zda je router vaší bezdrátové sítě zapnutý.

2. krok – Stiskněte tlačítko  $\bigoplus$  a vyberte položku  $\bigotimes$ Nastavení. Poté stiskněte tlačítko OK.

3. krok – Vyberte možnost Připojení k síti a stiskněte tlačítko OK.

4. krok – Vyberte možnost Bezdrátové a stiskněte tlačítko OK.

5. krok – Vyberte možnost Prohledávat, jež vyhledá vaši bezdrátovou síť. Máte-li router vybavený funkcí WPS (chráněné nastavení Wi-Fi), můžete vybrat možnost WPS. Vyberte požadovanou možnost a stiskněte tlačítko OK.

#### – Prohledávat

Vyberte možnost Prohledávat, jež vyhledá vaši bezdrátovou síť (bezdrátový router). Televizor může najít několik bezdrátových sítí ve vaší blízkosti.

#### – WPS

Je-li váš router vybaven funkcí WPS, můžete jej připojit přímo, bez prohledávání. Přejděte k routeru a stiskněte tlačítko WPS. Vyčkejte necelé dvě minuty a poté na televizoru stiskněte možnost Připojit pro vytvoření připojení.

Jsou-li ve vaší bezdrátové síti zařízení využívající systém zabezpečovacího šifrování WEP, nelze použít funkci WPS. Pokud je k připojení nutné použít Kód PIN pro WPS, vyberte možnost Prohledávat, a nikoli možnost WPS.

6. krok – V seznamu nalezených sítí vyberte svou bezdrátovou síť a stiskněte tlačítko OK.

Pokud se vaše síť v seznamu nenachází, protože její název sítě je skrytý (vypnuli jste vysílání identifikátoru SSID na routeru), vyberte možnost **Ruční zápis** a zadejte název sítě sami.

7. krok – Podle typu routeru nyní můžete zadat svůj šifrovací klíč (WEP, WPA nebo WPA2). Pokud jste již šifrovací klíč pro tuto síť zadávali, můžete vybrat možnost Další a vytvořit připojení okamžitě.

Jestliže váš router podporuje kód PIN WPS nebo WPS, můžete vybrat možnost WPS, WPS PIN nebo Standardní. Vyberte požadovanou možnost a stiskněte tlačítko OK.

– Standardní

Vyberte možnost Standardní pro zadání šifrovacího klíče (hesla nebo bezpečnostního klíče) ručně. Šifrovací klíč můžete zadat pomocí klávesnice na dálkovém ovladači. Jakmile klíč zadáte, stiskněte možnost Připojit.

#### – WPS PIN

Chcete-li vytvořit zabezpečené připojení WPS pomocí kódu PIN, vyberte možnost WPS PIN a stiskněte tlačítko OK. Zapište si zobrazený osmimístný kód PIN a zadejte jej v softwaru routeru v počítači. Poté na televizoru stiskněte možnost Připojit. Informace o tom, zda je třeba zadat kód PIN v softwaru routeru, naleznete v uživatelské příručce routeru.

8. krok – Zobrazí se zpráva, zda je připojení úspěšné.

#### Konfigurace sítě

Jestliže se připojení nezdaří, můžete zkontrolovat nastavení DHCP routeru. Hodnota DHCP by měla být nastavena na Zapnuto.

Případně, pokud jste pokročilý uživatel a chcete nainstalovat síť se statickou adresou IP, nastavte televizor na hodnotu Statická IP.

Chcete-li nastavit televizor na používání statické adresy IP, stiskněte tlačítko  $\biguparrow$ , vyberte možnost  $\biguparrow$  Nastavení a stiskněte tlačítko OK. Vyberte možnost Nastavení sítě > Konfigurace sítě > Statická IP. Když je v nabídce vybrána možnost Statická IP, můžete nastavit adresu IP a další potřebná nastavení pod položkou Konfigurace statické IP ve stejné nabídce.

#### Problémy se sítí

#### Bezdrátová síť nebyla nalezena nebo je rušena

• Mikrovlnné trouby, telefony DECT nebo jiná zařízení Wi-Fi 802.11b/g/n v blízkosti bezdrátové sítě mohou způsobovat rušení sítě.

- Zkontrolujte, zda brány firewall v síti umožňují přístup
- k bezdrátovému připojení televizoru.
- Pokud vám bezdrátová síť doma nefunguje správně, zkuste nainstalovat kabelovou síť.

#### Internet nefunguje

• Je-li připojení k routeru v pořádku, zkontrolujte připojení routeru k internetu.

#### Připojení k počítači a internetu jsou pomalá

• Informace o dosahu v budově, přenosové rychlosti a jiných faktorech kvality signálu naleznete v uživatelské příručce k bezdrátovému routeru.

• Pro router použijte vysokorychlostní (širokopásmové) připojení k internetu.

## Pevné připojení

#### Co je potřeba

Pro připojení televizoru k internetu je třeba síťový router. Použijte router s vysokorychlostním (širokopásmovým) připojením k internetu.

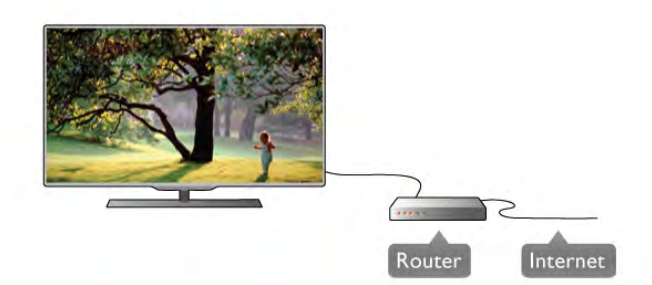

#### Instalace

Postupujte podle kroků 1 až 5.

1 – Připojte router k televizoru síťovým kabelem (kabelem sítě Ethemet\*\*).

2 – Zkontrolujte, že je router zapnutý.

3 – Stiskněte tlačítko  $\bigoplus$ , vyberte možnost  $\bigotimes$  Nastavení a stiskněte tlačítko OK.

4 – Vyberte možnost Připojení k síti a stiskněte tlačítko OK. 5 – Vyberte možnost Kabelové a stiskněte tlačítko OK. Televizor neustále vyhledává síťové připojení. Až bude připojení úspěšné, zobrazí se zpráva.

#### Konfigurace sítě

Jestliže se připojení nezdaří, můžete zkontrolovat nastavení DHCP routeru. Hodnota DHCP by měla být nastavena na Zapnuto.

Případně, pokud jste pokročilý uživatel a chcete nainstalovat síť se statickou adresou IP, nastavte televizor na hodnotu Statická IP.

Chcete-li nastavit televizor na používání statické adresy IP, stiskněte tlačítko **f**, vyberte možnost **S** Nastavení a stiskněte tlačítko OK.

Vyberte možnost Nastavení sítě > Konfigurace sítě > Statická IP. Když je v nabídce vybrána možnost Statická IP, můžete nastavit adresu IP a další potřebná nastavení pod položkou Konfigurace statické IP ve stejné nabídce.

#### Sdílení souborů

Televizor dokáže vyhledávat a otevírat soubory na jiných zařízeních v síti, jako je například počítač. Můžete použít počítač s operačním systémem Microsoft Windows XP, Vista nebo Windows 7, Mac OSX nebo Linux.

#### Software serveru médií

Software serveru médií v počítači vám umožní otevírat na obrazovce televizoru fotografie, hudbu a videa uložená v počítači.

Použijte poslední verzi softwaru serveru médií, jako je například Windows Media Player 11, Twonky™ nebo podobný software\*.

Nainstalujte software do počítače a nastavte jej tak, aby sdílel vaše soubory médií s televizorem. Přečtete si uživatelskou příručku softwaru serveru médií, kde získáte další informace. Chcete-li otevřít soubory v televizoru, musí být spuštěn software serveru médií v počítači.

### \* V nabídce Nápověda stiskněte možnost **\* Seznam**

a vyhledejte položku Software serveru médií, podporovaný, kde naleznete přehled podporovaného softwaru serveru médií.

\*\*Abyste vyhověli nařízením EMC, používejte stíněný kabel sítě Ethernet FTP kat. 5E.

## Nastavení sítě

Chcete-li otevřít Nastavení sítě, stiskněte tlačítko  $\bigoplus$ , vyberte možnost  $\clubsuit$  Nastavení a stiskněte tlačítko OK. Vyberte možnost Nastavení sítě a stiskněte tlačítko OK.

#### Zobrazit nastavení sítě

Zde se zobrazují všechna aktuální nastavení sítě – adresy IP a MAC, síla signálu, rychlost, způsob šifrování apod.

#### Typ sítě

Slouží k nastavení sítě na možnost Kabelové nebo Bezdrátové.

#### Konfigurace sítě

Slouží k nastavení konfigurace sítě na možnost DHCP a Auto IP nebo Statická IP.

#### Konfigurace statické IP

Je-li nastavena možnost Statická IP, můžete zde nastavit všechna potřebná nastavení statické adresy IP.

#### Digital Media Renderer – DMR

Chcete-li přijímat multimediální soubory z chytrých telefonů nebo tabletů, nastavte možnost DMR na hodnotu Zapnuto.

#### Wi-Fi Miracast

Chcete-li získat další informace o funkci Wi-Fi Miracast, stiskněte možnost **\* Seznam** a vyhledejte položku Wi-Fi Miracast™.

#### Připojení Wi-Fi Miracast

Chcete-li získat další informace o funkci Wi-Fi Miracast, stiskněte možnost **\* Seznam** a vyhledejte položku Wi-Fi Miracast™.

#### Wi-Fi Smart Screen

Chcete-li získat další informace o funkci Wi-Fi Smart Screen, stiskněte možnost **\* Seznam** a vyhledejte položku Aplikace MyRemote, Wi-Fi Smart Screen.

#### Síťový název televizoru

Pokud se ve vaší domácí síti nachází více než jeden televizor, můžete jej zde přejmenovat.

#### Vymazat internetovou paměť

Možnost Vymazat internetovou paměť vám umožňuje vymazat všechny internetové soubory uložené v televizoru. Vymažete svou registraci služeb Philips Smart TV a nastavení rodičovského omezení, své přihlašovací údaje k aplikacím video obchodu, všechny oblíbené televizní aplikace služby Smart TV, internetové záložky a historii. Interaktivní aplikace MHEG mohou v televizoru ukládat také takzvané soubory "cookie". I tyto soubory budou vymazány.

## Tipy pro připojení

#### Průvodce možnostmi připojení

Zařízení vždy připojujte k televizoru pomocí konektoru nevyšší dostupné kvality. Používejte také velmi kvalitní kabely, abyste zajistili kvalitní přenos obrazu a zvuku.

Potřebujete-li pomoc s připojením několika zařízení k televizoru, můžete navštívit Průvodce možnostmi připojení televizoru Philips. Tento průvodce nabízí informace o tom, jak vytvořit připojení a které kabely použít.

Přejděte na webové stránky www.connectivityguide.philips.com

#### Anténa

Máte-li set top box (digitální přijímač) nebo rekordér, připojte kabely antény tak, aby signál antény procházel nejprve set top boxem nebo rekordérem a poté teprve vstoupil do televizoru. Takto mohou anténa a set top box odesílat případné další kanály do rekordéru k nahrávání.

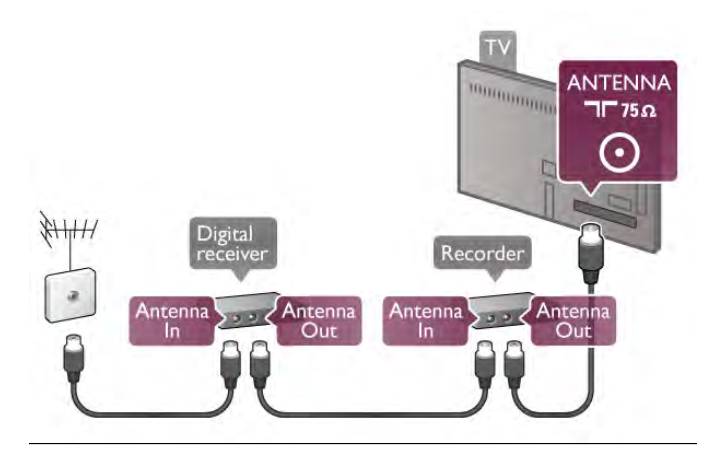

#### Rozhraní HDMI

## HDMI CEC

Nejlepší kvalitu obrazu a zvuku nabízí připojení HDMI. Jediný kabel HDMI přenáší obrazový i zvukový signál. Používejte kabel HDMI pro signály s kvalitou obrazu HD (High Definition). Pro nejlepší kvalitu přenosu použijte vysokorychlostní kabel HDMI; nepoužívejte kabel delší než 5 m.

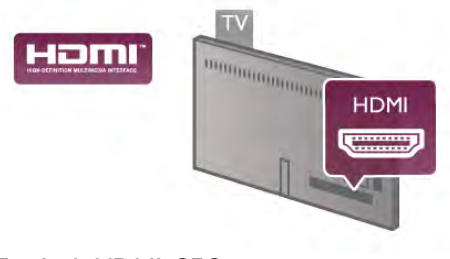

EasyLink HDMI CEC

Pokud jsou zařízení připojena prostřednictvím rozhraní HDMI a jsou vybavena funkcí EasyLink, můžete je ovládat pomocí dálkového ovladače televizoru. V televizoru a připojeném zařízení musí být zapnuta funkce EasyLink HDMI CEC. V nabídce Nápověda stiskněte možnost **» Seznam** a vyhledejte položku EasyLink HDMI CEC, kde získáte další informace o používání funkce EasyLink.

#### DVI na HDMI

Má-li vaše zařízení pouze konektor DVI, použijte adaptér DVI na HDMI. Použijte jeden z konektorů HDMI a audio kabel L/R (minikonektor 3,5 mm) připojte ke konektoru Audio In VGA/DVI na zadní straně televizoru.

#### Ochrana proti kopírování

Kabely DVI a HDMI podporují funkci HDCP (High-bandwidth Digital Content Protection). HDCP je signál ochrany proti kopírování chránící obsah disků DVD nebo Blu-ray. Označuje se také jako DRM (Digital Rights Managament).

### HDMI ARC

Všechna připojení HDMI v televizoru mají zpětný zvukový kanál HDMI ARC (neboli Audio Return Channel). Pokud má zařízení, obvykle systém domácího kina (HTS neboli Home Theatre System), rovněž konektor HDMI ARC, připojte je k libovolnému konektoru HDMI na tomto televizoru. Použijete-li připojení HDMI ARC, není třeba připojovat zvláštní audiokabel, který odesílá zvuk televizního obrazu do zařízení HTS. Připojení HDMI ARC oba signály kombinuje. K připojení zařízení HTS můžete použít libovolný konektor HDMI na tomto televizoru, ale funkce ARC je k dispozici pouze pro jedno zařízení nebo připojení současně.

Pokud chcete funkci ARC u připojení HDMI vypnout, stiskněte tlačítko **f**, vyberte možnost **Š** Nastavení a stiskněte tlačítko OK. Vyberte možnost Nastavení TV > Zvuk > Pokročilé > HDMI ARC.

### Y Pb Pr

Komponentní video YPbPr je vysoce kvalitní připojení. Připojení YPbPr lze použít pro televizní signály s vysokým rozlišením (HD). Kromě signálů Y, Pb a Pr přidejte také zvukové signály Audio L a Audio R pro přenos zvuku.

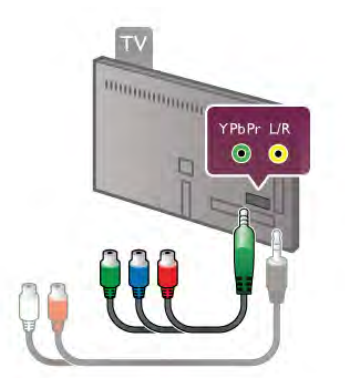

Zařízení připojte pomocí dodaného kabelu adaptéru YPbPr. Barvy konektorů YPbPr (zelená, modrá, červená) se při připojení musí shodovat s barvami zástrček kabelu.

Pokud má zařízení zvuk, použijte kabel adaptéru (není součástí balení) cinch Audio L/R na minikonektor (3,5 mm).

### Konektor Scart

SCART je připojení dobré kvality. Připojení SCART lze použít pro video signály CVBS a RGB. Nelze je však použít pro televizní signály s vysokým rozlišením (HD). Připojení SCART kombinuje video signály i audio signály.

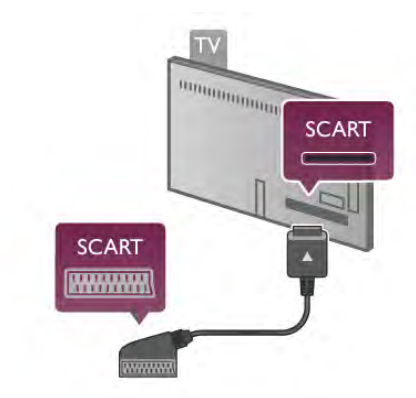

K připojení zařízení použijte dodaný kabel adaptéru SCART.

#### Audio Out – optický

Audio Out – optický je vysoce kvalitní zvukové připojení. Toto optické připojení dokáže přenášet audio kanály 5.1. Pokud audio zařízení, obvykle systém domácího kina (HTS neboli Home Theatre System), nemá žádný konektor HDMI ARC, můžete tento zvukový kabel připojit ke konektoru Audio In – optický na zařízení HTS. Tento audio kabel odešle zvuk televizoru do zařízení HTS.

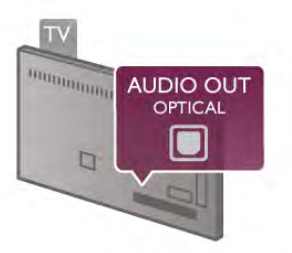

Můžete nastavit typ výstupního audio signálu tak, aby odpovídal možnostem vašeho systému domácího kina.

V nabídce Nápověda stiskněte možnost · Seznam a vyhledejte položku Nastavení výstupu zvuku, kde získáte další informace.

Pokud zvuk neodpovídá obrazu na obrazovce, můžete upravit synchronizaci zvuku a obrazu.

 $\overline{V}$  nabídce Nápověda stiskněte možnost  $\overline{V}$  Seznam a vyhledejte položku Synchronizace zvuku s obrazem, kde získáte další informace.

#### EasyLink (digitální sběrnice mezi audio video zařízeními)

Funkce EasyLink umožňuje ovládat připojená zařízení pomocí dálkového ovladače televizoru. Funkce EasyLink využívá ke komunikaci s připojenými zařízeními funkci HDMI CEC\*. Zařízení musejí podporovat funkci HDMI CEC a musí být připojena prostřednictvím konektoru HDMI. *\* Consumer Electronics Control*

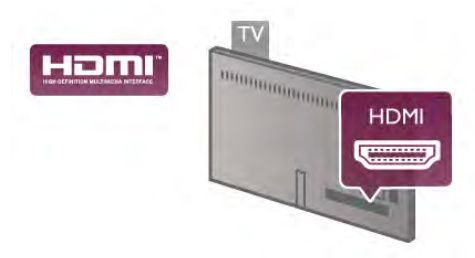

#### Nastavení funkce EasyLink

Televizor se dodává se zapnutou funkcí EasyLink. Zkontrolujte, zda je na připojených zařízeních EasyLink správné nastavení funkce HDMI-CEC. Funkce EasyLink nemusí fungovat u zařízení jiných značek.

#### HDMI-CEC u jiných značek

Funkce HDMI-CEC má u jiných značek jiné názvy, například: Anynet, Aquos Link, Bravia Theatre Sync, Kuro Link, Simplink a Viera Link. Ne všechny značky jsou s funkcí EasyLink plně kompatibilní.

Uvedené příklady značek používaných pro funkci HDMI CEC jsou majetkem jejich příslušných vlastníků.

#### Ovládání zařízení

Chcete-li ovládat zařízení připojené ke konektoru HDMI a nastavit je prostřednictvím funkce EasyLink, vyberte zařízení (nebo jeho činnost) v seznamu připojení televizoru. Stiskněte tlačítko **+ SOURCE**, vyberte zařízení připojené ke konektoru HDMI a poté stiskněte tlačítko OK.

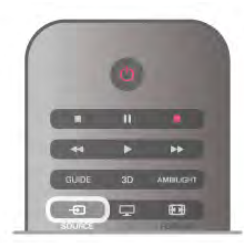

Jakmile je zařízení vybráno, lze zařízení ovládat pomocí dálkového ovladače televizoru. Avšak tlačítka **n** (Domů) a **ili** OPTIONS a některá jiná typická tlačítka pro ovládání televize, jako je například Ambilight, se do zařízení nepředávají. Pokud potřebné tlačítko není na dálkovém ovladači televizoru, můžete vybrat tlačítko v nabídce Možnosti. Stiskněte tlačítko **tli** OPTIONS a na liště nabídek vyberte možnost **Bil Ovládací** prvky. Vyberte požadované zařízení na obrazovce a stiskněte tlačítko OK.

Některá velmi specifická tlačítka zařízení nemusejí být v nabídce Ovládací prvky k dispozici.

#### Nastavení funkce EasyLink

Televizor se dodává se všemi nastaveními funkce EasyLink zapnutými. Je možné samostatně vypnout jakékoli nastavení funkce EasyLink.

EasyLink (digitální sběrnice mezi audio video zařízeními) Chcete-li funkci EasyLink úplně vypnout, stiskněte možnost a vyberte možnost  $\clubsuit$  Nastavení. Poté stiskněte tlačítko OK. Vyberte možnost Nastavení TV > Obecná nastavení > EasyLink > EasyLink. Vyberte možnost Vypnuto a stiskněte tlačítko OK.

#### Dálkové ovládání EasyLink

Chcete-li, aby zařízení komunikovalo, ale nechcete je ovládat pomocí dálkového ovladače televizoru, můžete dálkové ovládání EasyLink samostatně vypnout.

V nabídce nastavení funkce EasyLink vyberte možnost Dálkové ovládání EasyLink a vyberte možnost Vypnuto.

#### Pixel Plus link

Některá jiná zařízení, přehrávače disků DVD nebo Blu-ray mohou používat vlastní zpracování kvality obrazu. Chcete-li zabránit špatnému obrazu v důsledku interference se zpracováním obrazu v televizoru, deaktivujte zpracování obrazu v jednom z těchto zařízení. Televizor je dodáván se zapnutou funkcí připojení Pixel Plus a deaktivuje zpracování kvality obrazu nejnovějších zařízení Philips připojených k televizoru. Pro vypnutí připojení Pixel Plus v nabídce nastavení funkce EasyLink, vyberte možnost Odkaz Pixel Plus a vyberte možnost Vypnuto.

#### Automatický posun titulků

Přehráváte-li disk DVD nebo Blu-ray na nejnovějším přehrávači Philips, televizor může posunout titulky nahoru. Budou pak viditelné při jakémkoli zvoleném formátu obrazu. Televizor se dodává se zapnutou funkcí Automatický posun titulků. Chcete-li funkci Automatický posun titulků vypnout, vyberte položku Automatický posun titulků v nabídce nastavení funkce EasyLink a vyberte možnost Vypnuto.

## Běžné rozhraní – modul CAM

#### CI+

Tento televizor je připraven pro služby podmíněného přístupu  $Cl +$ .

Služby CI+ vám umožní sledovat prémiové programy v kvalitě HD, například filmy a sport, jež nabízejí televizní vysílací společnosti ve vašem regionu. Tyto pořady jsou kódovány televizní vysílací společností a dekódovány modulem CI+. Vysílací společnosti zajišťující digitální televizní vysílání vám poskytnou tento modul CI+ (Conditional Access Module – modul podmíněného přístupu neboli CAM), když si předplatíte jejich prémiové programy. Tyto programy se vyznačují vysokou úrovní ochrany proti kopírování.

Další informace o podmínkách vám poskytne vysílací společnost zajišťující digitální televizní vysílání.

V nabídce Nápověda stiskněte možnost **· Seznam** a vyhledejte položku Běžné rozhraní – modul CAM, kde získáte další informace o připojení modulu CAM.

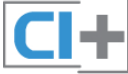

#### **CAM**

#### Vložení modulu CAM

Před vložením modulu CAM vypněte televizor. Správný směr vložení zjistíte pohledem na modul CAM. Nesprávným vložením můžete poškodit modul CAM a televizor.

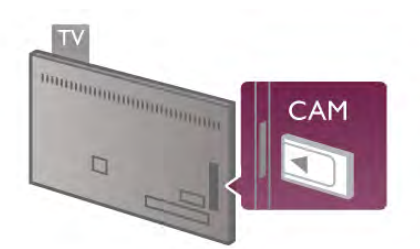

Slot běžného rozhraní na televizoru slouží k vložení karty CAM\*. Jemně zasuňte modul CAM až na doraz a ponechte jej trvale ve slotu. Aktivace modulu CAM může několik minut trvat. V případě odebrání modulu CAM dojde k deaktivaci služby vysílání v televizoru.

\* Slot běžného rozhraní je uzpůsoben pro kartu PC card (PCMCIA), do níž vložíte kartu Smart card. Obě karty by vám měla dodat televizní vysílací společnost.

Pokud je vložen modul CAM a je uhrazeno předplatné (způsoby připojení se mohou lišit), můžete sledovat televizní vysílání. Vložený modul CAM je určen výhradně pro váš televizor.

#### Nastavení služby CAM

Chcete-li nastavit hesla nebo kódy PIN pro televizní vysílání služby CAM TV, stiskněte tlačítko  $\biguparrow$ , vyberte možnost  $\bigcirc$ Nastavení a stiskněte tlačítko OK.

Vyberte možnost Nastavení kanálů > Běžné rozhraní. Vyberte televizní vysílací společnost zajišťující služby CAM a stiskněte tlačítko OK.

## Set top box (STB)

Pomocí dvou kabelů antény připojte anténu k set top boxu (digitálnímu přijímači) a k televizoru.

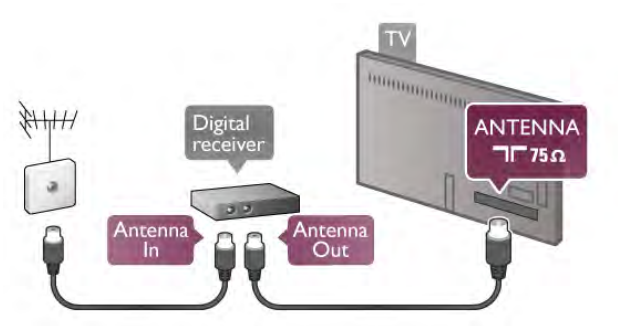

Kromě připojení antény přidejte kabel HDMI a připojte set top box k televizoru. Případně můžete použít kabel SCART, pokud set top box není vybaven konektorem HDMI.

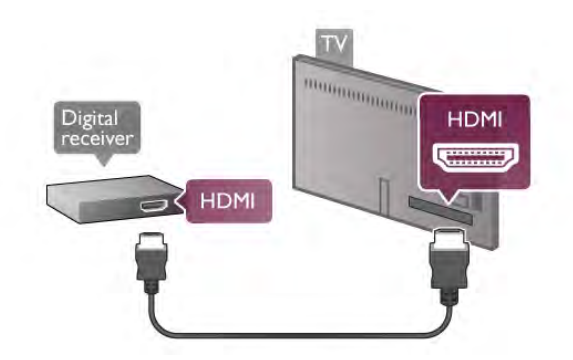

#### Časovač vypnutí

Tento automatický časovač vypnutí vypněte, pokud používáte pouze dálkový ovladač set top boxu. Tímto způsobem zabráníte automatickému vypnutí televizoru po uplynutí 4 hodin, během nichž nebylo stisknuto tlačítko na dálkovém ovladači televizoru.

Chcete-li časovač vypnutí vypnout, stiskněte tlačítko  $\bigcap$ , vyberte možnost  $\clubsuit$  Nastavení a stiskněte tlačítko OK. Vyberte možnost Nastavení TV > Obecná nastavení > Časovač vypnutí a přesuňte posuvník na hodnotu 0.

## Satelitní přijímač

Připojte kabel satelitní antény k satelitnímu přijímači.

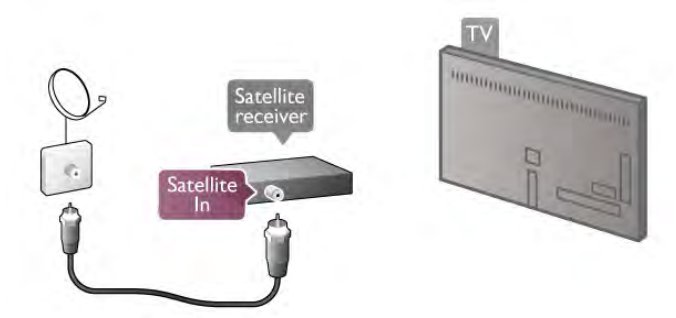

Kromě připojení antény přidejte kabel HDMI a připojte zařízení k televizoru. Případně můžete použít kabel SCART, pokud zařízení není vybaveno konektorem HDMI.

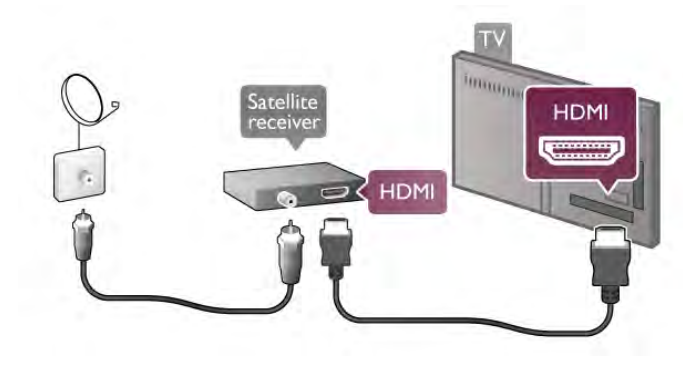

#### Časovač vypnutí

Časovač vypnutí deaktivujte, pokud používáte pouze dálkový ovladač satelitního přijímače. Tímto způsobem zabráníte automatickému vypnutí televizoru po uplynutí 4 hodin, během nichž nebylo stisknuto tlačítko na dálkovém ovladači televizoru.

Chcete-li časovač deaktivovat, stiskněte tlačítko **f**, vyberte možnost  $\clubsuit$  Nastavení a stiskněte tlačítko OK. Vyberte možnost Nastavení TV > Obecná nastavení > Časovač vypnutí a přesuňte posuvník na hodnotu 0.

## Systém domácího kina (HTS)

#### Připojení

Systém domácího kina (HTS) připojte k televizoru pomocí kabelu HDMI. Můžete připojit zařízení Philips Soundbar nebo systém HTS s vestavěným přehrávačem disků.

Případně můžete použít kabel SCART, pokud zařízení není vybaveno konektorem HDMI.

#### HDMI ARC

Je-li váš systém domácího kina vybaven konektorem HDMI ARC, můžete pro připojení použít libovolný konektor HDMI na televizoru. Všechny konektory HDMI na televizoru mohou poskytnout signál zpětného zvukového kanálu (ARC neboli Audio Return Channel). Jakmile však systém domácího kina připojíte, televizor může odesílat signál ARC pouze do tohoto konektoru HDMI.

Použijete-li připojení HDMI ARC, není třeba připojovat další zvukový kabel. Připojení HDMI ARC oba signály kombinuje.

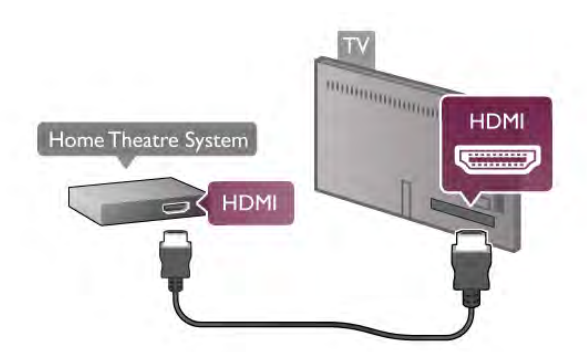

Jestliže systém domácího kina není vybaven konektorem HDMI ARC, přidejte optický audio kabel pro odesílání zvuku k televiznímu obrazu do systému domácího kina.

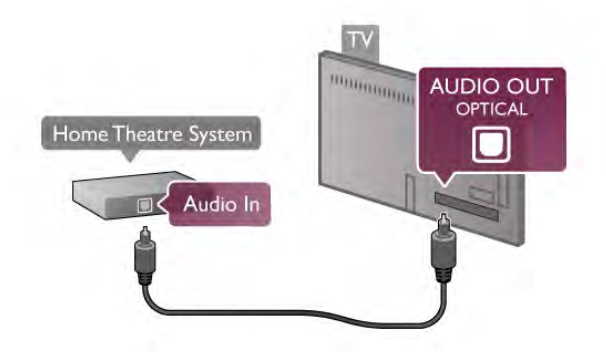

#### Synchronizace zvuku s obrazem (synchr.)

Pokud zvuk neodpovídá obrazu na obrazovce, můžete u většiny systémů domácího kina s DVD nastavit zpoždění, aby si zvuk a obraz odpovídaly. Nesoulad je patrný ve scénách s mluvícími lidmi, pokud dokončí větu dřív, než přestanou hýbat rty (nebo opačně).

V nabídce Nápověda stiskněte možnost **» Seznam** a vyhledejte položku Synchronizace zvuku s obrazem, kde získáte další informace.

#### Nastavení výstupu zvuku

#### Zpoždění audio výstupu

Je-li k televizoru připojen systém domácího kina (HTS), obraz na televizoru a zvuk z domácího kina by měly být synchronizovány. Nesoulad je patrný ve scénách s mluvícími lidmi, pokud dokončí větu dřív, než přestanou hýbat rty.

#### Automatická synchronizace zvuku s obrazem

U nejnovějších systémů domácího kina Philips se zvuk s obrazem synchronizují automaticky a jsou vždy v pořádku.

#### Prodleva synchronizace zvuku

U některých systémů domácího kina může být třeba upravit zpoždění audio výstupu, aby došlo k synchronizaci zvuku a obrazu. Zvyšujte hodnotu zpoždění v systému domácího kina, dokud si obraz a zvuk nebudou odpovídat. Může nutné nastavit hodnotu zpoždění 180 ms. Přečtěte si uživatelskou příručku systému domácího kina. Je-li nastavena hodnota zpoždění v systému domácího kina, je třeba vypnout Zpoždění audio výstupu v televizoru.

Postup vypnutí zpoždění audio výstupu . . .

- 1 Stiskněte tlačítko **f**, vyberte možnost  $\bullet$  Nastavení a stiskněte tlačítko OK.
- 2 Vyberte možnost Nastavení TV > Zvuk > Více možností > Zpoždění audio výstupu.
- 3 Vyberte možnost Vypnuto a stiskněte tlačítko OK.

4 – Stisknutím tlačítka  $\triangleq$  (v případě potřeby opakovaně) ukončete nabídku.

#### Synchronizace audio výstupu

Pokud nelze nastavit zpoždění v systému domácího kina, můžete nastavit synchronizaci zvuku v televizoru. Je možné nastavit zpoždění, která vyrovnává čas, jenž systém domácího kina potřebuje ke zpracování zvuku k obrazu na televizoru. Hodnotu lze nastavit v krocích po 5 ms. Maximální nastavení je -60 ms. Možnost Zpoždění audio výstupu by měla být zapnuta.

Postup synchronizace zvuku v televizoru . . .

- 1 Stiskněte tlačítko **f**, vyberte možnost  $\bullet$  Nastavení a stiskněte tlačítko OK.
- 2 Vyberte možnost Nastavení TV > Zvuk > Více možností
- > Synchronizace audio výstupu.

3 – Pomocí posuvníku nastavte zpoždění zvuku a stiskněte tlačítko OK.

4 – Stisknutím tlačítka  $\blacktriangle$  (v případě potřeby opakovaně) ukončete nabídku.

#### Formát výstupu zvuku

Máte-li systém domácího kina (HTS neboli Home Theatre System) vybavený funkcemi pro zpracování vícekanálového zvuku, jako je například Dolby Digital, DTS® nebo podobné systémy, nastavte možnost Formát výstupu zvuku na možnost Vícekanálový. Je-li nastavena hodnota Vícekanálový, televizor může odesílat komprimovaný signál vícekanálového zvuku z televizního kanálu nebo připojeného přehrávače do systému domácího kina. Máte-li systém domácího kina bez funkce zpracování vícekanálového zvuku, vyberte možnost Stereo.

Postup nastavení Formátu výstupu zvuku . . .

- 1 Stiskněte tlačítko  $\bigoplus$ , vyberte možnost  $\bigoplus$  Nastavení a stiskněte tlačítko OK.
- 2 Vyberte možnost Nastavení TV > Zvuk > Více možností > Formát výstupu zvuku.
- 3 Vyberte možnost Vícekanálový nebo Stereo.

 $4 -$  Stisknutím tlačítka  $\blacktriangle$  (v případě potřeby opakovaně) ukončete nabídku.

#### Vyrovnání výstupu zvuku

Nastavení Vyrovnání výstupu zvuku slouží k nastavení úrovně hlasitosti televizoru a systému domácího kina, když mezi nimi přepínáte. Rozdíly v hlasitosti mohou být způsobeny rozdíly ve zpracování zvuku.

Postup vyrovnání rozdílu hlasitosti . . .

- 1 Stiskněte tlačítko **f**, vyberte možnost  $\ddot{\bullet}$  Nastavení
- a stiskněte tlačítko OK.
- 2 Vyberte možnost Nastavení TV > Zvuk > Více možností > Vyrovnání výstupu zvuku.

3 - Pokud je rozdíl v hlasitosti značný, vyberte možnost Více. Pokud je rozdíl v hlasitosti malý, vyberte možnost Méně. 4 – Stisknutím tlačítka  $\blacktriangle$  (v případě potřeby opakovaně) ukončete nabídku.

Vyrovnání výstupu zvuku ovlivňuje zvukové signály z konektorů Audio Out – optický a HDMI-ARC.

#### Odstraňování problémů

#### Žádný zvuk

Pokud není slyšet zvuk televizoru ze systému domácího kina, zkontrolujte následující položky . . .

• Zkontrolujte, zda jste připojili kabel HDMI ke konektoru HDMI ARC na systému domácího kina. Všechny konektory HDMI na televizoru jsou konektory typu HDMI ARC.

• Zkontrolujte, zda je nastavení HDMI ARC na televizoru nastaveno na hodnotu Zapnuto. Přejděte do nabídky Doma > Nastavení > Nastavení TV > Zvuk > Pokročilé > HDMI ARC.

## Přehrávač Blu-ray disků

Přehrávač Blu-ray disků připojte k televizoru pomocí vysokorychlostního kabelu HDMI.

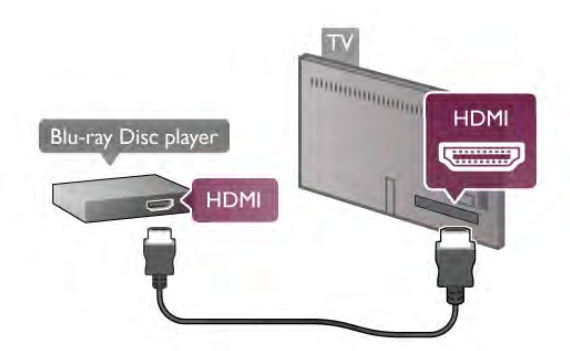

Pokud je přehrávač Blu-ray disků vybaven rozhraním EasyLink HDMI CEC, můžete jej ovládat pomocí dálkového ovladače televizoru.

V nabídce Nápověda stiskněte možnost **» Seznam** a vyhledejte položku EasyLink HDMI CEC, kde získáte další informace.

# DVD přehrávač

DVD přehrávač připojte k televizoru pomocí kabelu HDMI. Případně můžete použít kabel SCART, pokud zařízení není vybaveno konektorem HDMI.

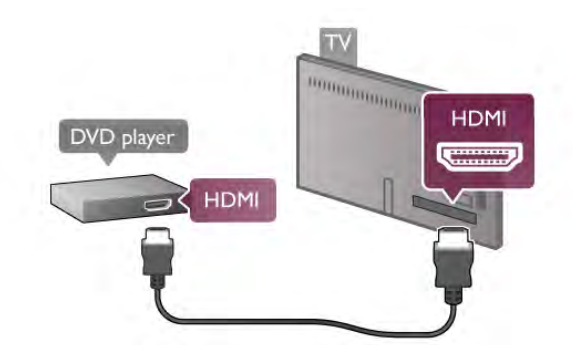

Je-li DVD přehrávač připojen pomocí kabelu HDMI a je vybaven rozhraním EasyLink HDMI CEC, můžete jej ovládat pomocí dálkového ovladače televizoru.

V nabídce Nápověda stiskněte možnost **»** Seznam a vyhledejte položku EasyLink HDMI CEC, kde získáte další informace.

## Herní konzole

#### Rozhraní HDMI

K televizoru lze připojit herní konzoli. Můžete použít připojení HDMI, YPbPr nebo SCART.

Nejlepší kvality dosáhnete, pokud herní konzoli připojíte ke konektoru na televizoru pomocí vysokorychlostního kabelu HDMI.

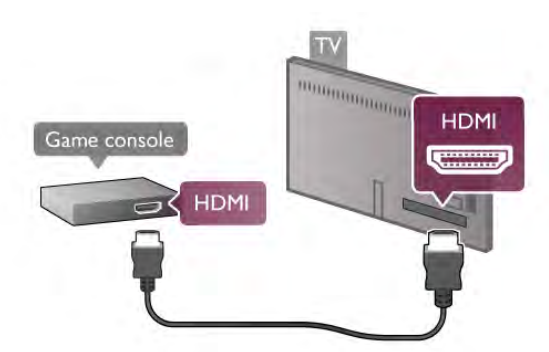

Je-li herní konzole připojena pomocí kabelu HDMI a je vybavena rozhraním EasyLink HDMI CEC, můžete ji ovládat pomocí dálkového ovladače televizoru.

#### Audio video LP / SCART

K televizoru lze připojit herní konzoli. Pokud je herní konzole vybavena pouze výstupem videa (CVBS) a výstupem audia L/P, připojte zařízení do konektoru SCART pomocí adaptéru video audio L/P na SCART.

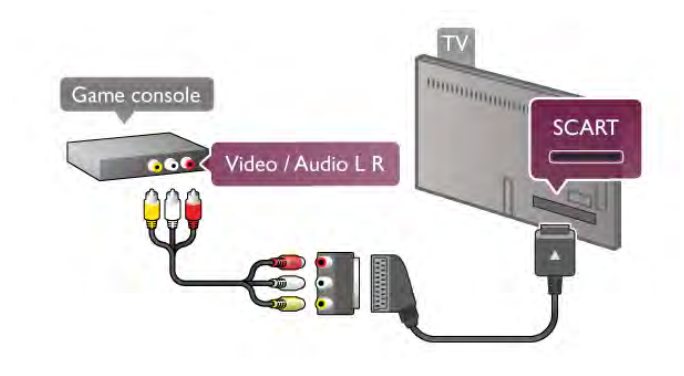

## Pevný disk USB

#### Co je potřeba

Pokud připojíte pevný disk USB, můžete pozastavit nebo nahrávat televizní vysílání. Televizní vysílání musí být digitální (vysílání DVB nebo podobně).

#### Pozastavení

Abyste mohli vysílání pozastavit, je nutné používat pevný disk kompatibilní s rozhraním USB 2.0 s minimální kapacitou 32 GB.

#### Nahrávání

Chcete-li pozastavit nebo nahrávat vysílání, je nutný pevný disk disponující alespoň 250 GB volného místa.

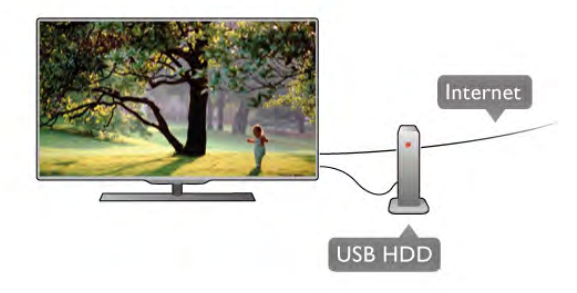

#### televizní průvodce

Než se rozhodnete zakoupit pevný disk USB pro nahrávání, můžete si prověřit, zda lze ve vaší zemi nahrávat digitální televizní kanály.

Stiskněte tlačítko GUIDE na dálkovém ovladači. Je-li na stránce TV průvodce k dispozici tlačítko Nahrávání, můžete nahrávat pořady z digitálních televizních kanálů.

V nabídce Nápověda stiskněte možnost **\* Seznam** a vyhledejte položku Pevný disk USB, instalace, kde jsou uvedeny pokyny k instalaci pevného disku USB v tomto televizoru.

#### Instalace

Před pozastavením nebo nahráváním vysílání musíte připojit a naformátovat pevný disk USB. Pokud chcete nahrávat vysílání s daty TV průvodce z internetu, musíte mít v televizoru před instalací pevného disku USB nainstalováno připojení k internetu.

1 – Připojte pevný disk USB k jednomu z portů USB na televizoru. Během formátování nepřipojujte žádné jiné zařízení USB do ostatních portů USB.

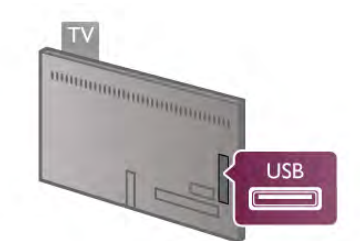

2 – Zapněte pevný disk USB a televizor.

3 – Když je televizor naladěn na digitální televizní kanál, stiskněte tlačítko II (Pozastavit). Pokus o pozastavení spustí formátování. Formátováním budou z připojeného pevného disku USB odebrány všechny soubory.

Postupujte podle instrukcí na obrazovce.

Během formátování pevný disk USB neodpojujte. Když je pevný disk USB naformátován, nechte jej trvale připojený.

#### Varování

Pevný disk USB je zformátován výhradně pro tento televizor. Uložené nahrávky nelze použít na jiném televizoru nebo na počítači. Nahrávané soubory na pevném disku USB nekopírujte a neměňte žádnou počítačovou aplikací. Můžete je tak poškodit. Pokud naformátujete jiný pevný disk USB, bude obsah na něm ztracen. Pevný disk USB nainstalovaný v televizoru musíte před použitím s počítačem znovu naformátovat.

V nabídce Nápověda stiskněte možnost **»** Seznam a vyhledejte položku Pozastavení televize nebo Nahrávání, kde naleznete informace o pozastavení nebo nahrávání televizních kanálů.

## USB klávesnice nebo myš

#### USB klávesnice

Připojte USB klávesnici (typu USB-HID) pro zadávání textu v televizoru.

Můžete připojit klávesnici a myš k televizoru. Připojte je do jednoho z konektorů USB na televizoru.

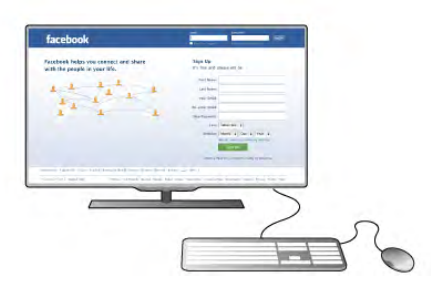

#### Instalace klávesnice

Chcete-li nainstalovat klávesnici USB, zapněte televizor a připojte klávesnici USB k jednomu z konektorů USB na televizoru. Když televizor poprvé rozpozná klávesnici, můžete vybrat své rozvržení klávesnice a svou volbu vyzkoušet. Pokud jako první vyberete azbuku nebo řeckou klávesnici, můžete vybrat sekundární rozložení klávesnice s latinkou. Chcete-li rozložení klávesnice změnit později, stiskněte tlačítko f , vyberte možnost  $\bullet$  Nastavení a stiskněte OK. Vyberte možnost Nastavení TV > Obecná nastavení > USB myš a klávesnice > Nastavení klávesnice a stiskněte tlačítko OK.

#### Tlačítko pro přejmenování kanálů

- Enter  $\leftarrow$  = OK
- Zpět  $\leftarrow$  = odstranění znaku před kurzorem
- Kurzorové klávesy = procházení textovým polem
- Chcete-li přepnout mezi rozložením klávesnice v případě, že
- je nastaveno sekundární rozložení, stiskněte současně klávesy Alt + Shift.

#### Klávesy pro aplikace Smart TV a internetové stránky

- $-$  Tab a Shift Tab = Další a Předchozí
- Home = přechod na začátek stránky
- $-$  End = přechod na konec stránky
- Page  $Up =$  přechod o jednu stránku nahoru
- Page Down = přechod o jednu stránku dolů
- $+ =$  zvětšení o jeden krok
- - = zmenšení o jeden krok

 $- * =$  přizpůsobení šířky

V nabídce Nápověda stiskněte možnost **» Seznam**, vyhledejte položku USB myš a připojte USB myš.

#### USB myš

#### Připojení

Pro procházení stránek na internetu je možné připojit USB myš (typu USB-HID).

Na stránkách je tak snadnější vybírat a klikat na odkazy.

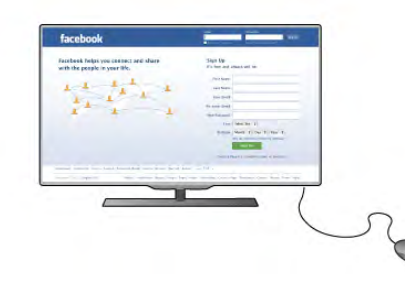

#### Připojení myši

Zapněte televizor a připojte USB myš k jednomu z konektorů USB na televizoru. USB myš můžete připojit také k připojené USB klávesnici.

#### Kliknutí myší

- $-$  Kliknutí levým tlačítkem =  $\bigcirc$ K
- Kliknutí pravým tlačítkem = Zpět  $\triangle$

Rolovací kolečko můžete používat k posouvání stránek nahoru a dolů.

V nabídce Nápověda stiskněte možnost **\* Seznam**, vyhledejte položku USB klávesnice a připojte USB klávesnici.

#### Rychlost

Můžete nastavit rychlost myši, tedy rychlost pohybu ukazatele myši po obrazovce.

Postup nastavení rychlosti . . .

1 – Stiskněte tlačítko **f**, vyberte možnost  $\bullet$  Nastavení a stiskněte OK.

- 2 Vyberte možnost Nastavení TV a stiskněte tlačítko OK.
- 3 Vyberte možnost Obecná nastavení > Rychlost ukazatele a myši a stiskněte tlačítko OK.

4 – Stisknutím šipky ▲ (nahoru) nebo ▼ (dolů) zvyšte nebo snižte rychlost.

5 – Stiskněte šipku  $\blacktriangleright$  (doprava) a vyzkoušejte nastavenou rychlost.

- 6 Stisknutím šipky ◀ (doleva) se vraťte k nastavení. Můžete nastavení upravit znovu.
- 7 Stisknutím tlačítka OK uložte a ukončete nastavení.

8 – Stisknutím tlačítka  $\blacktriangle$  (v případě potřeby opakovaně) ukončete nabídku.

## Jednotka Flash USB

Můžete zobrazit fotografie nebo přehrávat hudbu z připojené jednotky USB Flash.

Když je televizor zapnutý, připojte jednotku USB Flash do jednoho z konektorů USB na televizoru.

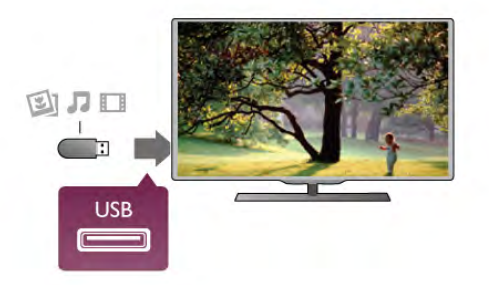

Televizor jednotku USB Flash rozpozná a otevře seznam s jejím obsahem.

Pokud se seznam obsahu nezobrazí automaticky, stiskněte tlačítko **+ SOURCE**, vyberte možnost USB a stiskněte tlačítko OK.

Chcete-li přestat sledovat obsah jednotky USB Flash, stiskněte tlačítko  $\Box$  TV nebo vyberte jinou činnost. Chcete-li jednotku USB Flash odpojit, můžete ji kdykoli vysunout.

V nabídce Nápověda stiskněte možnost **\* Seznam** a vyhledejte položku Videa, fotografie a hudba, pokud chcete sledovat nebo poslouchat obsah z jednotky USB Flash.

## Fotoaparát

Chcete-li zobrazit fotografie uložené v digitálním fotoaparátu, můžete fotoaparát připojit přímo k televizoru.

Připojte jej k jednomu z konektorů USB konektorů na televizoru. Po vytvoření připojení zapněte fotoaparát.

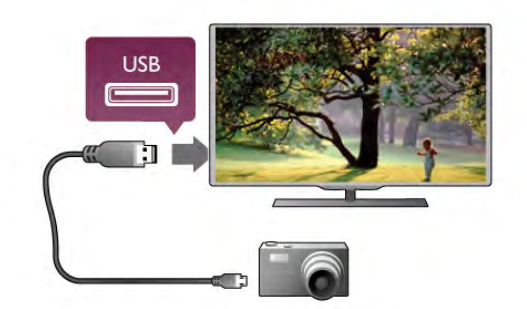

Pokud se seznam obsahu nezobrazí automaticky, stiskněte tlačítko **++ SOURCE**, vyberte možnost USB a stiskněte tlačítko OK.

Pravděpodobně bude třeba nastavit fotoaparát pro přenos obsahu pomocí protokolu PTP (Obraz Transfer Protocol). Přečtěte si uživatelskou příručku digitálního fotoaparátu.

V nabídce Nápověda stiskněte možnost **» Seznam** a vyhledejte položku Videa, fotografie a hudba, kde získáte další informace o zobrazení fotografií.

## Videokamera

K připojení videokamery můžete použít konektor HDMI, YPbPr nebo SCART. Je-li vaše videokamera vybavena pouze výstupem Video (CVBS) a Audio L/R, použijte pro připojení ke konektoru SCART adaptér Video Audio L/R na SCART.

Nejlepší kvality dosáhnete, pokud videokameru připojíte k televizoru pomocí kabelu HDMI.

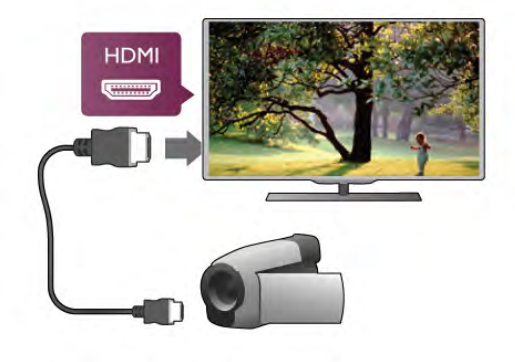

Nebo videokameru připojte k televizoru pomocí adaptéru SCART.

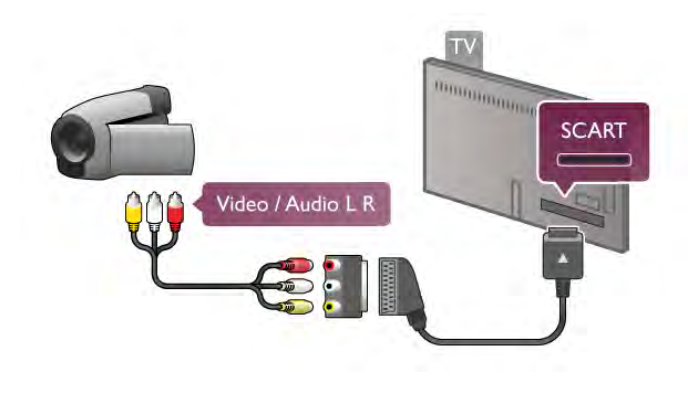

## Počítač

K televizoru můžete připojit počítač a používat televizor jako počítačový monitor.

### Pomocí konektoru HDMI

Počítač připojte k televizoru pomocí kabelu HDMI.

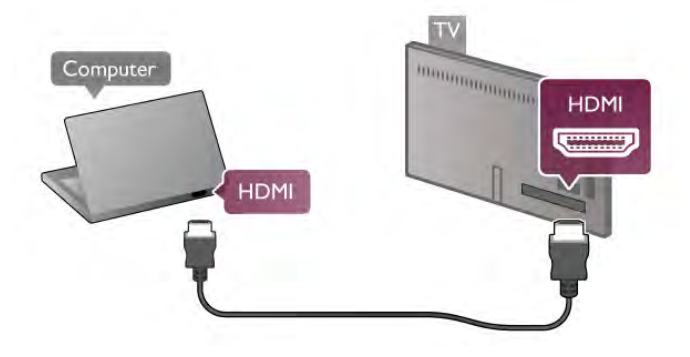

#### Pomocí adaptéru DVI na HDMI

Případně můžete použít adaptér DVI na HDMI a připojit počítač ke konektoru HDMI a audio kabel L/R připojit ke vstupu AUDIO IN – L/R na zadní straně televizoru.

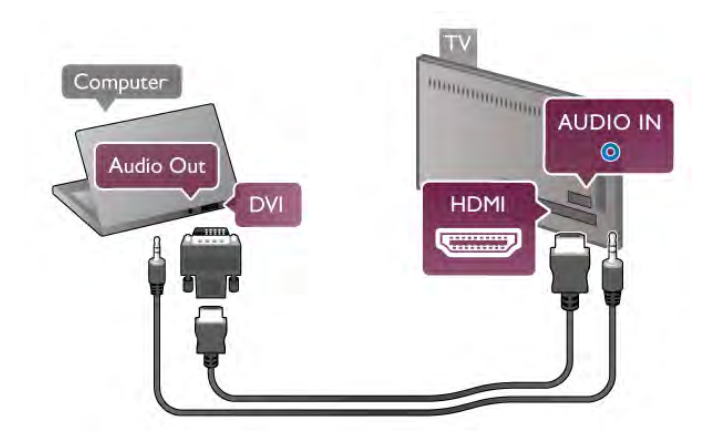

#### Ideální nastavení monitoru

Je-li váš počítač přidán jako typ zařízení Počítač v nabídce Zdroj (seznam připojení), televizor automaticky přejde na ideální nastavení pro Počítač.

Pokud používáte počítač ke sledování filmů nebo k hraní her, pravděpodobně budete chtít nastavit televizor zpět na hodnoty ideální pro sledování televize nebo hraní.

Ideální nastavení televizoru ručně . . .

1 – Stiskněte tlačítko  $\bigcap$ , vyberte možnost  $\bigotimes$  Nastavení a stiskněte OK.

2 – Vyberte možnost Nastavení TV > Obraz > Hra nebo počítač a stiskněte tlačítko OK.

3 – Vyberte možnost Hra (pro hraní) nebo vyberte možnost Vypnuto (pro sledování filmu) a stiskněte tlačítko OK.

 $4 -$  Stiskněte tlačítko  $\blacktriangle$  (v případě potřeby opakovaně) a ukončete nabídku. Nezapomeňte po skončení hraní hry vrátit nastavení Hra nebo počítač zpět na hodnotu Počítač.

#### Formát obrazu – Nepřepočítaný

Kromě automatických nastavení můžete Formát obrazu nastavit také na hodnotu Nepřepočítaný. Jedná se odborný režim zobrazení pixelu za pixel (mohou se zobrazit černé pruhy). 1 – Stiskněte tlačítko **III OPTIONS** a na liště nabídek vyberte možnost **III Možnosti**.

2 – Vyberte možnost Formát obrazu > Nepřepočítaný a stiskněte tlačítko OK.

V nabídce Nápověda stiskněte možnost **\* Seznam** a vyhledejte položku Rozlišení displeje, kde naleznete přehled podporovaných rozlišení počítače.

## Sluchátka

Můžete připojit sluchátka ke konektoru n na televizoru. Jedná se minikonektor 3,5 mm. Hlasitost sluchátek lze nastavit samostatně.

Postup nastavení rychlosti . .

1 – Stiskněte tlačítko **III OPTIONS** a na liště nabídek vyberte možnost **in** Obraz a zvuk.

2 – Stisknutím tlačítka ▼ (dolů), vyberte možnost Hlasitost sluchátek a stiskněte tlačítko OK.

3 – Stisknutím tlačítka ▲ (nahoru) nebo ▼ (dolů) upravte hlasitost.

4 – Stisknutím tlačítka  $\blacktriangle$  (v případě potřeby opakovaně) ukončete nabídku.

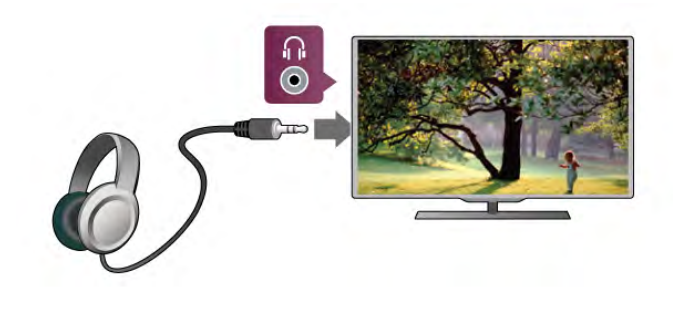

## $2.8$ Nabídka Nastavení

## Rychlé nastavení obrazu

Funkce Rychlé nastavení obrazu umožňuje v několika snadných krocích nastavit základní předvolby obrazu. Provedená nastavení se uloží pod položkou Styl obrazu - Osobní. Pokud dojde ke změně nastavení obrazu, můžete se vrátit ke svým předvolbám obrazu. Máte možnost nastavit předvolbu obrazu samostatně pro každou činnost televizoru nebo připojeného zařízení.

Pokud se chcete vrátit ke své předvolbě obrazu během sledování televizního kanálu, stiskněte tlačítko **III OPTIONS**, na liště nabídek vyberte možnost **in Obraz a zvuk**, vyberte možnost Styl obrazu a vyberte položku Osobní.

Postup Rychlého nastavení obrazu . . .

1 – Stiskněte tlačítko **f**, vyberte činnost nebo připojené zařízení (nebo jeho připojení) a stiskněte tlačítko OK. 2 – Znovu stiskněte tlačítko  $\hat{\mathbf{r}}$ , vyberte možnost  $\hat{\mathbf{r}}$ Nastavení a stiskněte tlačítko OK.

3 – Vyberte možnost Rychlé nastavení obrazu a stiskněte tlačítko OK. Projděte všechny kroky a dokončete postup. Činnost nebo připojené zařízení je nyní spojeno s vašimi předvolbami.

V nabídce Nápověda stiskněte možnost **» Seznam** a vyhledejte položku Styl obrazu, kde získáte další informace.

## Nastavení TV

V nabídce Nastavení TV můžete nastavit všechny možnosti pro Obraz, 3D, Zvuk a funkci Ambilight. Položka nabídky označená jako Obecná nastavení obsahuje sadu nastavení, jako je například Jazyk nabídky, Automatické vypnutí, Časovač vypnutí, Univerzální přístup a další.

V nabídce Nápověda stiskněte tlačítko **· Seznam** a vyhledejte si požadované téma nebo nastavení.

## Hledat kanály

V nabídce Nápověda stiskněte tlačítko **· Seznam** a vyhledejte si další informace pod položkami Kanál, aktualizace nebo Kanály, opětovná instalace.

## Nastavení kanálu

#### Jazyky

V nabídce Nápověda stiskněte tlačítko **» Seznam** a vyhledejte si další informace pod položkami Jazyk zvuku nebo Titulky.

#### Univerzální přístup

V nabídce Nápověda stiskněte tlačítko **» Seznam** a vyhledejte si pod položkou Univerzální přístup další informace o nastavení televizoru pro sluchově a zrakově postižené.

#### Nastavení předvoleb

V nabídce Nápověda stiskněte tlačítko **· Seznam** a vyhledejte si další informace pod položkami Automatická aktualizace kanálů nebo Zpráva o aktualizaci kanálů. Vyhledejte si také položku Ruční instalace, kde jsou uvedeny informace o analogových kanálech nebo o přepnutí DVB na připojení antény.

#### Dětský zámek

V nabídce Nápověda stiskněte možnost **· Seznam** a vyhledejte položku Dětský zámek, kde získáte další informace.

## Hledat satelit

V nabídce Nápověda stiskněte možnost **\* Seznam** a vyhledejte položku Satelit, instalace, kde získáte další informace.

## Nastavení satelitu

Jazyky

V nabídce Nápověda stiskněte tlačítko **\* Seznam** a vyhledejte si další informace pod položkami Jazyk zvuku nebo Titulky.

#### Nastavení předvoleb

V nabídce Nápověda stiskněte tlačítko **» Seznam** a vyhledejte si další informace pod položkou Satelit, automatická aktualizace kanálů nebo Satelit, zpráva o aktualizaci kanálů nebo Satelit, možnosti automatických aktualizací.

#### Dětský zámek

V nabídce Nápověda stiskněte možnost **\* Seznam** a vyhledejte položku Satelit, zámek kanálu, kde získáte další informace.

## Připojení k síti

V nabídce Nápověda stiskněte možnost **» Seznam** a vyhledejte položku Síť, bezdrátová nebo Síť, kabelová, kde získáte další informace

## Nastavení sítě

V nabídce Nápověda stiskněte možnost **» Seznam** a vyhledejte položku Síť, nastavení, kde získáte další informace.

## Aktualizace softwaru

V nabídce Nápověda, stiskněte tlačítko **» Seznam** a vyhledejte si další informace pod položkou Software, aktualizace z internetu nebo Software, aktualizace pomocí USB.

## Nastavení softwaru

V nabídce Nápověda stiskněte možnost **» Seznam** a vyhledejte položku Software, aktuální verze, kde získáte další informace.

## Sledovat ukázky

Možnost Sledovat ukázky v nabídce Nastavení umožňuje prohlédnout si některá ukázková videa týkající se funkcí kvality obrazu televizoru.

#### Active control

Televizor sleduje kvalitu příchozího obrazu, úroveň pohybu v obrazu, jasnější nebo tmavší scény a světelné podmínky v místnosti. Televizor s využitím těchto hodnot upravuje obraz pro dosažení nejlepšího výkonu.

## $\overline{29}$ Bezpečnost a péče

## Bezpečnost

## Čti mě

Před použitím televizoru si pečlivě přečtěte všechny bezpečnostní pokyny. Je-li škoda způsobena nedodržováním pokynů, záruka se stává neplatnou.

#### Nebezpečí požáru nebo úrazu elektrickým proudem!

• Televizor nikdy nevystavujte působení deště nebo vody. Do blízkosti televizoru nikdy neumisťujte nádoby s kapalinami, například vázy. Pokud se kapaliny rozlijí na televizor nebo do něho vniknou, televizor ihned odpojte od síťové zásuvky. Před použitím požádejte středisko péče o zákazníky společnosti Philips o kontrolu televizoru.

• Televizor, dálkový ovladač ani baterie nikdy nevystavujte nadměrnému teplu. Neumisťujte je do blízkosti hořících svíček, otevřeného ohně či jiných tepelných zdrojů, a to včetně přímého slunečního světla.

• Nikdy nevkládejte žádné předměty do ventilačních otvorů nebo jiných otvorů na televizoru.

• Nikdy nepokládejte těžké předměty na napájecí kabel.

• Při zapojování do zástrček nepoužívejte sílu. Uvolněné zástrčky mohou způsobit jiskření nebo požár. Zajistěte, aby při otáčení televizní obrazovky nedocházelo k napínání napájecího kabelu.

• Chcete-li televizor odpojit od síťového napájení, je nutné vytáhnout zástrčku televizoru. Při odpojování napájení vždy tahejte za zástrčku, nikdy ne za kabel. Zajistěte, aby zástrčka, napájecí kabel i zásuvka byly stále zcela přístupné.

#### Nebezpečí zranění nebo poškození televizoru!

• Ke zvedání a přenášení televizoru s hmotností převyšující 25 kg jsou třeba dvě osoby.

• Pokud chcete televizor umístit na stojan, použijte pouze dodaný stojan. Stojan pevně připevněte k televizoru. Televizor umístěte na hladký rovný povrch, který udrží hmotnost televizoru a stojanu.

• Při připevňování na zeď zkontrolujte, zda držák bezpečně udrží hmotnost televizoru. Společnost TP Vision Netherlands B.V. nenese žádnou odpovědnost za nesprávné připevnění na zeď, které se stane příčinou nehody, zranění nebo škod.

• Části tohoto výrobku jsou vyrobeny ze skla. Při manipulaci postupujte opatrně, aby nedošlo ke zranění nebo škodám.

#### Nebezpečí poškození televizoru!

Před připojením televizoru k síťové zásuvce se ujistěte, že napájecí napětí odpovídá hodnotě vytištěné na zadní straně televizoru. Jestliže je napětí odlišné, nikdy televizor nepřipojujte k síťové zásuvce.

#### Nebezpečí poranění dětí!

Postupujte podle těchto opatření, abyste zabránili převrhnutí televizoru a případnému následnému poranění dětí:

• Televizor nikdy neumisťujte na povrch pokrytý látkou nebo jiným materiálem, který lze stáhnout.

• Ujistěte se, že žádná část televizoru nepřesahuje přes okraj montážního povrchu.

• Televizor nikdy neumisťujte na vysoký nábytek, např. na knihovnu, bez ukotvení nábytku a televizoru ke zdi nebo vhodné opoře.

• Poučte děti o nebezpečí hrozícím při pokusu vylézt na nábytek k televizoru.

#### Nebezpečí spolknutí baterií!

Dálkový ovladač může obsahovat knoflíkové baterie, který by malé děti mohly snadno spolknout. Dbejte, aby tyto baterie byly vždy mimo dosah dětí.

#### Nebezpečí přehřívání!

Televizor nikdy neinstalujte do uzavřeného prostoru. Po všech stranách televizoru ponechejte vždy volný prostor nejméně 10 cm (z důvodu zajištění proudění vzduchu). Zkontrolujte, zda ventilační otvory na televizoru nezakrývají závěsy nebo jiné předměty.

#### Bouřky

Před bouřkou odpojte televizor ze zásuvky a antény. Během bouřky se nedotýkejte žádné části televizoru, napájecího kabelu ani anténního kabelu.

#### Nebezpečí poškození sluchu!

Nepoužívejte sluchátka při vysoké hlasitosti po delší dobu.

#### Nízké teploty

Při převozu televizoru při teplotě nižší než 5 °C jej před připojením k síťové zásuvce rozbalte a počkejte, dokud nedosáhne pokojové teploty.

#### Bouřky

Před bouřkou odpojte televizor ze zásuvky a antény. Během bouřky se nedotýkejte žádné části televizoru, napájecího kabelu ani anténního kabelu.

#### Nebezpečí poškození sluchu!

Nepoužívejte sluchátka při vysoké hlasitosti po delší dobu.

#### Nízké teploty

Při převozu televizoru při teplotě nižší než 5 °C jej před připojením k síťové zásuvce rozbalte a počkejte, dokud nedosáhne pokojové teploty.

## Péče o obrazovku

• Nikdy se obrazovky nedotýkejte a dbejte, abyste ji nepromáčkli, neodřeli či do ní nenarazili žádným předmětem.

• Před čištěním odpojte televizor od elektrické sítě.

• Televizor a rám očistěte měkkým vlhkým hadříkem a jemně je otřete. Dejte pozor, abyste se nedotkli diod LED Ambilight za zadní straně televizoru. Při čištění televizoru nepoužívejte látky, jako je alkohol, chemikálie nebo čisticí prostředky pro domácnost.

• Abyste zabránili deformacím a vyblednutí barev, otřete kapky vody co nejdříve.

• Vyhýbejte se pokud možno statickým obrazům. Statické obrazy jsou obrazy, které zůstávají na obrazovce delší dobu. Mezi statické obrazy patří nabídky na obrazovce, černé pruhy, zobrazení času apod. Musíte-li statické obrazy používat, snižte kontrast a jas obrazovky, abyste ji chránili před poškozením.

## Teplota a vlhkost

Jen zřídka může vlivem působení teploty a vlhkosti dojít k nepatrné kondenzaci uvnitř skleněné přední části televizoru (u některých modelů). Abyste tomu zabránili, nevystavujte televizor přímému slunečnímu záření, horku nebo extrémní vlhkosti. Jestliže dojde ke kondenzaci, sama zmizí po spuštění televizoru na několik hodin. Vlhkost způsobená kondenzací nenaruší příjem televizoru ani nezpůsobí žádnou poruchu.

# 3 **Televize**

# 3.1 Zapnutí

# Zapnutí a vypnutí

Než televizor zapnete, zkontrolujte na jeho zadní straně, zda je připojen do sítě.

je-li červená kontrolka zhasnutá, stiskněte malé tlačítko  $\bigcirc$ vpravo na zadní straně televizoru a přepněte televizor do pohotovostního režimu (červená kontrolka se rozsvítí).

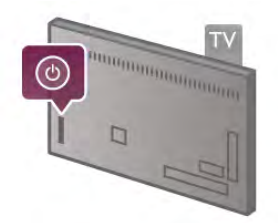

Když je televizor v pohotovostním režimu, zapněte jej stisknutím tlačítka U na dálkovém ovladači. Televizor můžete zapnout také pomocí tlačítek CH+, CH- a  $\biguparrow$ .

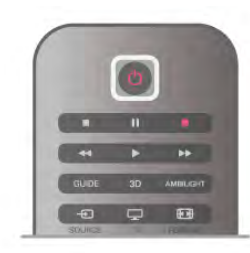

## Rychlý start

Chcete-li televizor zapnout rychleji než obvykle, můžete televizor nastavit do režimu Rychlý start. V nabídce Nápověda stiskněte možnost **» Seznam** a vyhledejte položku Rychlý start, kde získáte další informace.

#### Přepnutí do pohotovostního režimu

Chcete-li televizor přepnout do pohotovostního režimu, stiskněte tlačítko **U** na dálkovém ovladači.

### Vypnutí

Chcete-li televizor vypnout, stiskněte malé tlačítko  $\Phi$  vpravo na zadní straně televizoru. Červená kontrolka nesvítí. Televizor je stále připojen k síti, ale spotřebovává pouze minimum energie. Chcete-li televizor vypnout úplně, odpojte síťovou zástrčku.

Při odpojování zástrčky vždy tahejte za zástrčku, nikdy ne za kabel. Zajistěte, aby zástrčka, napájecí kabel i zásuvka byla neustále zcela přístupná.

## Rychlý start

Funkce Rychlý start umožňuje spustit televizor rychleji než obvykle. Je-li funkce Rychlý start aktivována, po zapnutí televizoru z pohotovostního režimu se obraz objeví již za několik sekund.

Televizor si dokáže zapamatovat vaše denní zvyky při sledování televize. Nějakou dobu předtím, než obvykle zapínáte televizor, se funkce Rychlý start automaticky aktivuje a umožní vám televizor rychle zapnout. Případně můžete vybrat až tři pevné časové rámce, během nichž bude televizor připraven k rychlému zapnutí.

Když televizor přepnete zpět do pohotovostního režimu, funkce Rychlý start zůstane aktivní, dokud neskončí nastavený časový rámec.

## Aktivovat

Chcete-li nastavit aktivaci funkce Rychlý start, stiskněte tlačítko  $\hat{\mathbf{r}}$ , vyberte možnost  $\hat{\mathbf{x}}$  Nastavení a stisknutím OK otevřete nabídku Nastavení.

Vyberte možnost Nastavení TV > Obecná nastavení > Rychlý start > Aktivace. Můžete vybrat možnost Automatická nebo Ruční.

### – Automatická

Výběrem možnosti Automatická nastavíte automatickou aktivaci funkce Rychlý start. Televizor si zapamatuje vaše zvyky při sledování a během těchto časových rámců aktivuje funkci Rychlý start. Možnost Automatické umožňuje televizoru nastavit až čtyři časové rámce během jedné hodiny.

#### – Ruční

Výběrem možnosti Ruční aktivujete funkci Rychlý start během tří pevných časových rámců v průběhu dne. Můžete například nastavit jeden časový rámec ráno, jeden v poledne a jeden večer. Časový interval pro jednotlivé časové rámce můžete nastavit sami.

Je-li funkce Rychlý start nastavena na hodnotu Ruční, můžete rovněž vybrat možnost Zpoždění pohotovostního režimu. Funkce Zpoždění pohotovostního režimu umožňuje nastavit televizor tak, aby funkce Rychlý start zůstala aktivní ještě nějakou dobu poté, co televizor přepnete do pohotovostního režimu. Zpoždění lze nastavit až v délce 1 hodiny, v krocích po 15 minutách.

#### Specifické vlastnosti

Aby bylo možné aktivovat funkci Rychlý start, musejí správně fungovat hodiny televizoru. Aktivace funkce Rychlý start nemůže trvat déle, než čtyřhodinový časový rámec. Funkce Rychlý start zvyšuje spotřebu energie během pohotovostního režimu.

## Přehled tlačítek

Horní

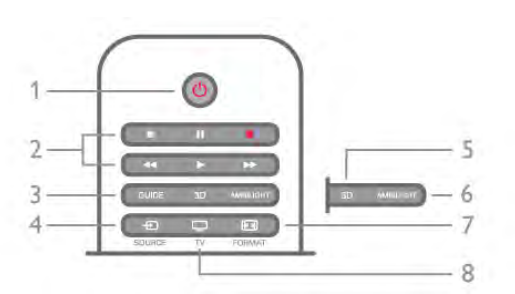

#### $1 - \bigcup$  Pohotovostní režim

Slouží k zapnutí televizoru nebo pro návrat do pohotovostního režimu.

#### 2 – tlačítka pro přehrávání a nahrávání

- Přehrávání >, pro přehrávání
- Pozastavení II, pro pozastavení přehrávání
- Zastavení , pro zastavení přehrávání
- Posun vzad << , pro posun vzad
- Posun vpřed >>, pro rychlý posun vpřed
- Nahrávání ·, pro nahrávání

#### 3 – GUIDE

Otevře nebo zavře TV průvodce.

#### $4 - 1$  SOURCE

Otevře nebo zavře seznam připojení.

```
5 - 3D
```
Otevře nebo zavře nabídku 3D.

## 6 – AMBILIGHT

Zapne nebo vypne funkci Ambilight a zapíná funkci Ambilight v pohotovostním režimu.

#### $7 - F$  FORMAT

Otevře nebo zavře nabídku Formát.

#### $8 - TV$

Přepne zpět na sledování kanálů.

#### Střed

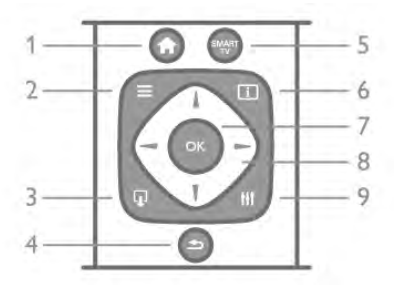

### $1 - \mathbf{\hat{H}}$  Domů

Otevře nebo zavře výchozí nabídku.

 $2 - \equiv$  LIST

Otevře nebo zavře seznam kanálů nebo seznam fotografií, hudby či videí.

#### $3 - \mathbf{I}$  EXIT

Slouží k ukončení interaktivní televizní aplikace, například Hbb TV.

### 4 – **±** Zpět

Slouží k přechodu zpět na předchozí kanál. Umožňuje také ukončit nabídku bez provedení změn nastavení. Slouží i k přechodu zpět na předchozí internetovou stránku služby Smart TV.

#### 5 – SMART TV

Otevře úvodní stránku služby Smart TV.

- $6 1$  INFO
- Otevře nebo zavře informace.
- 7 tlačítko OK

Stisknutím potvrdíte výběr.

8 – Kurzorové klávesy

Slouží k procházení nahoru, dolů, vlevo nebo vpravo.  $8 - H1$  OPTIONS

Slouží k otevření nebo zavření nabídky možností.

#### Spodní část

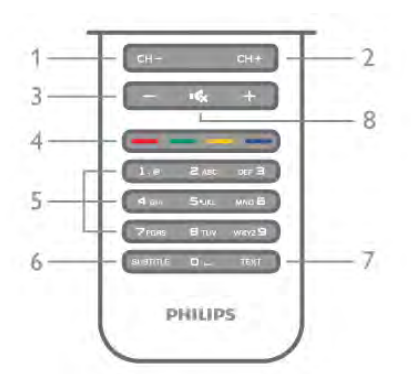

#### 1 – CH-, Kanál – / Předchozí stránka

Slouží k přepnutí na předchozí kanál v seznamu kanálů, na předchozí stránku v teletextu nebo na předchozí kapitolu na disku.

2 – CH+, Kanál + / Další stránka

Slouží k přepnutí na další kanál v seznamu kanálů, na další stránku v teletextu nebo na další kapitolu na disku.

#### $3$  – Hlasitost – a + Slouží k úpravě úrovně hlasitosti.

## 4 – **\*\*\* Barevná tlačítka**

Přímý výběr možností. Modré tlačítko **\* poskytuje informace** o vybrané položce a přímé propojení na Nápovědu.

5 – číselná tlačítka a textová klávesnice

Slouží k přímému výběru televizního kanálu nebo k zadávání textu.

#### 6 – SUBTITLE

Slouží k zapnutí nebo vypnutí titulků během ztlumení.

7 – TEXT

Slouží k otevření nebo zavření funkce teletextu.

#### $8 - M_x$ , ztlumení

Slouží k vypnutí nebo obnovení zvuku.

## Klávesnice

#### Přehled

#### Qwerty a Azerty

Přehled klávesnice Qwerty/Azerty.\*

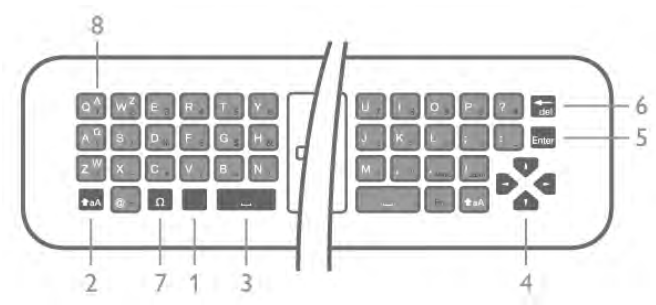

1 – klávesa Fn – slouží k psaní čísel nebo interpunkčních znamének.

2 –  $\triangle$ aA klávesa Shift – slouží k psaní velkých písmen.

- $3$  mezerník
- 4 šipky umožňující navigaci.
- 5 klávesa Enter slouží k potvrzení zadaného textu.

6 – klávesa Backspace – umožňuje odstranit znak nacházející se před textovým kurzorem.

7 – speciální znak Ω – slouží k otevření klávesnice na obrazovce a k výběru písmen s diakritickými znaménky nebo symbolů.

8 – písmeno klávesnice Azerty – písmena dostupná v případě, že je rozvržení klávesnice v nabídce Nastavení nastaveno na možnost Azerty.

\* Dálkový ovladač nabízí klávesnici Qwerty/Azerty nebo Qwerty/Azbuka (podle regionu).

#### Qwerty a Azbuka

Přehled klávesnice Qwerty/Azbuka.\*

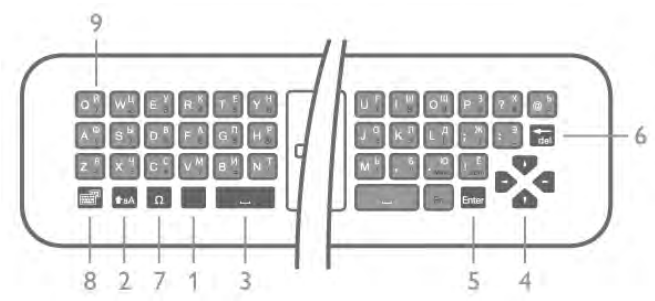

1 – klávesa Fn – slouží k psaní čísel nebo interpunkčních znamének.

2 –  $\triangle$ aA klávesa Shift – slouží k psaní velkých písmen.

 $3 - \square$  mezerník

4 – šipky umožňující navigaci.

5 – klávesa Enter – slouží k potvrzení zadaného textu.

6 – klávesa Backspace – umožňuje odstranit znak nacházející se před textovým kurzorem.

7 – speciální znak Ω – slouží k otevření klávesnice na

obrazovce a k výběru písmen s diakritickými znaménky nebo symbolů.

 $8 - \bigotimes$  přepínač klávesnice Azbuka – umožňuje přepnout na klávesnici Azbuka nebo zpět na klávesnici Qwerty.

9 – písmeno azbuky – písmena dostupná v případě, že je klávesnice přepnuta na možnost Azbuka.

\* Dálkový ovladač nabízí klávesnici Qwerty/Azerty nebo Qwerty/Azbuka (podle regionu).

#### Psaný text

Klávesnice na zadní straně dálkového ovladače umožňuje psát text do jakéhokoli textového pole na obrazovce. Klávesy se aktivují otočením klávesnice směrem nahoru. Dálkovým ovladač držte oběma rukama a pište oběma palci.

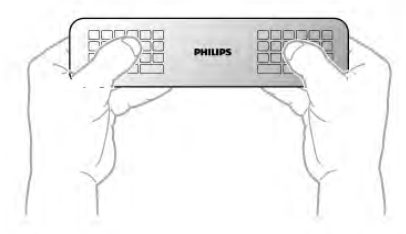

#### Zadávání textu

Chcete-li zadat text do textového pole na obrazovce, vyberte textové pole a začněte psát.

Text potvrďte stisknutím klávesy Enter.

#### Velká a malá písmena

Chcete-li napsat velké písmeno, těsně před napsáním písmene stiskněte klávesu **fraA** (Shift).

Chcete-li napsat několik velkých písmen za sebou, stiskněte a během psaní přidržte klávesu **fraA**. Chcete-li psát velkými písmeny, stisknutím klávesy  $\triangle$ aA na 2 sekundy přepněte klávesnici do režimu psaní velkými písmeny.

Chcete-li režim psaní velkými písmeny vypnout, znovu stiskněte klávesu **fraA**. Pokud během 20 sekund není stisknuta žádná klávesa, režim psaní velkými písmeny se automaticky vypne. Režim psaní velkými písmeny vypnete také v případě stisknutí jiné klávesy pro změnu režimu, jako je například Fn nebo Ω.

#### Čísla a interpunkční znaménka

Chcete-li napsat číslo nebo interpunkční znaménko, těsně před napsáním požadovaného čísla nebo interpunkčního znaménka stiskněte klávesu Fn. Režim Fn lze zapnout nebo vypnout stejným způsobem jako režim psaní velkými písmeny.

#### Internet

Klávesu Fn můžete použít k napsání výrazů www. nebo.com.

#### Písmena s diakritickými znaménky a symboly

Písmena s diakritickými znaménky a symboly nejsou na klávesnici dálkového ovladače k dispozici. Chcete-li takový znak napsat, můžete otevřít klávesnici na obrazovce.

Klávesnici na obrazovce otevřete stisknutím klávesy Ω. Na klávesnici na obrazovce můžete přejít na požadovaný znak. Rozvržení klávesnice lze přepínat pomocí barevných tlačítek. Stisknutím tlačítka OK zadáte znak. Klávesnice na obrazovce zmizí poté, co stisknete znak na klávesnici dálkového ovladače.

Případně můžete zadat speciální znaky pomocí klávesnice pro psaní zpráv SMS a textu na přední straně dálkového ovladače.

#### Klávesnice Qwerty, Azerty a Azbuka

Standardní rozvržení klávesnice dálkového ovladače je Qwerty.

#### Klávesnice Azerty

V závislosti na vašem regionu lze klávesnici dálkového ovladače nastavit na rozvržení Azerty. Znaky Azerty jsou zobrazeny na příslušných klávesách vpravo nahoře.

Postup nastavení rozvržení klávesnice na možnost Azerty, . . . 1 – Stiskněte tlačítko  $\bigoplus$ , vyberte možnost  $\bigoplus$  Nastavení a stisknutím tlačítka OK otevřete nabídku Nastavení.

2 – Vyberte možnost Nastavení TV > Obecná nastavení >

Klávesnice dálkového ovladače.

3 – Vyberte možnost QWERTY nebo AZERTY.

#### Klávesnice Azbuka

V závislosti na vašem regionu lze klávesnici dálkového ovladače přepnout na znaky Azbuky.

Znaky azbuky se zobrazují na klávesách vpravo nahoře.

Chcete-li psát znaky azbuky, stiskněte tlačítko  $\circled{a}$  na dálkovém ovladači.

Opětovným stisknutím tlačítka **in** přepnete zpět na klávesnici Qwerty.

## Infračervený senzor

Dálkový ovladač televizoru využívá pro odesílání příkazů televizoru signály RF (rádiové frekvence). Při použití signálů RF není třeba mířit dálkovým ovladačem na televizor.

Televizor však může přijímat příkazy také z dálkového ovladače využívajícího k odesílání příkazů infračervené signály (IR neboli infrared). Pokud používáte tento typ dálkového ovladače, vždy dbejte na to, abyste dálkovým ovladačem mířili na infračervený snímač na přední části televizoru.

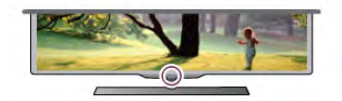

## Párování

Tento dálkový ovladač televizoru využívá pro odesílání příkazů televizoru signály RF (rádiové frekvence). Na rozdíl od dálkových ovladačů využívajících infračervené signály umožňuje tento typ ovladače odesílat příkazy bez nutnosti mířit na televizor.

Protože není třeba dálkovým ovladačem mířit, je snadné používat klávesnici na zadní straně nebo odesílat příkazy z jiné místnosti (například ke změně hlasitosti nebo přepínání kanálů). Navíc vás televizor může upozornit, když je baterie dálkového ovladače téměř vybitá.

#### Párování dálkového ovladače

Aby mohl dálkový ovladač komunikovat s televizorem, měly by být televizor s dálkovým ovladačem vzájemně spárovány. Po provedení párování není možné používat dálkový ovladač k ovládání jiného televizoru.

Po spuštění úvodní instalace televizoru vás televizor vyzval ke stisknutí tlačítka OK. Tím bylo provedeno párování. Když vypnete televizor, párování se uloží. S tímto televizorem lze spárovat až 5 dálkových ovladačů.

#### Opětovné párování

S tímto televizorem můžete spárovat další dálkový ovladač. Způsob párování dálkového ovladače se liší u dálkového ovladače, který je již spárován s jiným televizorem, a u ovladače, který zatím spárován není.

• Dálkový ovladač je spárován s jiným televizorem

Chcete-li provést párování, podržte dálkový ovladač blízko loga Philips (asi 10 cm) a zároveň stiskněte červené **\* a** modré  $\blacksquare$  tlačítko. V případě úspěšného spárování se zobrazí zpráva.

• Dálkový ovladač ještě není spárován

Chcete-li provést párování, podržte dálkový ovladač blízko loga Philips (asi 10 cm) a stiskněte tlačítko OK. V případě úspěšného spárování se zobrazí zpráva.

#### Pro použití v obchodech

Chcete-li provést spárování nového (dosud nespárovaného) televizoru s dálkovým ovladačem, který je již spárován s jiným televizorem, podržte dálkový ovladač blízko loga Philips (asi 10 cm) a zároveň stiskněte červené **\* a** modré **\* t**lačítko. V případě úspěšného spárování se zobrazí zpráva.

## Baterie

Televizor vás upozorní, když je baterie dálkového ovladače téměř vybitá.

Chcete-li vyměnit baterie, otevřete přihrádku na baterie na straně s klávesnicí dálkového ovladače.

1 – Pomocí párátka nebo jiného tupého předmětu stiskněte malé čtvercové uvolňovací tlačítko a otevřete kryt.

2 – Stisknutím malé páčky vedle modré spony uvolněte sponu. 2 – Vyměňte staré baterie za dvě 1,5V alkalické baterie typu AAA-LR03. Dbejte na to, aby byly póly  $+$  a – baterie zarovnány správně.

4 – Zatlačte modrou sponu dolů, dokud nezaklapne na místo. 5 – Nasaďte kryt přihrádky na baterie zpět a stiskněte jej, dokud nezaklapne na místo.

Přibližně na 15 sekund skloňte dálkový ovladač dolů, aby došlo ke kalibraci ukazatele.

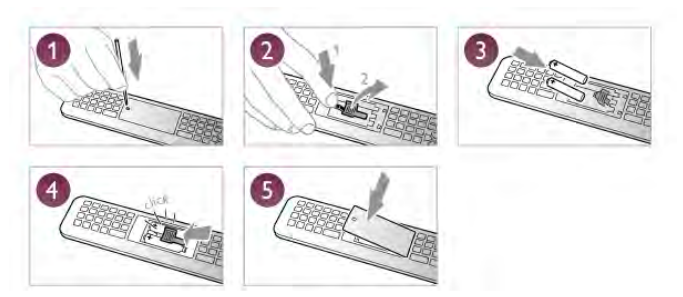

Pokud dálkový ovladač delší dobu nepoužíváte, vyjměte baterie. Baterie zlikvidujte podle směrnic týkajících se ukončení jejich životnosti.

V nabídce Nápověda stiskněte možnost **» Seznam** a vyhledejte položku Konec používání, kde získáte další informace.

## Čištění

Dálkový ovladač je opatřen povrchovou vrstvou odolnou vůči poškrábání.

Dálkový ovladač čistěte měkkým navlhčeným hadříkem. K čištění dálkového ovladače nepoužívejte alkohol, chemické látky ani čisticí prostředky pro domácnost.

## $\overline{33}$ Televizní kanály

## Sledování televizních kanálů

### Přepínání kanálů

Chcete-li sledovat TV kanály, stiskněte tlačítko **TV**. Televizor se naladí na naposledy sledovaný TV kanál.

Případně můžete stisknutím tlačítka **n** otevřít nabídku Domů, vybrat možnost Watch TV (Sledovat TV) a poté stisknout OK.

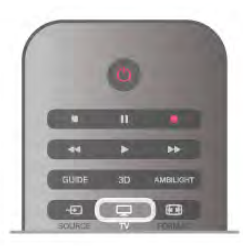

#### Přepínání kanálů

Chcete-li přepínat kanály, stiskněte tlačítko CH+ nebo CH-. Znáte-li číslo kanálu, zadejte číslo číselnými tlačítky. Po zadání čísla kanálu na něj ihned přepnete stisknutím tlačítka OK. Chcete-li přepnout zpět na předchozí naladěný kanál, stiskněte tlačítko **b.** 

### Přepnutí na kanál ze seznamu kanálů

Během sledování TV kanálu stiskněte tlačítko E LIST a otevřete seznam kanálů. Vyberte seznam v řadě karet.

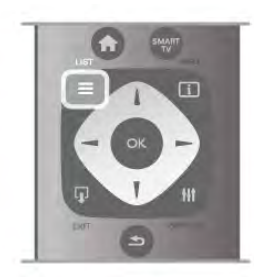

V seznamu kanálů přejděte na TV kanál nebo rádiovou stanici. Ponechejte tuto ikonu zvýrazněnou a současně stisknutím OK přepněte na TV kanál nebo zapněte poslech rádiové stanice. Seznam kanálů může obsahovat několik stránek s kanály. Chcete-li zobrazit další nebo předchozí stránku, stiskněte tlačítko CH– nebo CH+.

Chcete-li seznam kanálů zavřít bez přepínání na jiný kanál, znovu stiskněte tlačítko  $\equiv$  LIST.

#### Rozhlasové kanály

Je-li k dispozici digitální vysílání, budou během instalace nainstalovány digitální rádiové stanice. Na rádiový kanál lze přepnout podobně jako na televizní kanály. Při instalaci DVB-C obvykle rádiové stanice začínají od čísla kanálu 1001 výše.

#### Možnosti kanálů

Během sledování kanálu, v závislosti na typu sledovaného kanálu (analogový nebo digitální) nebo v závislosti na použitých nastaveních televizoru, jsou k dispozici některé možnosti.

#### Otevření možností

Během sledování kanálu stiskněte tlačítko **til OPTIONS** a na liště nabídek vyberte kartu **III Možnosti**.

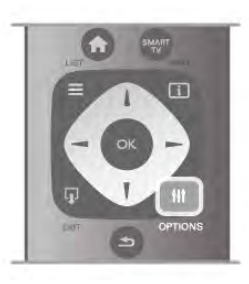

#### Univerzální přístup

Je-li zapnuta funkce Univerzální přístup, je možné nastavit některé možnosti pro sluchově a zrakově postižené osoby. V nabídce Nápověda stiskněte možnost **» Seznam** a vyhledejte položku Univerzální přístup, kde získáte další informace.

#### Výběr videa

Digitální TV kanály mohou nabídnout více video signálů (vysílání s více kanály), různá místa nebo úhly pohledu kamery u stejné události nebo různé pořady na jednom televizním kanálu. Pokud jsou takové televizní kanály dostupné, televizor zobrazí zprávu.

#### **Titulky**

Tato možnost slouží k Zapnutí titulků nebo Vypnutí titulků. Výběrem možnosti Zapnuto bez zvuku zobrazíte titulky pouze v případě, že je zvuk ztlumený tlačítkem  $\mathbf{G}$ .

#### Jazyk titulků

U digitálního vysílání můžete dočasně vybrat dostupný jazyk titulků, pokud žádný z vašich preferovaných jazyků není k dispozici.

V nabídce Nápověda stiskněte možnost **»** Seznam

a vyhledejte položku Titulky, kde získáte další informace.

#### Jazyky zvuku

U digitálního vysílání můžete dočasně vybrat dostupný jazyk zvuku, pokud žádný z vašich preferovaných jazyků není k dispozici.

V nabídce Nápověda stiskněte možnost **· Seznam** 

a vyhledejte položku *Jazyky zvuku*, kde získáte další informace.

### Dual I-II

Pokud audio signál obsahuje dva jazyky zvuku, ale jeden jazyk (nebo oba) nemá označení jazyka, je k dispozici tato možnost.

#### Běžné rozhraní

Je-li k dispozici předplacený prémiový obsah z modulu CAM, můžete prostřednictvím této možnosti zadat nastavení poskytovatele služby.

#### HbbTV na tomto kanálu

Máte možnost blokovat stránky HbbTV z kanálu, který nabízí službu HbbTV.

V nabídce Nápověda stiskněte možnost **\* Seznam** a vyhledejte položku HbbTV, kde získáte další informace.

#### Stav

Výběrem možnosti Stav zobrazíte technické informace o kanálu (zda je analogový nebo digitální) nebo o sledovaném připojeném zařízení.

#### Seznamy kanálů

#### Seznamy kanálů

V seznamu kanálů můžete najít všechny nainstalované televizní a rádiové kanály.

Kromě seznamu kanálů Vše, který obsahuje všechny nainstalované kanály, můžete vytvořit seznam Oblíbené programy, samostatně zobrazit nainstalované rádiové stanice nebo objevit nově přidané kanály v nabídce Nový.

#### Přepnutí na kanál ze seznamu kanálů

Během sledování TV kanálu stiskněte tlačítko  $\equiv$  LIST a otevřete seznamy kanálů. Vyberte jeden ze seznamů kanálů.

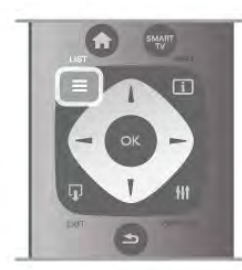

V seznamu kanálů přejděte na kanál nebo rádiovou stanici. Ponechejte tuto ikonu zvýrazněnou a současně stisknutím OK přepněte na kanál nebo zapněte poslech rádiové stanice. Seznam kanálů může obsahovat několik stránek s kanály. Chcete-li zobrazit další nebo předchozí stránku, stiskněte tlačítko CH– nebo CH+.

Chcete-li seznam kanálů zavřít bez přepínání na jiný kanál, znovu stiskněte tlačítko  $\equiv$  LIST.

#### Označení jako oblíbené

V seznamu kanálů Vše lze jakýkoli kanál nastavit jako oblíbený. Přejděte na kanál v seznamu a stiskněte možnost **· Označit** jako oblíbené. Kanál se přidá do seznamu oblíbených kanálů.

#### Možnosti seznamu kanálů

Když je na obrazovce zobrazen seznam kanálů, můžete stisknutím tlačítka **III OPTIONS** vybrat následující možnosti:

- Digitální/Analogové
- Volně dostupné / Kódované
- Zamknout nebo Odemknout

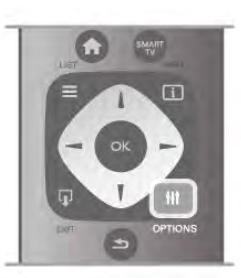

#### Loga kanálů

V některých zemích může televizor zobrazovat loga kanálů. Pokud nechcete, aby se tato loga zobrazovala, můžete je vypnout.

Vypnutí Loga kanálů . . .

1 – Stiskněte tlačítko **f**, vyberte možnost **S** Nastavení a stiskněte OK.

2 – Vyberte možnost Nastavení TV > Obecná nastavení > Loga kanálů a stiskněte tlačítko OK.

3 – Vyberte možnost Vypnuto a stiskněte tlačítko OK.

4 – Stisknutím tlačítka  $\stackrel{\cdot}{\bullet}$  (v případě potřeby opakovaně) ukončete nabídku.

#### Přejmenování kanálů

Kanály v seznamu kanálů lze přejmenovat.

1 – Vyberte kanál, který chcete přejmenovat, z jednoho ze seznamů kanálů – Všechny, Oblíbené, Rádio nebo Nové. 2 – Stiskněte tlačítko \*Přejmenovat. Můžete zadat text přímo pomocí klávesnice dálkového ovladače nebo otevřít .<br>klávesnici na obrazovce.

#### S použitím klávesnice dálkového ovladače

Chcete-li odstranit znak, umístěte kurzor za znak a stiskněte klávesu # del.

Chcete-li zadat znak, stiskněte znak na klávesnici.

Až budete hotovi, stiskněte klávesu **Enter** a vyberte možnost Hotovo. Opětovným stisknutím klávesy Enter přejmenování ukončíte.

Další informace o používání klávesnice získáte stisknutím tlačítka **E LIST** a vyhledáním tématu Dálkový ovladač, klávesnice.

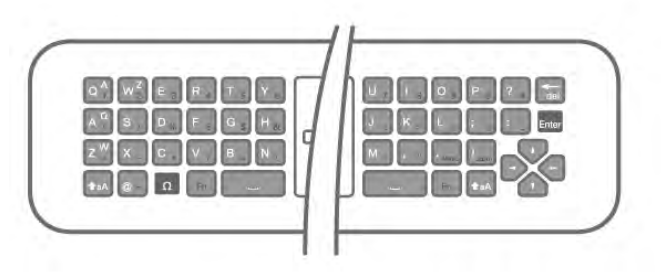

#### S použitím klávesnice na obrazovce.

Chcete-li otevřít klávesnic na obrazovce, umístěte kurzor do textového pole názvu a stiskněte tlačítko OK.

Chcete-li odstranit znak před kurzorem, stiskněte klávesu Backspace.

Chcete-li zadat znak, vyberte znak kurzorovými klávesami a stiskněte tlačítko OK.

Chcete-li vybrat velká písmena, stiskněte klávesu

Chcete-li vybrat čísla nebo speciální znaky, stiskněte klávesu  $\blacksquare$ 

Až budete hotovi, zavřete klávesnici na obrazovce stisknutím tlačítka **b**.

Chcete-li přejmenování dokončit, vyberte možnost Hotovo a stiskněte tlačítko OK.

#### Změna pořadí kanálů

Můžete změnit pořadí (změnit umístění) kanálů v seznamu oblíbených kanálů.

V nabídce Nápověda stiskněte možnost **\* Seznam** a vyhledejte položku Oblíbené kanály, kde získáte další informace.

#### Oblíbené kanály

Můžete vytvořit seznam oblíbených kanálů obsahující pouze ty kanály, které chcete sledovat. Když vyberete seznam oblíbených kanálů, při přepínání mezi kanály se zobrazí pouze vaše oblíbené kanály.

#### Vytvoření seznamu oblíbených kanálů

 $1 - B$ ěhem sledování TV kanálu stiskněte možnost  $\equiv$  LIST a otevřete seznamy kanálů.

2 – Vyberte možnost Oblíbené programy.

3 – Je-li seznam prázdný, televizor zobrazí dotaz, zda chcete začít přidávat kanály. Stiskněte tlačítko OK.

4 – Pomocí kurzorových kláves vyberte kanál a stisknutím tlačítka OK jej označte jako oblíbený. Pořadí, v němž se kanály zobrazují v seznamu oblíbených, závisí na pořadí přidávání. 5 – Stisknutím tlačítka **\* Hotovo** dokončíte výběr oblíbených kanálů.

#### Přidání nebo odebrání oblíbených kanálů

Chcete-li přidat nebo odebrat oblíbené kanály ze seznamu oblíbených kanálů, otevřete seznam a stiskněte tlačítko **til** OPTIONS, vyberte možnost Přidat/odebrat oblíbené a stiskněte tlačítko OK.

Pomocí kurzorových kláves vyberte kanál a stisknutím tlačítka OK jej přidejte nebo odeberte ze seznamu oblíbených.

#### Změna pořadí

Můžete změnit pořadí (změnit umístění) v seznamu oblíbených kanálů.

1 – V seznamu kanálů Oblíbené programy označte kanál, jehož umístění chcete změnit.

2 – Stiskněte možnost **· Přesunout.** 

3 – Pomocí kurzorových kláves přesuňte kanál na požadovanou pozici. Novou pozici můžete zadat také přímo pomocí číselných tlačítek.

4 – Stisknutím tlačítka OK potvrďte pozici. V případě, že chcete změnu umístění zrušit, stiskněte možnost **zděla Zrušit**. Můžete zvýraznit další kanál a postup zopakovat.

#### Přidání nebo odebrání oblíbených položek v jiných seznamech kanálů

Označení "oblíbené" lze přidat ke kanálům a rádiovým stanicím v seznamech kanálů Vše, Rádio a Nový.

V těchto seznamech označte kanál, který chcete přidat k oblíbeným, a stiskněte možnost **· Označit jako oblíbené**. Kanál se označí hvězdičkou  $\bigstar$  a přidá se do seznamu oblíbených kanálů.

Chcete-li označení oblíbeného kanálu zrušit, označte kanál v libovolném seznamu kanálů a stiskněte možnost **····· Odznačit** jako oblíbené. Kanál se odebere ze seznamu oblíbených kanálů.

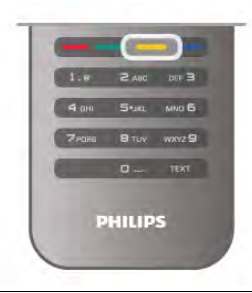

#### Dětský zámek

Chcete-li dětem zabránit ve sledování kanálu nebo pořadu, můžete kanály zamknout nebo zamknout pořady hodnocené podle věku.

#### Uzamknutí kanálu

Máte možnost zamknout kanál, a tím zabránit dětem v jeho sledování. Pro sledování zamknutého kanálu je nutné zadat kód dětského zámku.

Chcete-li zamknout kanál, během sledování TV kanálu stiskněte možnost  $\equiv$  LIST a otevřete Seznamy kanálů. Vyberte kanál pro uzamknutí v libovolném seznamu, stiskněte tlačítko **III OPTIONS** a vyberte možnost Zamknout kanál. Zamknutý kanál se v seznamu kanálů zobrazuje se značkou zámku **û**.

Chcete-li kanál odemknout, vyberte zamknutý kanál v seznamu kanálů a vyberte možnost Odemknout kanál. Bude nutné zadat kód dětského zámku.

Programy z připojeného zařízení nelze uzamknout.

#### Rodičovské hodnocení

Některé společnosti poskytující digitální vysílání označují vhodnost svých programů podle věku. Pokud je uvedený věk stejný nebo vyšší než nastavený věk vašeho dítěte, program bude zamknut.

Chcete-li sledovat zamknutý program, musíte zadat kód rodičovského zámku. Rodičovský zámek se nastaví pro všechny kanály.

#### Nastavení vhodnosti podle věku

Stiskněte tlačítko  $\bigcap$ , vyberte možnost  $\bigotimes$  Nastavení a stiskněte tlačítko OK.

#### Vyberte možnost Nastavení kanálů > Dětský zámek > Rodičovské hodnocení.

Chcete-li vybrat vhodnost podle věku, musíte nejprve zadat svůj čtyřciferný kód rodičovského zámku pro odemknutí. Pokud ještě žádný kód rodičovského zámku není nastaven, můžete ho nastavit nyní.

Po zadání kódu vyberte vhodnost podle věku. Je-li vhodnost programu shodná nebo vyšší než vhodnost, kterou jste nastavili pro věk svého dítěte, program se zamkne. Televizor vás požádá o kód zámku pro odemknutí programu. Někteří provozovatelé zamknou pouze programy pro starší diváky.

#### Zadání nebo změna kódu

Chcete-li nastavit kód nebo změnit aktuální kód dětského zámku, stiskněte tlačítko  $\bigtriangleup$ , vyberte možnost  $\bigtriangleup$  Nastavení a stiskněte tlačítko OK.

#### Vyberte možnost Nastavení kanálů > Dětský zámek > Změnit kód.

Zadejte aktuální kód a potom dvakrát zadejte nový kód. Nový kód je nastaven.

#### Zapomněli jste svůj kód?

Pokud jste kód pro odemknutí zapomněli, zavolejte do střediska péče o zákazníky ve vaší zemi. Telefonní číslo najdete v dokumentaci dodané s televizorem nebo na adrese www.philips.com/support.

## Nastavení předvoleb

#### Aktualizace kanálů

#### Automatická aktualizace

Pokud přijímáte digitální kanály, můžete televizor nastavit tak, aby automaticky aktualizoval seznam v případě výskytu nových kanálů.

Případně můžete aktualizaci kanálů spustit sami.

#### Automatická aktualizace kanálu

Jednou denně, v 6:00, televizor provede aktualizaci kanálů a uloží nové kanály. Nové kanály se ukládají do seznamu Vše, ale také do seznamu Nové kanály. Prázdné kanály jsou odebrány.

Jsou-li nalezeny nové kanály nebo dojde k aktualizaci či odebrání kanálů, při spuštění televizoru se zobrazí zpráva. Aby mohl televizor provádět automatickou aktualizaci kanálů, musí být v pohotovostním režimu.

Chcete-li vypnout zprávu při spuštění, stiskněte tlačítko  $\spadesuit$ , vyberte možnost  $\clubsuit$  Nastavení a stiskněte tlačítko OK. Vyberte možnost Nastavení kanálů a stiskněte tlačítko OK. Vyberte možnost Instalace kanálů > Zpráva o aktualizaci kanálů > Vypnuto.

Chcete-li automatickou aktualizaci kanálů vypnout, stiskněte tlačítko **f** n, vyberte možnost **Š** Nastavení a stiskněte tlačítko OK.

Vyberte možnost Nastavení kanálů a stiskněte tlačítko OK. Vyberte možnost Instalace kanálů > Automatická aktualizace kanálů > Vypnuto.

#### Spuštění aktualizace

Chcete-li aktualizaci spustit sami, stiskněte tlačítko **fi**, vyberte možnost  $\ddot{\mathbf{\otimes}}$  Nastavení a stiskněte tlačítko OK.

Vyberte možnost Vyhledat kanály a stiskněte tlačítko OK. Vyberte možnost Aktualizovat kanály a postupujte podle pokynů na obrazovce. Aktualizace může několik minut trvat.

V některých zemích se automatická aktualizace kanálů provádí během sledování televize nebo v libovolném okamžiku, kdy je televizor v pohotovostním režimu.

#### Nové kanály

Nové kanály přidané pomocí automatické aktualizace kanálů lze snadno nalézt v seznamu kanálů Nový. Tytéž nové kanály jsou uloženy rovněž v seznamech kanálů Vše nebo Rádio.

Nové kanály zůstávají v seznamu Nový, dokud je neoznačíte jako oblíbené nebo je nenaladíte.

V nabídce Nápověda stiskněte možnost **» Seznam** a vyhledejte položku Oblíbené kanály, kde naleznete informace, jak označovat kanály jako oblíbené.

#### Opakovaná instalace kanálů

Můžete provést vyhledávání a opakovanou instalaci kanálů a ponechat všechna ostatní nastavení televizoru beze změny. Případně můžete provést kompletní novou instalaci televizoru.

Je-li nastaven kód dětského zámku, bude třeba tento kód zadat před opakovanou instalací kanálů.

#### Opakovaná instalace kanálů

Pouze provedení opakované instalace kanálů . . .

1 – Stiskněte tlačítko **f**, vyberte možnost  $\bullet$  Nastavení a stiskněte OK.

2 – Vyberte možnost Vyhledat kanály > Znovu nainstalovat kanály a stiskněte tlačítko OK.

3 – Vyberte možnost Anténa (DVB-T) nebo Kabel (DVB-C). Vyhledávání kanálů může několik minut trvat. Postupujte podle pokynů na obrazovce.

#### Úplná instalace

Provedení kompletní opětovné instalace televizoru . . .

1 – Stiskněte tlačítko  $\hat{\mathbf{H}}$ , vyberte možnost  $\hat{\mathbf{X}}$  Nastavení a stiskněte OK.

2 - Vyberte možnost Nastavení TV > Obecná nastavení > Znovu instalovat televizi a stiskněte tlačítko OK. Instalace může několik minut trvat. Postupujte podle pokynů na obrazovce.

#### Tovární nastavení

Tovární nastavení obnoví v televizoru původní nastavení obrazu, zvuku a funkce Ambilight.

Obnovení původního továrního nastavení . . .

1 – Stiskněte tlačítko  $\bigoplus$ , vyberte možnost  $\bigoplus$  Nastavení a stiskněte OK.

2 – Vyberte možnost Nastavení TV > Obecná nastavení > Tovární nastavení a stiskněte tlačítko OK.

3 - Výběr potvrďte stisknutím tlačítka OK.

 $4 -$ Stisknutím tlačítka  $\blacktriangleleft$  (v případě potřeby opakovaně) ukončete nabídku.

#### Kopie seznamu kanálů

#### Úvod

Možnost Kopie seznamu kanálů je určena prodejcům a odborným uživatelům. V některých zemích umožňuje funkce Kopie seznamu kanálů kopírovat pouze satelitní kanály.

Díky možnosti Kopie seznamu kanálů lze zkopírovat kanály nainstalované v jednom televizoru do jiného televizoru Philips téže řady. Kopie seznamu kanálů ušetří čas při hledání kanálů, protože do televizoru se načte předdefinovaný seznam kanálů. Je třeba použít jednotku USB Flash s kapacitou nejméně 1 GB.

#### Podmínky

• Oba televizory jsou ze stejné modelové řady.

• Oba televizory mají stejný typ hardwaru. Typ hardwaru zkontrolujete na typovém štítku na zadní straně televizoru. Obvykle je označen Q . . . LA

• Oba televizory mají kompatibilní verze softwaru.

#### Aktuální verze

Aktuální verzi softwaru televizoru můžete zkontrolovat pomocí možnosti Info o používaném softwaru v možnosti Nastavení > Nastavení softwaru.

#### Kopírování seznamu kanálů

#### Kopírování seznamu kanálů

1 – Zapněte televizor s nainstalovanými kanály. Připojte paměťové zařízení USB.

2 – Stiskněte tlačítko  $\bigoplus$ , vyberte možnost  $\bigotimes$  Nastavení a stiskněte tlačítko OK.

3 – Vyberte možnost Nastavení TV > Obecná nastavení > Kopie seznamu kanálů > Kopírovat na USB a stiskněte tlačítko OK. Při kopírování seznamu kanálů z televizoru můžete být během instalace vyzváni k zadání kódu dětského zámku, který jste zadali během instalace.

4 Po dokončení kopírování odpojte paměťové zařízení USB.

Nyní můžete zkopírovaný seznam kanálů přenést do jiného televizoru Philips.

#### Nahrání seznamu kanálů

#### Nahrání kopie seznamu kanálů

Podle toho, zda je váš televizor již nainstalován nebo ne, je třeba použít různé způsoby nahrání seznamu kanálů.

#### Do televizoru, který ještě není nainstalován

1 – Zapojením zástrčky spusťte instalaci a vyberte jazyk a zemi. Možnost Vyhledat kanály můžete vynechat. Dokončete instalaci. 2 – Připojte paměťové zařízení USB, na kterém je seznam kanálů z jiného televizoru.

3 – Chcete-li spustit nahrání seznamu kanálů, stiskněte tlačítko fa, vyberte možnost  $\clubsuit$  Nastavení a stiskněte tlačítko OK. 4 – Vyberte možnost Nastavení TV > Obecná nastavení > Kopie seznamu kanálů > Kopírovat do TV a stiskněte tlačítko OK. Je možné, že budete požádáni o zadání kódu dětského zámku tohoto televizoru.

5 – Televizor vás informuje, zda se seznam kanálů do televizoru zkopíroval úspěšně. Odpojte paměťové zařízení USB.

#### Do již nainstalovaného televizoru

1 – Ověřte nastavení televizoru podle dané země. (Pro ověření nastavení stiskněte tlačítko  $\biguparrow$ , vyberte možnost  $\bigcirc$  Nastavení a stiskněte tlačítko OK. Vyberte možnost Vyhledat kanály > Znovu nainstalovat kanály a stiskněte OK. Stisknutím tlačítka  $\triangle$  a poté možnosti Zrušit vynecháte možnost Vyhledat kanály.)

Pokud je země nastavena správně, pokračujte zde uvedeným krokem 2.

Pokud země není nastavena správně, je třeba provést opakovanou instalaci. Chcete-li spustit opakovanou instalaci, stiskněte tlačítko **f**, vyberte možnost  $\ddot{\bullet}$  Nastavení a stiskněte tlačítko OK. Vyberte možnost Nastavení TV > Obecná nastavení > Znovu instalovat televizi > OK. Vyberte správnou zemi a vynechejte možnost Vyhledat kanály. Dokončete instalaci. Po dokončení se vraťte ke kroku 2.

2 – Připojte paměťové zařízení USB, na kterém je seznam kanálů z jiného televizoru.

3 – Chcete-li spustit nahrání seznamu kanálů, stiskněte tlačítko f , vyberte možnost  $\ddot{\mathbf{a}}$  Nastavení a stiskněte tlačítko OK. 4 – Vyberte možnost Nastavení TV > Obecná nastavení > Kopie seznamu kanálů > Kopírovat do TV a stiskněte tlačítko OK. Je možné, že budete požádáni o zadání kódu dětského zámku tohoto televizoru.

5 – Televizor vás informuje, zda se seznam kanálů do televizoru zkopíroval úspěšně. Odpojte paměťové zařízení USB.

#### DVB-T nebo DVB-C

#### Příjem DVB-T nebo DVB-C

Je-li ve vaší zemi k dispozici příjem DVB-T i DVB-C a televizor je připraven přijímat DVB-T a DVB-C pro vaši zemi, jednu z možností vyberete během instalace kanálů.

Chcete-li změnit nastavení DVB a spustit novou instalaci kanálů, stiskněte tlačítko **fi**, vyberte možnost **S** Nastavení a stiskněte tlačítko OK.

Vyberte možnost Nastavení kanálů a stiskněte tlačítko OK. Vyberte možnost Instalace kanálů > Připojení antény > Anténa (DVB-T) nebo Kabel (DVB-C) a stiskněte tlačítko OK. Vyberte požadované nastavení DVB.

#### Instalace kanálu DVB-C

Kvůli usnadnění použití jsou všechna nastavení DVB-C automatická.

Pokud vám poskytovatel služeb DVB-C poskytl konkrétní hodnoty DVB-C, ID sítě nebo frekvenci sítě, zadejte tyto hodnoty, až o ně televizor v průběhu instalace požádá. Možná bude během instalace nutné upravit vyhledávání (plné nebo rychlé vyhledávání) nebo zadat konkrétní přenosovou rychlost v nabídce Nastavení. Chcete-li nastavit Přenosovou rychlost, nejprve nastavte možnost Přenosová rychlost na hodnotu Ruční.

#### Konflikty čísel kanálů

V některých zemích mohou mít různé TV kanály (vysílací společnosti) stejné číslo kanálu. Televizor v průběhu instalace zobrazí seznam s konflikty čísel kanálů. U vícenásobných čísel kanálů je třeba vybrat, který TV kanál chcete nainstalovat s daným číslem kanálu.

#### DVB-T + DVB-C

Pokud můžete použít nejen vstup antény DVB-T, ale také vstup DVB-C, můžete nastavit televizor na příjem DVB-T i DVB-C. Nainstalujte nejprve jeden systém a poté druhý, vždy se všemi potřebnými nastaveními.

Jakmile je jeden systém nainstalován, je třeba přepnout vstupní signál antény na připojení **Antény** na zadní straně televizoru a nastavit televizor v příslušném systému, jenž umožní zobrazit kanály nainstalované v televizoru.

Chcete-li vybrat nastavení DVB-T nebo DVB-C, postupujte podle výše uvedených pokynů.

#### Režim přenosové rychlosti

Pokud vám poskytovatel kabelových služeb neposkytl konkrétní hodnotu přenosové rychlosti pro instalaci televizních kanálů, ponechte nastavení položky Režim přenosové rychlosti na hodnotě Automaticky.

Pokud jste obdrželi konkrétní hodnotu přenosové rychlosti, vyberte možnost Ručně. Hodnota, kterou jste obdrželi, by však již mohla být v předdefinovaném seznamu přenosových rychlostí. Podívejte se pod položku Předdefinované přenosové rychlosti a zjistěte, zda je vaše hodnota dostupná automaticky.

#### Předdefinované přenosové rychlosti

Pokud je položka Režim přenosové rychlosti nastavena na hodnotu Automaticky, televizor použije jednu z předdefinovaných přenosových rychlostí, které používá většina poskytovatelů kabelových služeb ve vaší zemi.

#### Přenosová rychlost 1

Pokud je položka Režim přenosové rychlosti nastavena na možnost Ručně, můžete zde zadat hodnotu přenosové rychlosti, kterou jste obdrželi od poskytovatele kabelových služeb. Hodnotu zadejte pomocí číselných kláves.

#### Přenosová rychlost 2

Pokud je položka Režim přenosové rychlosti nastavena na možnost Ručně, můžete zde zadat hodnotu druhé přenosové rychlosti, kterou jste obdrželi od poskytovatele kabelových služeb. Hodnotu zadejte pomocí číselných kláves.

#### Režim síťové frekvence

Pokud hodláte rychle vyhledat kanály metodou Rychlé prohledávání dostupnou pod položkou Prohledávání frekvence, vyberte možnost Automaticky. Televizor použije jednu z předdefinovaných síťových frekvencí (nebo HC – Identifikační kanál), které používá většina poskytovatelů kabelových služeb ve vaší zemi.

Pokud jste pro vyhledávání kanálů obdrželi konkrétní "síťovou frekvenci", vyberte možnost Ručně.

#### Síťová frekvence

Pokud je položka Režim síťové frekvence nastavena na hodnotu Ručně, můžete zde zadat hodnotu síťové frekvence, kterou jste obdrželi od poskytovatele kabelových služeb. Hodnotu zadejte pomocí číselných tlačítek.

#### Prohledávání frekvence

Vyberte metodu vyhledávání kanálů. Můžete vybrat rychlejší metodu Rychlé prohledávání a použít předdefinovaná nastavení používaná většinou poskytovatelů kabelových služeb ve vaší zemi.

Pokud tato metoda nevyhledá žádné kanály nebo pokud některé kanály chybí, můžete vybrat rozšířenou metodu Kompletní prohledávání. Vyhledání a instalace kanálů touto metodou trvá déle.

#### Velikost frekvenčního kroku

Televizor vyhledává kanály v krocích po 8 MHz. Pokud tato metoda nevyhledá žádné kanály nebo pokud některé kanály chybí, můžete vyhledávat v menších krocích po 1 MHz. Vyhledání a instalace kanálů v krocích po 1 MHz trvá déle.

#### Digitální kanály

Pokud víte, že poskytovatel kabelových služeb nenabízí digitální kanály, můžete vyhledávání digitálních kanálů vynechat. Vyberte možnost Vypnuto.

#### Analogové kanály

Pokud víte, že poskytovatel kabelových služeb nenabízí analogové kanály, můžete vyhledávání analogových kanálů vynechat. Vyberte možnost Vypnuto.

#### Volně dostupné / Kódované

Máte-li předplatné a modul CAM (Conditional Access Module – modul podmíněného přístupu) pro placené televizní služby, vyberte možnost Volně dostupné + Kódované. Pokud jste si nepředplatili televizní kanály nebo služby, můžete vybrat možnost Pouze volně dostupné kanály.

V nabídce Nápověda stiskněte tlačítko **» Seznam** a vyhledejte si další informace pod položkou Modul CAM (Conditional Access Module – modul podmíněného přístupu).

#### Kvalita příjmu

Pokud přijímáte digitální kanály, můžete zkontrolovat kvalitu a sílu signálu kanálu.

Máte-li vlastní anténu, můžete změnit její polohu a pokusit se o zlepšení příjmu.

Chcete-li zkontrolovat kvalitu příjmu digitálního kanálu, přepněte na něj.

Stiskněte tlačítko **f**, vyberte možnost  $\bullet$  Nastavení a stiskněte tlačítko OK.

Vyberte možnost Nastavení kanálů a stiskněte tlačítko OK. Vyberte možnost Instalace kanálů > Digitální: test příjmu a stiskněte tlačítko OK.

Digitální frekvence je zobrazena pro daný kanál. Je-li příjem nekvalitní, můžete změnit polohu antény. Chcete-li znovu zkontrolovat kvalitu signálu této frekvence, vyberte možnost Hledání a stiskněte tlačítko OK.

Chcete-li sami zadat konkrétní digitální frekvenci, zadejte ji pomocí číselných tlačítek dálkového ovladače. Případně můžete vybrat frekvenci, umístit šipky na číslo pomocí < a > a změnit číslo pomocí ▲ a ▼. Chcete-li frekvenci zkontrolovat, vyberte možnost Hledat a stiskněte tlačítko OK.

Používáte-li pro příjem kanálů DVB-C, jsou k dispozici možnosti Režim přenosové rychlosti a Předdefinované přenosové rychlosti. Pro Režim přenosové rychlosti vyberte možnost Automatický, pokud vám poskytovatel neposkytl konkrétní hodnotu přenosové rychlosti. Chcete-li tuto hodnotu zadat, použijte číselná tlačítka.

#### Ruční instalace

Analogové televizní kanály lze postupně nainstalovat ručně.

Chcete-li analogové kanály nainstalovat ručně, stiskněte tlačítko f , vyberte možnost  $\ddot{\mathbf{a}}$  Nastavení a stiskněte tlačítko OK. Vyberte možnost Nastavení kanálů a stiskněte tlačítko OK. Vyberte možnost Instalace kanálů > Analogový: ruční instalace a stiskněte tlačítko OK.

#### 1 – Systém

Chcete-li nastavit TV systém, vyberte možnost Systém a stiskněte tlačítko OK.

Vyberte zemi nebo region, ve kterém se právě nacházíte.

### 2 – Vyhledání kanálu

Chcete-li najít kanál, vyberte možnost Vyhledat kanál a stiskněte tlačítko OK. Vyberte možnost Hledání a stiskněte tlačítko **OK**. Frekvenci můžete rovněž zadat sami. le-li příjem nekvalitní, znovu stiskněte tlačítko Hledání. Chcete-li kanál uložit, vyberte možnost Hotovo a stiskněte tlačítko OK. 3 – Vyladění

Chcete-li vyladit kanál, vyberte možnost Vyladit a stiskněte tlačítko OK. Kanál můžete vyladit tlačítkem ▲ nebo ▼. Chcete-li nalezený kanál uložit, vyberte možnost Hotovo a stiskněte tlačítko OK.

#### 4 – Uložení

Můžete uložit kanál pod aktuálním číslem kanálu nebo pod novým číslem kanálu.

#### Vyberte možnost Uložit aktuální kanál nebo Uložit jako nový kanál.

Tyto kroky lze opakovat, dokud nenajdete všechny dostupné analogové televizní kanály.

## Formát obrazu

Pokud se na obou stranách obrazu nahoře i dole objeví černé pruhy, můžete upravit formát obrazu tak, aby vyplnil celou obrazovku.

Během sledování TV kanálu stiskněte tlačítko **FEH FORMAT** a otevřete nabídku Formát obrazu.

Vyberte formát ze seznamu a stiskněte tlačítko OK.

#### Obrazové formáty

K dispozici jsou následující formáty obrazu podle zobrazení na obrazovce:

• Auto-fill

Automaticky zvětší obraz tak, aby vyplnil obrazovku. Zkreslení obrazu je minimální, titulky jsou viditelné. Toto nastavení není vhodné pro počítač. U některých extrémních formátů obrazu se mohou přesto objevit černé pruhy.

#### • Auto zoom

Automaticky přiblíží obraz, aby co nejvíce a bez zkreslení vyplňoval obrazovku. Mohou být vidět černé pruhy. Nevhodné pro počítač.

#### • Superzoom

Odstraní černé pruhy po stranách při vysílání ve formátu 4:3. Obraz je přizpůsoben obrazovce.

#### • Rozšířený obraz 16:9

Rozšíří obraz na formát 16:9.

#### • Širokoúhlý obraz

Roztáhne obraz na formát 16:9.

#### • Nepřepočítaný

Pokročilý režim pro vstup HD nebo počítač. Zobrazení pixel za pixel. U obrazu z počítače se mohou objevit černé pruhy.

## Text

#### Stránky teletextu

#### Otevření teletextu

Chcete-li otevřít teletext při sledování televizních kanálů, stiskněte tlačítko TEXT.

Chcete-li teletext zavřít, znovu stiskněte tlačítko TEXT.

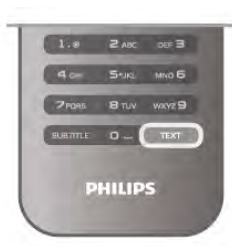

#### Výběr stránky teletextu

Výběr stránky…

- Zadejte číslo stránky číselnými tlačítky.
- $\bullet$  Stiskněte tlačítko  $\blacktriangle$  nebo  $\blacktriangleright$
- Stiskněte tlačítko A nebo v.

• Stisknutím barevného tlačítka vyberte jedno z barevně označených témat v dolní části obrazovky.

#### Podstránky teletextu

Číslo stránky teletextu může obsahovat několik podstránek. Čísla podstránek se zobrazují v pruhu vedle čísla hlavní stránky. Chcete-li vybrat podstránku, stiskněte tlačítko < nebo ·

#### Tabulky stránek teletextu (T.O.P.)

Některé vysílací společnosti nabízejí tabulky stránek teletextu. Chcete-li v teletextu otevřít tabulky stránek teletextu, stiskněte tlačítko **III OPTIONS** a vyberte možnost Přehled teletextu T.O.P..

Oblíbené stránky

Televizor vytváří seznam 10 naposledy otevřených stránek teletextu. Můžete je snadno znovu otevřít ve sloupci Oblíbené stránky teletextu.

1 – V teletextu vyberte hvězdičku v levém horním rohu obrazovky a zobrazte sloupec s oblíbenými stránkami. 2 – Stisknutím tlačítka v nebo ▲ vyberte číslo stránky a stisknutím tlačítka OK stránku otevřete.

Seznam můžete vymazat pomocí možnosti Vymazat oblíbené stránky.

#### Hledání na teletextu

Lze vybrat slovo a vyhledat v teletextu všechny výskyty daného slova.

Otevřete stránku teletextu a stiskněte tlačítko OK.

Pomocí kurzorových kláves vyberte slovo nebo číslo. Nyní znovu stiskněte tlačítko OK: ihned přejdete na další výskyt tohoto slova nebo čísla.

Opětovným stisknutím tlačítka OK přejdete na následující výskyt.

Chcete-li zastavit vyhledávání, tiskněte tlačítko  $\blacktriangle$  tak dlouho, dokud se nezruší veškerý výběr.

#### Teletext z připojeného zařízení

Některá připojená zařízení, která přijímají televizní kanály, mohou také nabízet teletext.

Chcete-li otevřít teletext z připojeného zařízení, stiskněte

tlačítko **f**, vyberte zařízení a stiskněte tlačítko OK. Během sledování kanálu na zařízení stiskněte tlačítko **til** 

OPTIONS, vyberte možnost Zobrazit tlačítka zařízení, stiskněte tlačítko  $\blacksquare$  a poté stiskněte tlačítko OK. Stisknutím tlačítka  $\blacktriangle$ skryjete tlačítka zařízení.

Chcete-li teletext ukončit, znovu stiskněte tlačítko  $\blacktriangle$ .

#### Digitální teletext (pouze Velká Británie)

Někteří poskytovatelé digitálního televizního vysílání nabízejí na svých digitálních televizních kanálech digitální teletext nebo interaktivní televizní kanály. Tyto služby zahrnují běžný teletext s výběrem a procházením prostřednictvím číselných a barevných tlačítek a kurzorových kláves.

Chcete-li digitální teletext ukončit, stiskněte tlačítko **b.** 

#### Možnosti teletextu

Při zobrazeném teletextu stiskněte tlačítko **III OPTIONS** a vyberte následující položky:

- Zastavit stránku
- Dvojitá obrazovka
- Přehled teletextu T.O.P.
- Zvětšit
- Odkrýt
- Opakování podstránek
- Skrýt oblíbené stránky
- Vymazat oblíbené stránky
- $\cdot$  Jazyk

#### Zastavit stránku

Chcete-li zastavit automatické otáčení podstránek, stiskněte tlačítko **III OPTIONS** a vyberte možnost Zastavit stránku.

#### Dvojitá obrazovka / Celá obrazovka

Chcete-li zobrazit TV kanál a teletext vedle sebe, stiskněte tlačítko **III OPTIONS** a vyberte možnost Dvojitá obrazovka. Výběrem možnosti Celá obrazovka přepnete zpět na zobrazení celé obrazovky.

## Přehled teletextu T.O.P.

Chcete-li otevřít Tabulky stránek teletextu (T.O.P.), stiskněte tlačítko *III* OPTIONS a vyberte možnost Přehled teletextu T.O.P..

#### Zvětšit

Chcete-li zvětšit stránku teletextu pro pohodlnější čtení, stiskněte tlačítko **III OPTIONS** a vyberte možnost Zvětšit. Chcete-li procházet stránkou dolů, stiskněte tlačítko v nebo A.

#### Odkrýt

Chcete-li zrušit skrytí informací na stránce, stiskněte tlačítko **til** OPTIONS a vyberte možnost Odkrýt.

#### Opakování podstránek

Chcete-li opakovat dostupné podstránky, stiskněte tlačítko **til** OPTIONS a vyberte možnost Opakování podstránek.

#### Jazyk

Chcete-li přepnout skupinu znaků, které teletext využívá ke správnému zobrazení, stiskněte tlačítko **III OPTIONS** a vyberte možnost Jazyk.

#### Nastavení teletextu

#### Jazyk teletextu

Některé společnosti poskytující digitální televizní vysílání mají k dispozici několik jazyků teletextu.

Chcete-li nastavit primární a sekundární jazyk teletextu, stiskněte tlačítko **fi**, vyberte možnost �� **Nastavení** a stiskněte tlačítko OK.

Vyberte možnost Nastavení kanálů a vyberte možnost Primární nebo Sekundární teletext a vyberte své preferované jazyky teletextu.

#### Teletext 2.5

Je-li Teletext 2.5 k dispozici, nabízí více barev a lepší grafiku. Teletext 2.5 se aktivuje jako standardní nastavení od výrobce. Pokud jej chcete vypnout, stiskněte tlačítko **fr**, vyberte možnost  $\clubsuit$  Nastavení a stiskněte tlačítko OK. Vyberte možnost Nastavení TV > Předvolby > Teletext 2.5.

## Interaktivní televize

### Co je to iTV?

Díky interaktivní televizi některé společnosti poskytující digitální vysílání kombinují běžný televizní pořad s informacemi nebo stránkami zábavy. Na některých stránkách můžete reagovat na pořad nebo hlasovat, nakupovat online nebo zaplatit za pořad služby Video-On-Demand.

#### HbbTV, MHEG, ...

Vysílací společnosti používají různé interaktivní televizní systémy: HbbTV (Hybrid Broadcast Broadband TV) nebo iTV (Interaktivní TV – MHEG). Interaktivní televizi se někdy říká digitální teletext nebo červené tlačítko. Každý systém je však jiný.

Další informace najdete na internetových stránkách příslušných vysílacích společností.

#### Co je potřeba

Interaktivní televize je k dispozici pouze na digitálních televizních kanálech. Chcete-li si plně vychutnat výhody interaktivní televize, potřebujete vysokorychlostní internetové připojení k televizoru.

#### **HhhTV**

Pokud televizní kanál nabízí stránky HbbTV, musíte nejdříve zapnout možnost HbbTV v nastavení televizoru, abyste mohli zobrazit stránky.

1 – Znovu stiskněte tlačítko **合**, vyberte možnost **尊** Nastavení a stiskněte tlačítko OK.

2 – Vyberte možnost Nastavení televizoru, zvolte položku Obecná nastavení > HbbTV a stiskněte tlačítko OK. 3 – Vyberte možnost Zapnuto a stiskněte tlačítko OK.  $4 -$  Stisknutím tlačítka  $\blacktriangle$  (v případě potřeby opakovaně) ukončete nabídku.

Chcete-li zamezit přístupu na stránky HbbTV na konkrétním kanálu, můžete blokovat stránky HbbTV pouze pro tento kanál. 1 – Nalaďte kanál, na kterém chcete blokovat stránky HbbTV. 2 – Stiskněte možnost **III OPTIONS**, vyberte na tomto kanálu položku HbbTV a stiskněte tlačítko OK. 3 – Vyberte možnost Vypnuto a stiskněte tlačítko OK.

#### Stránky iTV

#### Otevření stránek iTV

Většina kanálů nabízejících vysílání HbbTV nebo iTV vás vyzve ke stisknutí tlačítka **\* (**červeného) nebo tlačítka OK, kterým otevřete interaktivní program.

#### Procházení stránkami iTV

K procházení stránkami iTV můžete použít kurzorové klávesy, barevná tlačítka, číselná tlačítka a tlačítko **b.** Ke sledování videí na stránkách iTV můžete použít tlačítka ▶ (Přehrát), 11 (Pozastavit) a q (Zastavit).

#### Digitální teletext (pouze Velká Británie)

Chcete-li otevřít digitální teletext, stiskněte tlačítko TEXT. Chcete-li teletext zavřít, stiskněte tlačítko  $\blacktriangle$ .

#### Zavření stránek iTV

Většina stránek iTV obsahuje informaci o tom, kterým tlačítkem je zavřete.

Chcete-li stránku iTV nuceně zavřít, přepněte na další televizní kanál a poté zase zpět.

## $\overline{34}$ televizní průvodce

## Co je potřeba

TV průvodce umožňuje zobrazit seznam aktuálních a naplánovaných televizních pořadů pro vaše kanály. V závislosti na tom, odkud pocházejí informace (data) TV průvodce se zobrazí analogové a digitální kanály nebo pouze digitální kanály. Informace TV průvodce nejsou nabízeny všemi kanály.

Televizor může shromažďovat informace TV průvodce pro kanály, které jsou v televizoru nainstalovány (např. kanály, které sledujete pomocí funkce Watch TV (Sledování televize)). Televizor nemůže shromažďovat informace TV průvodce pro kanály sledované z digitálního přijímače.

## Používání TV průvodce

#### Otevření TV průvodce

#### Otevření TV průvodce

Chcete-li otevřít TV průvodce, stiskněte tlačítko GUIDE. Dalším stisknutím tlačítka GUIDE průvodce zavřete.

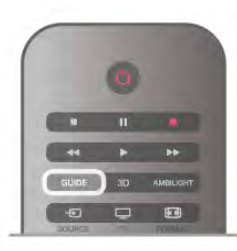

Když TV průvodce otevřete poprvé, televizor prohledá všechny TV kanály a získá informace o pořadech. To může několik minut trvat. Data TV průvodce se uloží do televizoru.

#### Přepnutí na pořad

#### Přepnutí na pořad

Z TV průvodce můžete přepnout na aktuální pořad. Chcete-li vybrat pořad, označte název pořadu pomocí kurzorových kláves.

Přejděte doprava a zobrazte pořady naplánované na další část daného dne.

Chcete-li přepnout na pořad (kanál), vyberte pořad a stiskněte tlačítko OK.

#### Zobrazení podrobných informací o pořadu

Chcete-li zobrazit podrobnosti o vybraném pořadu, stiskněte tlačítko **i** INFO.

#### Změnit den

#### Změnit den

TV průvodce může zobrazit naplánované pořady pro nadcházející dny (maximálně až na 8 dní). Pokud informace TV průvodce pocházejí od vysílací společnosti, můžete stisknutím tlačítka CH+ zobrazit plán pro jeden z následujících dní. Stisknutím tlačítka CH– přejdete na předchozí den. Případně můžete stisknout tlačítko **III OPTIONS** a vybrat

možnost Změnit den.

Vyberte možnost Předchozí den, Dnes nebo Další den a stiskněte tlačítko OK a vyberte den programu. Pokud informace v TV průvodci pocházejí z internetu, stiskněte možnost **· Vybrat den.** 

#### Nastavení připomínky

#### Nastavení připomínky

Máte možnost nastavit připomínky, které vás upozorní na zahájení pořadu prostřednictvím zprávy na obrazovce. Chcete-li nastavit připomínku, vyberte pořad v programu a stiskněte barevné tlačítko Nastavit připomínku. Pořad se označí ikonou hodin  $\Theta$ .

Chcete-li připomínku zrušit, stiskněte barevné tlačítko Smazat připomínku.

Chcete-li zobrazit seznam všech nastavených připomínek, stiskněte barevné tlačítko Naplán. připomenutí.

#### Vyhledání podle žánru

#### Vyhledání podle žánru

Jsou-li k dispozici informace, můžete vyhledat naplánované pořady podle žánru, podobně jako filmy, sport apod. Chcete-li vyhledat pořady podle žánru, stiskněte tlačítko ti OPTIONS a vyberte možnost Vyhledat podle žánru. Vyberte žánr a stiskněte tlačítko OK. Zobrazí se seznam nalezených pořadů.

## Nahrávky

Z TV průvodce lze okamžitě nahrávat nebo naplánovat nahrávání televizního pořadu. Chcete-li uložit nahrávky, připojte k televizoru pevný disk USB.

Chcete-li získat další informace o nahrávání, stiskněte tlačítko Seznam a vyhledejte si položku Nahrávání.

## Příjem informací TV průvodce

TV průvodce přijímá informace (data) od vysílacích společností nebo z internetu. V některých regionech a u některých kanálů nemusejí být informace pro TV průvodce dostupné. Televizor může shromažďovat informace TV průvodce pro kanály, které jsou v televizoru nainstalovány (např. kanály, které sledujete pomocí funkce Watch TV (Sledování televize)). Televizor nemůže shromažďovat informace TV průvodce pro kanály sledované z digitálního přijímače nebo dekodéru.

Televizor se dodává s položkou informace nastavenou na možnost Z vysílače.

Pokud informace TV průvodce pocházejí z internetu, TV průvodce může kromě seznamu digitálních kanálů zobrazit i seznam analogových kanálů. V nabídce TV průvodce můžete zobrazit aktuálně sledovaný kanál na malé obrazovce.

#### Nastavení informací TV průvodce

Pokud je televizor připojen k internetu, lze jej nastavit tak, aby přijímal informace TV průvodce od vysílací společnosti.

Chcete-li nastavit informace TV průvodce, stiskněte tlačítko h, vyberte možnost S Nastavení a stiskněte tlačítko OK. Vyberte možnost Nastavení TV > Obecná nastavení > TV průvodce.

Vyberte možnost Od vysílací společnosti nebo Z internetu.

#### Chybějící nahrávky

Pokud se zdá, že ze seznamu nahrávek některé nahrávky zmizely, mohly se změnit informace (data) TV průvodce. Nahrávky provedené s nastavením Z vysílače budou v seznamu neviditelné, pokud přepnete nastavení na možnost Z internetu nebo opačně. Televizor pravděpodobně automaticky přepnul na možnost Z internetu.

Chcete-li nahrávky v seznamu nahrávek zpřístupnit, přepněte na nastavení, které bylo platné v době pořízení nahrávek.

## 3.5 Přepnutí na zařízení

## Seznam zdrojů

V seznamu připojení (v nabídce Zdroj) najdete zařízení, která jsou připojena k televizoru. V nabídce Zdroj můžete na zařízení přepínat.

Nabídka Zdroj

Chcete-li otevřít nabídku Zdroj, stiskněte tlačítko  $\overline{+}$ SOURCE.

Chcete-li přepnout na připojené zařízení, vyberte zařízení pomocí šipek < (doleva) nebo > (doprava) a stiskněte tlačítko OK.

U některých zařízení (zařízení HDMI-CEC) můžete přímo vybrat činnost v seznamu, pod ikonou zařízení. Vyberte zařízení, vyberte činnost a stiskněte tlačítko OK. Chcete-li nabídku Zdroj zavřít bez přepnutí na jiné zařízení, znovu stiskněte tlačítko  $\overline{+}$ .

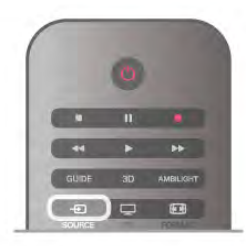

#### Automatické rozpoznání

Když k televizoru připojíte nové zařízení, je toto zařízení automaticky rozpoznáno a přidáno do nabídky Zdroj. Zařízení se zobrazuje jako ikona (typ zařízení) a má svůj název. Pokud typ zařízení není v souladu s daným zařízením (například pokud televizor uvádí, že jde o přehrávač, ale přehrávač to není), můžete typ změnit.

Chcete-li změnit typ zařízení, stiskněte tlačítko **Typ** zařízení a vyberte typ vhodný pro dané zařízení. Poté stiskněte tlačítko **OK**.

Jestliže název není pro dané zařízení vhodný nebo chcete zařízení pojmenovat sami, stiskněte tlačítko **\* Přejmenovat**. Pomocí klávesnice dálkového ovladače zadejte nový název.

Příslušný typ zařízení usnadňuje používání zařízení. Typ zařízení určuje styl obrazu a zvuku, hodnoty rozlišení, konkrétní nastavení nebo pozici v rámci nabídky Zdroj.

Když k televizoru připojíte nové zařízení, ikona zařízení přeskočí na začátek nabídky Zdroj.

Pokud televizor zařízení automaticky nerozpozná, vyberte konektor, k němuž jste zařízení připojili, a upravte typ a název zařízení.

#### Původní název a ikona

Chcete-li obnovit ikonu zařízení na původní název a typ, stiskněte tlačítko **III OPTIONS**, na liště nabídek vyberte kartu Možnosti a vyberte možnost Původní název a ikona. Poté stiskněte tlačítko OK.

#### Vyhledat připojení

Chcete-li znovu vyhledat všechna připojení televizoru a aktualizovat nabídku Zdroj, stiskněte tlačítko **III OPTIONS**, na liště nabídek vyberte kartu Možnosti a vyberte možnost Vyhledat připojení. Poté stiskněte tlačítko OK.

## Z pohotovostního režimu

Když je televizor v pohotovostním režimu, můžete přepnout na připojené zařízení dálkovým ovladačem televizoru.

#### Přehrávání

Chcete-li zapnout přehrávač disků i televizor z pohotovostního režimu a ihned spustit přehrávání disku nebo sledování pořadu, stiskněte tlačítko > (play) na dálkovém ovladači televizoru. Zařízení by mělo být připojeno kabelem HDMI a jak v televizoru, tak v zařízení musí být zapnuta funkce HDMI CEC.

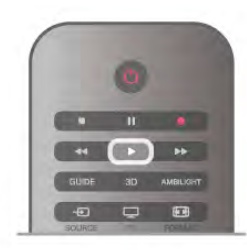

### Systém domácího kina (HTS)

Můžete zapnout systém domácího kina a poslouchat zvukový disk nebo rádiový kanál a ponechat televizor v pohotovostním režimu.

Chcete-li přepnout pouze na zařízení HTS, když je televizor v pohotovostním režimu, stiskněte tlačítko **+** SOURCE na dálkovém ovladači televizoru.

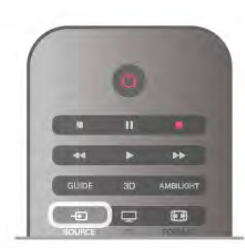

## EasyLink (digitální sběrnice mezi audio video zařízeními)

Funkce EasyLink umožňuje ovládat připojená zařízení pomocí dálkového ovladače televizoru. Funkce EasyLink využívá ke komunikaci s připojenými zařízeními funkci HDMI CEC. Zařízení musejí podporovat funkci HDMI CEC a musí být připojena prostřednictvím konektoru HDMI

V nabídce Nápověda stiskněte možnost **» Seznam** a vyhledejte položku EasyLink, kde získáte další informace.

## 3.6 Titulky a jazyky

## **Titulky**

#### Zapnutí titulků

Nabídku titulků otevřete stisknutím tlačítka SUBTITLE. Titulky lze nastavit na hodnotu Zapnuto nebo Vypnuto. Chcete-li zobrazit titulky v případě, kdy vysílaný pořad není ve vašem jazyce (v jazyce nastaveném v televizoru), vyberte možnost Automatické. Při tomto nastavení se titulky objeví také v případě, že ztlumíte zvuk tlačítkem  $\mathbf{G}$ . U analogových kanálů je nutné zpřístupnit titulky v nabídce

## Teletext.

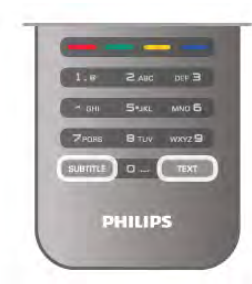

#### Titulky u analogových kanálů

U analogových kanálů je nutné ručně zpřístupnit titulky pro jednotlivé kanály.

1 – Přepněte na kanál a stisknutím tlačítka Text otevřete teletext.

2 – Zadejte číslo stránky pro titulky, obvykle 888.

3 – Opětovným stisknutím tlačítka Text teletext ukončete. Pokud během sledování tohoto analogového kanálu v nabídce Titulky vyberete možnost Zapnuto, titulky se zobrazí (pokud jsou k dispozici).

Chcete-li zjistit, který kanál je analogový nebo digitální, přepněte na daný kanál a otevřete možnost Stav v nabídce Možnosti.

#### Titulky u digitálních kanálů

U digitálních kanálů není třeba nastavovat titulky v teletextu. Digitální kanály mohou pro jeden pořad nabízet několik jazyků titulků. Můžete nastavit preferovaný primární a sekundární jazyk titulků. Pokud budou k dispozici titulky v jednom z těchto jazyků, televizor je zobrazí.

Pokud nejsou k dispozici titulky v žádném z preferovaných jazyků, můžete vybrat jiný dostupný jazyk titulků.

Nastavení primárního a sekundárního jazyka titulků . . . 1 – Stiskněte tlačítko **f**r. wberte možnost Nastavení a stiskněte tlačítko OK.

2 – Vyberte možnost Nastavení kanálů a vyberte možnost Jazyky > Primární titulky nebo Sekundární titulky a stiskněte tlačítko OK.

3 – Vyberte jazyk a stiskněte OK.

 $4 -$  Stisknutím tlačítka  $\blacktriangle$  (v případě potřeby opakovaně) ukončete nabídku.
Postup výběru jazyka v případě, že není k dispozici žádný z preferovaných jazyků.

1 – Stiskněte tlačítko **III OPTIONS** 

2 – Vyberte možnost lazyk titulků a vyberte jazyk pro dočasné použití. Poté stiskněte OK.

### Jazyk zvuku

Digitální TV kanály mohou pro jeden pořad vysílat zvuk s několika mluvenými jazyky. Můžete nastavit preferovaný primární a sekundární jazyk zvuku. Pokud je k dispozici zvuk v jednom z těchto jazyků, televizor na něj přepne. Pokud není k dispozici žádný z preferovaných jazyků, můžete vybrat jiný dostupný jazyk zvuku.

Nastavení primárního a sekundárního jazyka zvuku . . .

1 – Stiskněte tlačítko **f**, vyberte možnost Nastavení a stiskněte tlačítko OK.

2 – Vyberte možnost Nastavení kanálů, dále pak možnost Jazyky > Primární audio nebo Sekundární audio a stiskněte OK.

3 – Vyberte jazyk a stiskněte OK.

 $4 -$  Stisknutím tlačítka  $\blacktriangle$  (v případě potřeby opakovaně) ukončete nabídku.

Výběr jazyka zvuku, když není k dispozici žádný z preferovaných jazyků . . .

1 – Stiskněte tlačítko **III OPTIONS** 

2 – Vyberte možnost Jazyk zvuku a vyberte jazyk zvuku pro dočasné použití. Poté stiskněte OK.

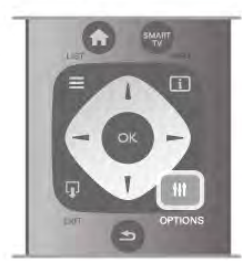

### Původní jazyk

Jestliže digitální kanál obsahuje původní jazyk pořadu nebo filmu, můžete televizor nastavit na automatické přepínání na tento jazyk zvuku. Pokud chcete dabovaný film sledovat v původním jazyce (je-li původní jazyk k dispozici), nastavte možnost Původní jazyk na hodnotu Zapnuto.

Nastavení původního jazyka . . .

1 – Stiskněte tlačítko  $\hat{\mathbf{\pi}}$ , vyberte možnost Nastavení a stiskněte tlačítko OK.

2 – Vyberte možnost Nastavení kanálů a poté možnosti Jazyky

> Původní jazyk. Pak stiskněte OK.

3 – Vyberte možnost Zapnuto nebo Vypnuto a stiskněte OK.

4 – Stisknutím tlačítka  $\blacktriangleleft$  (v případě potřeby opakovaně) ukončete nabídku.

### Jazyky zvuku pro sluchově a zrakově postižené

Některé digitální televizní kanály vysílají zvláštní zvuk a titulky přizpůsobené pro sluchově a zrakově postižené osoby. V nabídce Nápověda stiskněte možnost **» Seznam** a vyhledejte položku Univerzální přístup, kde získáte další informace.

## Jazyk nabídky

Změna jazyka nabídek a zpráv televizoru . . .

1 – Stiskněte tlačítko **n**, vyberte možnost **S** Nastavení a stiskněte OK.

2 – Vyberte možnost Nastavení TV > Obecná nastavení > Jazyk menu a stiskněte OK.

 $\overline{3}$  – Vyberte požadovaný jazyk a stiskněte **OK**.

 $4 -$  Stisknutím tlačítka  $\Rightarrow$  (v případě potřeby opakovaně) ukončete nabídku.

### 3.7 Casovače a hodiny

## Časovač vypnutí

Funkci automatického vypnutí lze nastavit tak, aby se televizor po určité době automaticky přepnul do pohotovostního režimu.

Chcete-li nastavit funkci automatického vypnutí, stiskněte tlačítko **f**, vyberte možnost  $\bullet$  Nastavení a stiskněte OK. Vyberte možnost Nastavení TV > Obecná nastavení > Automatické vypnutí. Pomocí posuvníku můžete nastavit čas až 180 minut v krocích po 5 minutách. Je-li čas nastaven na 0 minut, funkce automatického vypnutí se vypne.

Televizor můžete vždy vypnout dříve nebo dobu během jejího odpočítávání resetovat.

### **Hodiny**

Pokud chcete zjistit, kolik je hodin, stisknutím tlačítka GUIDE najdete čas v TV průvodci.

V některých zemích digitální vysílání nevysílá informace o koordinovaném světovém čase (UTC). Změna letního času může být ignorována a televizor může zobrazovat nesprávný čas.

Chcete-li upravit hodiny televizoru, stiskněte tlačítko  $\biguparrow$ , vyberte možnost  $\clubsuit$  Nastavení a stiskněte OK. Vyberte možnost Nastavení TV > Obecná nastavení > Hodiny a vyberte možnost Podle země.

Vyberte možnost Letní čas a zvolte příslušné nastavení. Chcete-li čas a datum nastavit ručně, vyberte možnost Ručně. Poté vyberte možnost Čas nebo Datum.

Pokud nahráváte pořady pomocí služby Smart TV, Nahrávání, doporučujeme, abyste čas a datum ručně neměnili.

## Časovač vypnutí

Pokud během 4 hodin nestisknete žádné tlačítko na dálkovém ovladači nebo pokud televizor nepřijímá žádný vstupní signál a po dobu 10 minut nepřijme žádný příkaz z dálkového ovladače, automaticky se vypne kvůli úspoře energie.

Používáte-li televizor jako monitor nebo ke sledování televize používáte digitální přijímač (set top box – STB) a nepoužíváte dálkový ovladač televizoru, deaktivujte funkci automatického vypnutí.

Deaktivaci provedete stisknutím tlačítka **fr**, výběrem možnosti Sa Nastavení a poté stisknutím OK. Vyberte možnost Nastavení TV > Obecná nastavení > Časovač vypnutí a přesuňte posuvník na hodnotu 0.

V nabídce Nápověda stiskněte možnost **\* Seznam** a vyhledejte položku Úspora energie, kde získáte další informace o ekologických nastaveních televizoru.

## 3.8 Nastavení obrazu

## Styl obrazu

Chcete-li snadno upravit obraz, můžete vybrat předvolbu nastavení v nabídce Styl obrazu.

1 – Během sledování televizního kanálu stiskněte tlačítko **III OPTIONS** a otevřete nabídku Možnosti.

2 – Na liště nabídek vyberte možnost **vz** Obraz a zvuk a vyberte položku Styl obrazu.

3 – Vyberte styl a stiskněte tlačítko OK.

Navíc lze pro zvolený styl obrazu upravit konkrétní nastavení, například jas nebo kontrast. Televizor si provedené úpravy zapamatuje.

### Úprava stylu obrazu

Úprava stylu obrazu . . .

1 – Vyberte styl a stiskněte OK.

2 – Stiskněte tlačítko  $\biguparrow$ , vyberte možnost  $\biguparrow$  Nastavení a stiskněte OK.

3 – Vyberte možnost Nastavení TV, přejděte na jednotlivou položku nastavení a upravte ji.

4 – Stisknutím tlačítka  $\blacktriangleleft$  ukončete nabídku a uložte nastavení.

Obnovení původních hodnot nastavení stylu obrazu . . . 1 – Stiskněte tlačítko  $\bigoplus$ , vyberte možnost  $\bigoplus$  Nastavení a stiskněte OK.

2 – Vyberte možnosti Nastavení TV > Obraz > Styl obrazu a zvolte styl obrazu, který chcete obnovit.

3 – Stiskněte tlačítko **\*\*\***Resetovat. Styl se obnoví.

V nabídce Nápověda stiskněte možnost **\* Seznam** a vyhledejte položku Obraz, kde zjistíte, jak upravit jednotlivá nastavení obrazu.

Zde jsou dostupné styly obrazu . . .

- Osobní Vaše předvolby zvolené v Rychlém nastavení obrazu
- Jasné Ideální pro sledování za denního světla
- Přirozený Nastavení přirozeného obrazu
- Film Ideální pro sledování filmů
- Úspora. energie Nastavení zaměřená na úsporu energie
- Standardní Standardní nastavení z výroby
- Fotografie Ideální pro prohlížení fotografií

### Živý

Je-li možnost Styl obrazu přepnuta zpět na hodnotu Živý pokaždé, když zapnete televizor, znamená to, že je umístění televizoru nastaveno na hodnotu Obchod. Ide o nastavení určené k propagaci v obchodě.

Postup nastavení televizoru pro domácí použití . . .

1 – Stiskněte tlačítko **f**, vyberte možnost  $\bullet$  Nastavení a stiskněte OK.

2 – Vyberte možnost Nastavení TV > Obecná nastavení > Umístění a stiskněte OK.

3 – Vyberte možnost Domů a stiskněte OK.

4 – Stisknutím tlačítka  $\blacktriangle$  (v případě potřeby opakovaně) ukončete nabídku.

### Nabídka Obraz

### Kontrast podsvícení

Možnost Kontrast podsvícení umožňuje upravitkontrast obrazu. Pokud sledujete 3D obraz, toto nastavení se přepne na možnost Kontrast 3D podsvícení.

Postup úpravy jasu a kontrastu . . .

1 – Stiskněte tlačítko **f**, vyberte možnost  $\boldsymbol{\ddot{x}}$  Nastavení a stiskněte OK.

### 2 – Vyberte možnost Nastavení TV > Obraz > Kontrast podsvícení.

3 – Stiskněte tlačítko ▶ (doprava) a upravte hodnotu pomocí tlačítka ▲ (nahoru) nebo ▼ (dolů).

4 – Stisknutím tlačítka  $\blacktriangle$  (v případě potřeby opakovaně) ukončete nabídku.

### Barva

Možnost Barva umožňuje upravit sytost barvy obrazu.

Postup úpravy barvy . .

1 – Stiskněte tlačítko  $\bigcap$ , vyberte možnost  $\bigotimes$  Nastavení a stiskněte OK.

2 – Vyberte možnost Nastavení TV > Obraz > Barva.

3 – Stiskněte tlačítko  $\blacktriangleright$  (doprava) a upravte hodnotu pomocí

tlačítka ▲ (nahoru) nebo ▼ (dolů).

4 – Stisknutím tlačítka  $\blacktriangleleft$  (v případě potřeby opakovaně) ukončete nabídku.

### **Ostrost**

Možnost Ostrost umožňuje upravit úroveň ostrosti jemných detailů obrazu.

Postup nastavení ostrosti . . .

1 – Stiskněte tlačítko  $\bigtriangleup$ , vyberte možnost  $\bigtriangleup$  Nastavení a stiskněte OK.

2 – Vyberte možnost Nastavení TV > Obraz > Ostrost.

3 – Stiskněte tlačítko ▶ (doprava) a upravte hodnotu pomocí tlačítka ▲ (nahoru) nebo ▼ (dolů).

 $4 -$  Stisknutím tlačítka  $\blacktriangle$  (v případě potřeby opakovaně) ukončete nabídku.

### Redukce šumu

Možnost Redukce šumu umožňuje filtrovat a redukovat úroveň šumu v obrazu.

Postup úpravy redukce šumu. . .

1 – Stiskněte tlačítko  $\biguparrow$ , vyberte možnost  $\biguparrow$  Nastavení a stiskněte OK.

2 – Vyberte možnost Nastavení TV > Obraz > Redukce šumu.

3 – Stiskněte tlačítko ▶ (doprava) a vyberte možnost Maximum, Střední, Minimum nebo Vypnuto.

4 – Stisknutím tlačítka  $\blacktriangle$  (v případě potřeby opakovaně) ukončete nabídku.

### Redukce MPEG artefaktů

Možnost Redukce MPEG artefaktů umožňuje vyhladit digitální přechody v obrazu. Artefakty MPEG se většinou zobrazují jako malé bloky nebo zubaté okraje v obrazech.

Postup redukce artefaktů MPEG . . .

1 – Stiskněte tlačítko  $\bigoplus$ , vyberte možnost  $\bigoplus$  Nastavení a stiskněte OK.

2 – Vyberte možnost Nastavení TV > Obraz > Redukce MPEG artefaktů.

3 – Stiskněte tlačítko ▶ (doprava) a vyberte možnost Maximum, Střední, Minimum nebo Vypnuto.

 $4 -$  Stisknutím tlačítka  $\blacktriangle$  (v případě potřeby opakovaně) ukončete nabídku.

### Pixel Precise HD

### Perfect Natural Motion

Možnost Perfect Natural Motion umožňuje snížit trhavé pohyby, které se zobrazují ve filmech v televizoru. Díky funkci Perfect Natural Motion jsou všechny pohyby hladké a plynulé.

Postup úpravy trhavých pohybů . . .

1 – Stiskněte tlačítko **f**, vyberte možnost **S** Nastavení a stiskněte OK.

2 – Vyberte možnost Nastavení TV > Obraz > Pixel Precise HD > Perfect Natural Motion.

3 – Stiskněte tlačítko ▶ (doprava) a vyberte možnost

Maximum, Střední, Minimum nebo Vypnuto.

 $4 -$  Stisknutím tlačítka  $\blacktriangle$  (v případě potřeby opakovaně) ukončete nabídku.

### Obrazovka Clear LCD

Možnost Clear LCD umožňuje zapnout vynikající ostrost pohybu, lepší úroveň černé, vysoký kontrast bez blikání obrazu, klidný obraz a větší úhel sledování.

Postup zapnutí a vypnutí funkce . . .

1 – Stiskněte tlačítko  $\bigcap$ , vyberte možnost  $\bigotimes$  Nastavení a stiskněte OK.

2 – Vyberte možnost Nastavení TV > Obraz > Pixel Precise  $HD > Clear LCD$ .

3 – Stiskněte tlačítko • (doprava) a vyberte možnost Zapnuto nebo Vypnuto.

4 – Stisknutím tlačítka  $\blacktriangle$  (v případě potřeby opakovaně) ukončete nabídku.

### Zvýšená ostrost

Možnost Zvýšená ostrost umožňuje zapnout vynikající ostrost v okrajích linií a obrysech.

Postup zapnutí a vypnutí funkce . . .

1 – Stiskněte tlačítko **f**, vyberte možnost  $\bullet$  Nastavení a stiskněte OK.

2 – Vyberte možnost Nastavení TV > Obraz > Pixel Precise HD > Zvýšená ostrost.

3 – Stiskněte tlačítko  $\blacktriangleright$  (doprava) a vyberte možnost Zapnuto nebo Vypnuto.

 $4 -$  Stisknutím tlačítka  $\blacktriangle$  (v případě potřeby opakovaně) ukončete nabídku.

### Dynamický kontrast Dynamic Contrast

Možnost Dynamický kontrast umožňuje nastavit úroveň, pň které televizor automaticky vylepší detaily v tmavých, středně tmavých a světlých oblastech obrazu.

Postup nastavení úrovně . . .

1 – Stiskněte tlačítko  $\bigoplus$ , vyberte možnost  $\bigotimes$  Nastavení a stiskněte OK.

2 – Vyberte možnost Nastavení TV > Obraz > Pixel Precise HD > Dynamický kontrast.

3 – Stiskněte tlačítko ▶ (doprava) a vyberte možnost

Maximum, Střední, Minimum nebo Vypnuto.

4 – Stisknutím tlačítka  $\blacktriangle$  (v případě potřeby opakovaně) ukončete nabídku.

### Dynamické podsvícení

Možnost Dynamické podsvícení umožňuje nastavit úroveň, při níž lze snížit spotřebu energie ztlumením intenzity jasu obrazovky. Zvolte nejlepší spotřebu energie nebo obraz s největší intenzitou jasu.

Postup nastavení úrovně . . .

1 – Stiskněte tlačítko  $\bigoplus$ , wberte možnost  $\bigotimes$  Nastavení a stiskněte OK.

2 – Vyberte možnost Nastavení TV > Obraz > Pixel Precise HD > Dynamické podsvícení.

3 – Stisknutím tlačítka ▶ (doprava) a vyberte možnost Nejlepší kvalita obrazu, Nejnižší spotřeba, Standard nebo Vypnuto.

 $4 -$  Stisknutím tlačítka  $\blacktriangle$  (v případě potřeby opakovaně) ukončete nabídku.

### Zvýšení sytosti barev

Možnost Vylepšení barev umožňuje zlepšit intenzitu barev a detaily v jasných barvách.

Postup nastavení úrovně . . .

1 – Stiskněte tlačítko **f**, vyberte možnost  $\ddot{\otimes}$  Nastavení a stiskněte OK.

2 – Vyberte možnost Nastavení TV > Obraz > Pixel Precise  $HD > Vylepšení barev.$ 

3 – Stiskněte tlačítko ▶ (doprava) a vyberte možnost

Maximum, Střední, Minimum nebo Vypnuto.

 $4 -$  Stisknutím tlačítka  $\blacktriangle$  (v případě potřeby opakovaně) ukončete nabídku.

### Pokročilá nastavení obrazu

### Světelný senzor

Světelný senzor automaticky upravuje nastavení obrazu a funkce Ambilight podle osvětlení místnosti. Světelný senzor lze zapnout nebo vypnout.

Postup zapnutí a vypnutí funkce . . .

1 – Stiskněte tlačítko **f**r. wberte možnost  $\bullet$  Nastavení a stiskněte OK.

- 2 Vyberte možnost Nastavení TV > Obraz > Více možností > Světelný senzor.
- 3 Stiskněte tlačítko  $\blacktriangleright$  (doprava) a vyberte možnost Zapnuto nebo Vypnuto.

4 – Stisknutím tlačítka  $\blacktriangle$  (v případě potřeby opakovaně) ukončete nabídku.

### Gama

Možnost Gama umožňuje nastavit nelineární nastavení svítivosti a kontrastu obrazu. Gama je nastavení určené pro odborné uživatele.

Postup nastavení úrovně . . .

1 – Stiskněte tlačítko **f**, vyberte možnost **S** Nastavení a stiskněte OK.

2 – Vyberte možnost Nastavení TV > Obraz > Více možností > Gama.

3 – Stiskněte tlačítko  $\blacktriangleright$  (doprava) a upravte hodnotu pomocí tlačítka ▲ (nahoru) nebo ▼ (dolů).

 $4 -$  Stisknutím tlačítka  $\blacktriangle$  (v případě potřeby opakovaně) ukončete nabídku.

### Teplota barev

Možnost Teplota barev umožňuje nastavit obraz na předem nastavenou teplotu barev nebo vybrat volbu Osobní, takže budete moci nastavit teplotu sami pomocí možnosti Osobní teplota barev. Teplota barev a Osobní teplota barev jsou nastavení určená pro odborné uživatele.

Postup výběru předvolby . . .

1 – Stiskněte tlačítko  $\hat{\mathbf{\pi}}$ , vyberte možnost  $\hat{\mathbf{\pi}}$  Nastavení a stiskněte OK.

2 – Vyberte možnost Nastavení TV > Obraz > Více možností > Teplota barev.

3 – Stiskněte tlačítko  $\blacktriangleright$  (doprava) a vyberte možnost Normální, Teplá nebo Studená. Chcete-li nastavit teplotu barev sami, vyberte možnost Osobní. 4 – Stisknutím tlačítka  $\blacktriangle$  (v případě potřeby opakovaně)

ukončete nabídku.

### Osobní teplota barev

Prostřednictvím možnosti Osobní teplota barev můžete nastavit teplotu barev sami. Chcete-li nastavit Osobní teplotu barev, nejprve vyberte možnost Osobní v nastavení Teplota barev. Tím se zpřístupní nabídka Osobní teplota barev. Osobní teplota barev je nastavení určené pro odborné uživatele.

Postup nastavení osobní teploty barev . . .

1 – Stiskněte tlačítko **f**, vyberte možnost  $\bullet$  Nastavení a stiskněte OK.

2 – Vyberte možnost Nastavení TV > Obraz > Více možností > Osobní teplota barev.

3 – Stiskněte tlačítko ▶ (doprava).

4 – Vyberte nastavení pomocí kurzorových kláves. (Zkratka WP označuje bílý bod a zkratka BL označuje úroveň černé.)

5 – Stisknutím tlačítka OK potvrďte nastavení. Můžete také vybrat jednu z předvoleb v této nabídce.

 $6 -$  Stisknutím tlačítka  $\blacktriangleleft$  (v případě potřeby opakovaně) ukončete nabídku.

### Kontrast videa

Možnost Kontrast videa umožňuje snížit rozsah kontrastu videa. Pokud sledujete 3D obraz, je toto nastavení přepnuto na možnost Kontrast 3D videa. Kontrast vide a Kontrast 3D videa jsou nastavení určená pro odborné uživatele.

Postup nastavení úrovně . . .

1 – Stiskněte tlačítko **f**, vyberte možnost  $\ddot{\otimes}$  Nastavení a stiskněte OK.

2 – Vyberte možnost Nastavení TV > Obraz > Více možností > Kontrast videa.

3 – Stiskněte tlačítko  $\blacktriangleright$  (doprava) a upravte hodnotu pomocí tlačítka ▲ (nahoru) nebo ▼ (dolů).

4 – Stisknutím tlačítka  $\blacktriangleleft$  (v případě potřeby opakovaně) ukončete nabídku.

### Jas

Možnost **Jas** umožňuje nastavit úroveň jasu obrazového signálu. Jas je nastavení určené pro odborné uživatele. Uživatelům, kteří nepatří mezi odborníky, doporučujeme upravovat jas pomocí nastavení Kontrast podsvícení.

Postup nastavení úrovně . . .

1 – Stiskněte tlačítko  $\bigoplus$ , vyberte možnost  $\bigotimes$  Nastavení a stiskněte OK.

2 – Vyberte možnost Nastavení TV > Obraz > Více možností  $>$  las.

3 – Stiskněte tlačítko  $\blacktriangleright$  (doprava) a upravte hodnotu pomocí tlačítka  $\blacktriangle$  (nahoru) nebo  $\nabla$  (dolů).

### Hra nebo počítač

Televizor lze přepnout na ideální nastavení obrazu pro hraní nebo pro použití televizoru jako počítačového monitoru. Nastavení pro Hru a Počítač se liší. Pokud je v nabídce Zdroj nastaven správný typ zařízení (herní konzole nebo počítač), televizor při přepnutí na toto zařízení automaticky přepne na ideální nastavení. Pokud nastavení přepnete ručně, nezapomeňte je vypnout, až budete přepínat na sledování televize nebo jiného připojeného zařízení.

Postup ručního přepnutí nastavení . . .

1 – Stiskněte tlačítko **f**, vyberte možnost  $\boldsymbol{\ast}$  Nastavení a stiskněte OK.

2 – Vyberte možnost Nastavení TV > Obraz > Hra nebo počítač a stiskněte tlačítko OK.

3 – Vyberte možnost Hra, Počítač nebo Vypnuto. Možnost Vypnuto vrátí nastavení obrazu na sledování televize.  $4 -$  Stisknutím tlačítka  $\blacktriangle$  (v případě potřeby opakovaně)

ukončete nabídku.

### Formát a okraje

### Formát obrazu

Chcete-li získat další informace o položce Formát obrazu, stiskněte tlačítko **· LIST** a vyhledejte si položku Formát obrazu.

### Okraje obrazovky

Možnost Okraje obrazovky umožňuje mímě zvětšit obraz tak, aby se skryly zkreslené okraje.

Postup úpravy okrajů . . .

1 – Stiskněte tlačítko **f**, vyberte možnost  $\boldsymbol{\ast}$  Nastavení a stiskněte OK.

2 – Vyberte možnost Nastavení TV > Obraz > Formát a okraje > Okraje obrazovky.

3 – Stiskněte tlačítko  $\blacktriangleright$  (doprava) a upravte hodnotu pomocí tlačítka ▲ (nahoru) nebo ▼ (dolů).

 $4 -$  Stisknutím tlačítka  $\blacktriangle$  (v případě potřeby opakovaně) ukončete nabídku.

### Posunutí obrazu

Možnost Posunutí obrazu umožňuje mímě posunout nahoru nebo dolů po obrazovce. Pokud jsou titulky viditelné pouze zpola, umožňuje posunout obraz nahoru a titulky zcela zviditelnit.

Postup posunutí obrazu . . .

1 – Stiskněte tlačítko **n**, vyberte možnost **S** Nastavení a stiskněte OK.

2 – Vyberte možnost Nastavení TV > Obraz > Formát a okraje > Posunutí obrazu.

3 – Stiskněte tlačítko ▶ (doprava) a upravte hodnotu pomocí tlačítka ▲ (nahoru) nebo ▼ (dolů).

4 – Stisknutím tlačítka  $\blacktriangle$  (v případě potřeby opakovaně) ukončete nabídku.

### Místnost

Pokud se televizor nachází v obchodě, můžete nastavit, aby zobrazoval propagační pruh pro obchody. Styl obrazu se automaticky nastaví na Živý. Automatický Časovač vypnutí se vypne.

Postup nastavení televizoru pro umístění v obchodě . . . 1 – Stiskněte tlačítko **f**, vyberte možnost  $\bullet$  Nastavení a stiskněte OK.

2 – Vyberte možnost Nastavení TV > Obecná nastavení > Umístění a stiskněte OK.

3 – Vyberte možnost Obchod a stiskněte tlačítko OK.  $4 -$  Stisknutím tlačítka  $\blacktriangleleft$  (v případě potřeby opakovaně) ukončete nabídku.

## 3.9 Nastavení zvuku

### Styl zvuku

Chcete-li snadno upravit zvuk, můžete vybrat předvolbu nastavení v nabídce Styl zvuku.

Během sledování TV kanálu stisknutím tlačítka *III* OPTIONS otevřete nabídku Možnosti menu a vyberte možnost Styl zvuku. Vyberte styl zvuku a stiskněte tlačítko OK.

### Styly zvuku

Styly zvuku umožňují snadno přepínat na ideální nastavení pro mluvené slovo (zprávy) nebo sledování filmů. Navíc lze pro zvolený styl zvuku upravit konkrétní nastavení, například basy nebo výšky. Televizor si provedené úpravy zapamatuje.

### Úprava stylu zvuku

Úprava stylu zvuku . . .

- 1 Vyberte styl a stiskněte OK.
- 2 Stiskněte tlačítko **合**, vyberte možnost **尊 Nastavení** a stiskněte OK.

3 – Vyberte možnost Nastavení TV, přejděte na jednotlivou položku nastavení a upravte ji.

4 – Stisknutím tlačítka b ukončete nabídku a uložte nastavení.

Obnovení původních hodnot stylu zvuku . . .

1 – Stiskněte tlačítko  $\bigoplus$ , vyberte možnost  $\bigoplus$  Nastavení a stiskněte OK.

2 – Vyberte možnost Nastavení TV > Zvuk > Styl zvuku

- a zvolte styl zvuku, který chcete obnovit.
- 3 Stiskněte tlačítko **\*Resetovat**. Styl se obnoví.

V nabídce Nápověda stiskněte možnost **» Seznam** a vyhledejte položku Zvuk, kde zjistíte, jak upravit jednotlivá nastavení zvuku.

### Zde jsou různé styly zvuku . . .

• Osobní – Vaše osobní volby provedené pod položkou Nastavit vlastní obraz a zvuk

- Originální Standardní nastavení z výroby
- Zprávy Ideální pro mluvené slovo
- Film Ideální pro sledování filmů
- Hra Ideální pro hraní her
- Hudba ideální pro poslech hudby

### Nastavení zvuku

### Basový

Možnost Basy umožňuje upravit úroveň nízkých tónů zvuku.

Postup nastavení úrovně . . .

1 – Stiskněte tlačítko  $\bigoplus$ , vyberte možnost  $\bigoplus$  Nastavení a stiskněte OK.

2 – Vyberte možnost Nastavení TV > Zvuk > Basy.

3 – Stiskněte tlačítko ▶ (doprava) a upravte hodnotu pomocí tlačítka ▲ (nahoru) nebo v (dolů).

4 – Stisknutím tlačítka  $\blacktriangle$  (v případě potřeby opakovaně) ukončete nabídku.

### Výšky

Možnost Výšky umožňuje upravit úroveň vysokých tónů zvuku.

Postup nastavení úrovně . . .

- 1 Stiskněte tlačítko  $\bigoplus$ , vyberte možnost  $\bigoplus$  Nastavení a stiskněte OK.
- 2 Vyberte možnost Nastavení TV > Zvuk > Výšky.
- 3 Stiskněte tlačítko ▶ (doprava) a upravte hodnotu pomocí

tlačítka ▲ (nahoru) nebo v (dolů).

4 – Stisknutím tlačítka  $\blacktriangle$  (v případě potřeby opakovaně) ukončete nabídku.

### Režim Surround

Možnost Režim Surround umožňuje nastavit zvukové efekty reproduktorů televizoru. Pokud vyberete možnost Incredible surround pro sledování 2D, televizor automaticky přepne na možnost Incredible surround 3D, jakmile začnete sledovat 3D. Pokud nechcete, aby televizor automaticky přepínal, vyberte možnost Vypnuto pod položkou Automatický Incredible Surround 3D.

Postup nastavení režimu Surround . . .

1 – Stiskněte tlačítko  $\bigcap$ , vyberte možnost  $\bigotimes$  Nastavení a stiskněte OK.

2 – Vyberte možnost Nastavení TV > Zvuk > Režim Surround.

3 – Stiskněte tlačítko ▶ (doprava) a vyberte možnost Stereo, Incredible surround nebo Incredible surround 3D.

4 – Stisknutím tlačítka  $\blacktriangleleft$  (v případě potřeby opakovaně) ukončete nabídku.

### Automatický Incredible Surround 3D

Možnost Automatický Incredible Surround 3D umožňuje blokovat automatické přepínání televizoru na možnost Incredible surround 3D, pokud dojde k přepnutí televizor na sledování 3D.

Postup zapnutí a vypnutí funkce . . .

1 – Stiskněte tlačítko **f**, vyberte možnost  $\ddot{\otimes}$  Nastavení a stiskněte OK.

2 – Vyberte možnost Nastavení TV > Zvuk > Automatický incredible surround 3D.

3 – Stiskněte tlačítko • (doprava) a vyberte možnost Zapnuto nebo Vypnuto.

4 – Stisknutím tlačítka **b** (v případě potřeby opakovaně) ukončete nabídku.

### Hlasitost sluchátek

Možnost Hlasitost sluchátek umožňuje samostatně nastavit hlasitost pro připojená sluchátka.

Postup nastavení rychlosti . . .

1 – Stiskněte tlačítko **III OPTIONS** a na liště nabídek vyberte možnost **in** Obraz a zvuk.

2 – Stisknutím tlačítka ▼ (dolů), vyberte možnost Hlasitost sluchátek a stiskněte tlačítko OK.

3 – Stisknutím tlačítka ▲ (nahoru) nebo ▼ (dolů) upravte hlasitost.

4 – Stisknutím tlačítka  $\blacktriangle$  (v případě potřeby opakovaně) ukončete nabídku.

### Mono/Stereo

Možnost Mono/Stereo umožňuje přepínat zvuk na monofonní nebo stereofonní. Toto nastavení je dostupné pouze v případě, že sledujete analogový kanál. Pravděpodobně budete chtít přepnout zvuk na monofonní v případě, že je digitální stereofonní signál přicházející s analogovým signálem nekvalitní.

Postup přepnutí zvuku na mono nebo stereo . . .

1 – Stiskněte tlačítko **f**, vyberte možnost **S** Nastavení a stiskněte OK.

2 – Vyberte možnost Nastavení kanálu > Mono/Stereo.

3 – Stiskněte tlačítko  $\blacktriangleright$  (doprava) a vyberte možnost Mono nebo Stereo.

4 – Stisknutím tlačítka  $\blacktriangle$  (v případě potřeby opakovaně) ukončete nabídku.

Je-li televizor vybaven vestavěným satelitním tunerem a sledujete analogový kanál ze satelitu, vyberte možnost Nastavení satelitu v nabídce Nastavení.

### Pokročilá nastavení zvuku

### Automatické nast. hlasitosti

Možnost Automatické vyrovnávání hlasitosti umožňuje nastavit televizor tak, aby automaticky vyrovnával náhlé rozdíly hlasitosti. Obvykle k nim dochází na počátku vysílání reklam nebo v případě přepínání kanálů.

Postup zapnutí a vypnutí funkce . . .

1 – Stiskněte tlačítko **f**, vyberte možnost  $\ddot{\bullet}$  Nastavení a stiskněte OK.

2 – Vyberte možnost Nastavení TV > Zvuk > Více možností > Automatické vyrovnávání hlasitosti.

3 – Stiskněte tlačítko • (doprava) a vyberte možnost Zapnuto nebo Vypnuto.

4 – Stisknutím tlačítka  $\blacktriangle$  (v případě potřeby opakovaně) ukončete nabídku.

### TV reproduktory

Televizor můžete nastavit tak, aby odesílal zvuk do připojeného audiozařízení – do systému domácího kina nebo

audiozesilovače. Možnost Reproduktory televizoru umožňuje vybrat, kde chcete slyšet zvuk televizoru a způsob, jak jej chcete ovládat.

Pokud vyberete možnost Vypnuto, budou reproduktory televizoru trvale vypnuty.

Pokud vyberete možnost Zapnuto, reproduktory televizoru budou vždy zapnuty.

Je-li audio zařízení připojeno pomocí konektoru HDMI CEC, můžete použít jedno z nastavení funkce EasyLink.

Pokud vyberete možnost EasyLink, televizor odesílá zvuk do audiozařízení. Když zařízení přehrává zvuk, televizor vypne reproduktory televizoru.

Pokud vyberete možnost Autom. start EasyLink, televizor přepne na audiozařízení, odešle zvuk televizoru do zařízení a vypne reproduktory televizoru.

Je-li vybrána možnost EasyLink nebo Autom. start EasyLink, můžete přepnout na reproduktory televizoru nebo reproduktory zařízení v nabídce Obraz a zvuk.

Postup nastavení reproduktorů televizoru . . .

1 – Stiskněte tlačítko  $\bigoplus$ , vyberte možnost  $\bigoplus$  Nastavení a stiskněte OK.

2 – Vyberte možnost Nastavení TV > Zvuk > Více možností > Reproduktory televizoru.

3 – Stiskněte tlačítko  $\blacktriangleright$  (doprava) a vyberte možnost Zapnuto, Vypnuto, EasyLink nebo Autom. start EasyLink.

 $4 -$  Stisknutím tlačítka  $\blacktriangle$  (v případě potřeby opakovaně) ukončete nabídku.

Postup zapnutí reproduktorů v nabídce Obraz a zvuk . . .

1 – Během sledování televize stiskněte tlačítko **III OPTIONS** a vyberte možnost **in Obraz a zvuk**.

2 – Vyberte položku Reproduktory a vyberte možnost TV nebo Zesilovač (audiozařízení).

3 – Stisknutím tlačítka  $\blacktriangle$  (v případě potřeby opakovaně) ukončete nabídku.

### Čistý zvuk

Možnost Čistý zvuk slouží k vylepšení zvuku řeči. je ideální pro zpravodajské pořady. Vylepšení řeči lze zapnout nebo vypnout.

Postup zapnutí a vypnutí funkce . . .

1 – Stiskněte tlačítko **n**, vyberte možnost **S** Nastavení a stiskněte OK.

2 – Vyberte možnost Nastavení TV > Zvuk > Více možností > Čistý zvuk.

3 – Stiskněte tlačítko  $\blacktriangleright$  (doprava) a vyberte možnost Zapnuto nebo Vypnuto.

 $4 -$  Stisknutím tlačítka  $\blacktriangle$  (v případě potřeby opakovaně) ukončete nabídku.

### Formát výstupu zvuku

Formát výstupu zvuku umožňuje nastavit výstupní zvukový signál televizoru tak, aby odpovídal možnostem zpracování zvuku vašeho systému domácího kina. Chcete-li získat další informace, stiskněte tlačítko **ELIST** a vyhledejte si položku Formát výstupu zvuku.

### Vyrovnání výstupu zvuku

Možnost Vyrovnání výstupu zvuku umožňuje vyrovnat úroveň hlasitosti zvuku systému domácího kina podle hlasitosti televizoru, když mezi těmito zařízeními přepínáte. Chcete-li získat další informace, stiskněte tlačítko **· LIST** a vyhledejte si položku Vyrovnání výstupu zvuku.

### HDMI ARC

Pokud pro žádné připojení HDMI nepotřebujete zpětný zvukový kanál (ARC neboli Audio Return Channel), můžete signál ARC vypnout. Chcete-li získat další informace, stiskněte tlačítko **· LIST** a vyhledejte si položku HDMI ARC.

### Zpoždění audio výstupu

Nastavíte-li ve svém systému domácího kina možnost Zpoždění audio výstupu za účelem synchronizace zvuku a obrazu, je nutné vypnout možnost Zpoždění audio výstupu na televizoru.

Chcete-li získat další informace, stiskněte tlačítko **ELIST** a vyhledejte si položku Zpoždění audio výstupu.

### Synchronizace audio výstupu

Pokud nelze nastavit zpoždění v systému domácího kina, můžete nastavit zpoždění na televizoru pomocí možnosti Synchronizace audio výstupu.

Chcete-li získat další informace, stiskněte tlačítko **· LIST** a vyhledejte si položku Synchronizace audio výstupu.

### Umístění televizoru

Toto nastavení je součástí úvodní instalace a je zvolena buď hodnota Na podstavci televizoru nebo Připevněno na zeď. Pokud jste od té doby umístění televizoru změnili, upravte příslušným způsobem toto nastavení pro dosažení co nejlepší reprodukce zvuku.

1 – Stiskněte tlačítko  $\bigcap$ , vyberte možnost  $\bigotimes$  Nastavení a stiskněte OK.

2 – Vyberte možnost Nastavení TV > Obecná nastavení > Umístění televizoru a stiskněte tlačítko OK.

3 – Vyberte možnost Na podstavci televizoru nebo Připevněno na zeď a stiskněte tlačítko OK.

## 3.10 Nastavení režimu Ambilight

## Zapnutí nebo vypnutí funkce Ambilight

Stisknutím tlačítka AMBILIGHT na dálkovém ovladači otevřete nabídku režimu Ambilight. Funkci Ambilight můžete přepnout na možnost Zapnuto nebo Vypnuto. Můžete také vybrat preferovaný režim Ambilight – Dynamický nebo Statický.

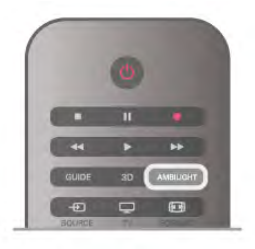

## Jas funkce Ambilight

Možnost Jas umožňuje nastavit úroveň jasu funkce Ambilight.

Postup nastavení úrovně . . .

- 1 Stiskněte tlačítko **f**, vyberte možnost  $\ddot{\mathbf{\otimes}}$  Nastavení a stiskněte OK.
- 2 Vyberte možnost Nastavení TV > Ambilight > Jas.

3 – Stiskněte tlačítko ▶ (doprava) a upravte hodnotu pomocí tlačítka ▲ (nahoru) nebo ▼ (dolů).

 $4 -$  Stisknutím tlačítka  $\blacktriangle$  (v případě potřeby opakovaně) ukončete nabídku.

## Režim Ambilight

Funkce Ambilight může pracovat v dynamickém nebo statickém režimu. Je-li zvolena možnost Dynamický, televizor sleduje barvy obrazu na obrazovce. Je možné upravit rychlost, kterou funkce Ambilight reaguje.

Je-li zvolena možnost Statický, má funkce Ambilight stálou, statickou barvu. Statickou barvu funkce Ambilight můžete vytvořit sami. Nejprve vyberte preferovaný režim funkce Ambilight.

Postup výběru režimu Ambilight . . .

1 – Stiskněte tlačítko **f**, vyberte možnost  $\boldsymbol{\ast}$  Nastavení a stiskněte OK.

- 2 Vyberte možnost Nastavení TV > Ambilight > Režim.
- 3 Vyberte možnost Dynamický, Statický nebo Vypnuto.

4 – Stisknutím tlačítka  $\blacktriangle$  (v případě potřeby opakovaně) ukončete nabídku.

## Dynamická rychlost

Možnost Dynamický umožňuje nastavit rychlost, kterou funkce Ambilight reaguje na obraz na obrazovce. Rychlost můžete upravit na Odpočinkovou nebo Dynamickou. Než budete moci upravit Dynamickou rychlost, musí být režim Ambilight nastaven na hodnotu Dynamický.

Postup nastavení rychlosti . . .

1 – Stiskněte tlačítko  $\bigoplus$ , wberte možnost  $\bigoplus$  Nastavení a stiskněte OK.

2 – Vyberte možnost Nastavení TV > Ambilight > Dynamický.

 $3 -$ Stiskněte tlačítko  $\blacktriangleright$  (doprava) a upravte hodnotu pomocí tlačítka ▲ (nahoru) nebo ▼ (dolů).

4 – Stisknutím tlačítka  $\blacktriangleleft$  (v případě potřeby opakovaně) ukončete nabídku.

## Statická barva

Možnost Statický umožňuje nastavit barvu statické funkce Ambilight. Barvu můžete vytvořit sami nebo můžete vybrat jedno z předem nastavených bílých světel. Než budete moci vytvořit statickou barvu, musí být režim Ambilight nastaven na hodnotu Statický.

Postup vytvoření vlastní barvy . . .

1 – Stiskněte tlačítko **f**, vyberte možnost  $\bullet$  Nastavení a stiskněte OK.

2 – Vyberte možnost Nastavení TV > Ambilight > Statický a stiskněte tlačítko OK.

3 – Výběrem možnosti Paleta upravte barvu. Výběrem možnosti Sytost upravte intenzitu barvy. Výběr a úpravu proveďte pomocí šipek. Úpravu potvrďte stisknutím tlačítka OK.

4 – Pokud dáte přednost některé z předem nastavených barev, vyberte možnost Teplá bílá nebo Studená bílá a stiskněte tlačítko OK.

5 – Vyberte možnost Zavřít a stiskněte tlačítko OK. 6 – Stisknutím tlačítka  $\blacktriangle$  (v případě potřeby opakovaně) ukončete nabídku.

## Pokročilá nastavení funkce Ambilight

### Barva stěny

Možnost Barva stěny umožňuje neutralizovat vliv barevné stěny na barvy Ambilight. Vyberte barvu stěny za televizorem a televizor přizpůsobí barvy funkce Ambilight tak, aby se zobrazovaly podle původního záměru.

Postu volby barvy stěny . .

1 – Stiskněte tlačítko **in**, vyberte možnost  $\clubsuit$  Nastavení a stiskněte OK.

2 – Vyberte možnost Nastavení TV > Ambilight > Více možností > Barva stěny.

3 – Vyberte vzorek barvy, který se shoduje s barvou stěny za televizorem, a stiskněte tlačítko OK.

 $4 -$  Stisknutím tlačítka  $\blacktriangle$  (v případě potřeby opakovaně) ukončete nabídku.

### Vypnutí TV

Možnost Vypnutí TV umožňuje nastavit funkci Ambilight tak, aby se při vypnutí televizoru ihned vypnula nebo pomalu odezněla. Pomalé odeznění vám poskytne trochu času na přechod k normálnímu osvětlení.

Postup volby možnosti Vypnutí TV . . .

1 – Stiskněte tlačítko  $\bigoplus$ , vyberte možnost  $\bigoplus$  Nastavení a stiskněte OK.

2 – Vyberte možnost Nastavení TV > Ambilight > Více možností > Vypnutí TV.

3 – Vyberte možnost Zeslabení až vypnutí nebo Okamžitě vypnout.

 $4 -$  Stisknutím tlačítka  $\blacktriangleleft$  (v případě potřeby opakovaně) ukončete nabídku.

### Lounge light

Je-li televizor v pohotovostním režimu, můžete zapnout funkci Ambilight a vytvořit v místnosti efekt Lounge light. Efekt osvětlení Lounge light není dostupný v případě, že je aktivována funkce Rychlý start.

Funkci Ambilight na televizoru v pohotovostním režimu zapnete stisknutím tlačítka AMBILIGHT na televizoru.

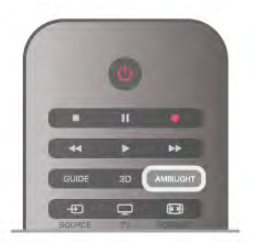

Chcete-li změnit barvu schématu Lounge light, znovu stiskněte tlačítko AMBILIGHT na televizoru.

Chcete-li efekt Lounge light vypnout, na několik sekund stiskněte a podržte tlačítko AMBILIGHT.

Můžete také nastavit barevné schéma v nabídce Nastavení TV. Když je televizor zapnutý, stiskněte tlačítko  $\bigstar$ , vyberte možnost  $\clubsuit$  Nastavení a stiskněte tlačítko OK. Vyberte možnost Nastavení TV > Ambilight > Pokročilé > Lounge light. Vyberte barevné schéma, v němž se efekt Lounge light spustí.

## 3.11 Univerzální přístup

### Zapnutí

Se zapnutou možností Univerzální přístup je televizor nastaven pro sluchově a zrakově postižené.

### Zapnutí

Pokud jste možnost Univerzální přístup nezapnuli během instalace, můžete tak učinit v nabídce Nastavení. Chcete-li Univerzální přístup zapnout, stiskněte tlačítko  $\bigoplus$ . vyberte možnost  $\clubsuit$  Nastavení a stiskněte tlačítko OK. Vyberte možnosti Nastavení TV > Obecná nastavení > Univerzální přístup. Zvolte možnost Zapnuto a stiskněte tlačítko OK.

Zapnutím možnosti Univerzální přístup v nastavení se možnost Univerzální přístup přidá do nabídky Možnosti.

### Sluchově postižení

Některé digitální televizní kanály vysílají speciální zvuk a titulky přizpůsobené pro potřeby sluchově postižených osob. Je-li zapnuta možnost Zhoršený sluch, televizor automaticky přepíná na přizpůsobený zvuk a titulky, jsou-li k dispozici. Než budete moci zapnout možnost Zhoršený sluch, je nutné zapnout možnost Univerzální přístup.

#### Zapnutí

Chcete-li zapnout možnost Sluchově postižení, stiskněte tlačítko **III OPTIONS**, vyberte možnost Univerzální přístup a stiskněte tlačítko OK. Vyberte možnost Sluchově postižení, zvolte možnost Zapnuto a stiskněte tlačítko OK.

Dostupnost jazyka zvuku pro sluchově postižené ověříte stisknutím tlačítka **III OPTIONS**, výběrem možnosti Jazyk **zvuku** a vyhledáním jazyka zvuku s ikonou  $\mathbb{S}^1$ .

Pokud se položka Univerzální přístup v nabídce Možnosti neobjeví, zapněte Univerzální přístup v nabídce Nastavení. V nabídce Nápověda stiskněte možnost **»** Seznam a vyhledejte položku Univerzální přístup, kde získáte další informace.

### Zrakově postižení

### Zapnutí

Digitální televizní kanály mohou vysílat speciální zvukový komentář, který popisuje děj na obrazovce. Aby bylo možné zapnout zvuk a efekty pro zrakově postižené osoby, je nutné nejprve zapnout možnost Zvukový komentář. A ještě než budete moci zapnout možnost Zvukový komentář, je nutné zapnout možnost Univerzální přístup.

### Zvukový komentář

Při použití možnosti **Zvukový komentář** je k normální zvukové stopě přidán komentář vypravěče.

Přepnutí na komentář (je-li k dispozici) . . .

1 – Když je zapnuta možnost Univerzální přístup, stiskněte tlačítko *III* OPTIONS a na liště nabídek vyberte kartu Možnosti.

2 – Vyberte možnost Zvukový komentář a stiskněte tlačítko OK.

3 – Vyberte možnost Zapnuto a stiskněte tlačítko OK. Můžete zkontrolovat, zda je k dispozici zvukový komentář.

### Reproduktory / Sluchátka

Je možné zvolit, odkud chcete zvukový komentář poslouchat: zda má být slyšet pouze z reproduktorů televizoru, pouze ve sluchátkách nebo v obou zařízeních.

Nastavení možnosti Reproduktory / Sluchátka . . .

1 – Stiskněte tlačítko  $\bigoplus$ , vyberte možnost  $\bigoplus$  Nastavení a stiskněte OK.

2 – Vyberte možnost Nastavení kanálů > Jazyky > Zvukový komentář > Reproduktory / Sluchátka a stiskněte tlačítko OK.

3 – Vyberte možnost Reproduktory, Sluchátka nebo Reproduktory + sluchátka a stiskněte tlačítko OK. 4 – Stisknutím tlačítka  $\blacktriangle$  (v případě potřeby opakovaně) ukončete nabídku.

### Smíšená hlasitost

Je možné smíchat hlasitost normálního zvuku se zvukovým komentářem.

Nastavení hlasitosti . . .

1 – Stiskněte tlačítko **III OPTIONS** a na liště nabídek vyberte kartu Možnosti.

2 – Vyberte možnost Smíšená hlasitost a stiskněte tlačítko OK.

3 – Pomocí šipek nahoru a dolů nastavte posuvník.

4 - Nastavení potvrďte stisknutím tlačítka OK.

### Zvukový efekt

Některé zvukové komentáře mohou obsahovat zvláštní zvukové efekty, například stereo nebo postupné vytrácení zvuku.

Přepnutí na zvukové efekty (jsou-li k dispozici) . . .

1 – Stiskněte tlačítko  $\bigcap$ , vyberte možnost  $\bigotimes$  Nastavení a stiskněte OK.

2 – Vyberte možnost Nastavení kanálů > Jazyky > Zvukový komentář > Zvukové efekty a stiskněte tlačítko OK. 3 – Vyberte možnost Zapnuto nebo Vypnuto a stiskněte OK.

 $4 -$  Stisknutím tlačítka  $\blacktriangle$  (v případě potřeby opakovaně) ukončete nabídku.

### Řeč

Zvukový komentář může obsahovat také titulky pro vyslovovaná slova.

Přepnutí na tyto titulky (jsou-li k dispozici) . . .

1 – Stiskněte tlačítko  $\hat{\mathbf{m}}$ , vyberte možnost  $\hat{\mathbf{m}}$  Nastavení a stiskněte OK.

2 – Vyberte možnost Nastavení kanálů > Jazyky > Zvukový komentář > Řeč a stiskněte tlačítko OK.

3 – Vyberte možnost Popisný (zvuk) nebo Titulky a stiskněte tlačítko OK.

4 – Stisknutím tlačítka  $\blacktriangle$  (v případě potřeby opakovaně) ukončete nabídku.

## Pípnutí tlačítka

Pípnutí tlačítka poskytuje zvukovou zpětnou vazbu při každém stisknutí tlačítka na dálkovém ovladači. Hlasitost zvuku je pevně nastavena.

### Zapnutí

Chcete-li zapnout Pípnutí tlačítka, stiskněte tlačítko **III OPTIONS**, vyberte možnost Univerzální přístup a stiskněte tlačítko OK.

Vyberte možnost Pípnutí tlačítka a zvolte hodnotu Zapnuto.

Pokud se položka Univerzální přístup v nabídce Možnosti neobjeví, zapněte Univerzální přístup v nabídce Nastavení. V nabídce Nápověda stiskněte možnost **» Seznam** a vyhledejte položku Univerzální přístup, kde získáte další informace.

# 4 Satelitní kanály

## 4.1 Sledování satelitních kanálů

Chcete-li sledovat satelitní kanály, stiskněte tlačítko **fi**, vyberte možnost Satelitní a stiskněte tlačítko OK. Televizor vyladí naposledy sledovaný satelitní kanál.

### Přepnutí kanálu

Chcete-li přepnout kanály, stiskněte tlačítko CH+ nebo CH-. Televizor naladí další kanál ve vybraném seznamu kanálů. Pokud znáte číslo kanálu, můžete jej zadat pomocí číselných tlačítek na dálkovém ovladači. Chcete-li přepnout zpět na předchozí naladěný kanál, stiskněte tlačítko **5**.

Kanál můžete naladit také přímo, ze seznamu satelitních kanálů.

## 4.2 Seznam satelitních kanálů

### Informace o seznamu kanálů

Po dokončení instalace satelitů jsou všechny satelitní kanály zaneseny do seznamu kanálů. Můžete zobrazit seznam všech kanálů nebo seznam filtrovat a zobrazit pouze oblíbené kanály nebo rádiové stanice. Případně, po provedení aktualizace kanálů, můžete nalézt nově přidané kanály do seznamu nových kanálů. Kanál můžete přímo naladit z libovolného seznamu. Kanály, které naladíte pomocí tlačítek CH+ a CH– , určuje seznam vybraný v seznamu kanálů.

Pořadí kanálů lze změnit pouze v seznamu oblíbených kanálů.

### Výběr seznamu kanálů

Kanály, které naladíte pomocí tlačítek CH+ a CH– , určuje seznam vybraný v seznamu kanálů.

Postup výběru seznamu kanálů . . .

1 – Stiskněte tlačítko  $\bigtriangleup$ , vyberte možnost Satelitní a stiskněte tlačítko OK.

 $2$  – Stisknutím tlačítka  $\equiv$  LIST otevřete seznam kanálů. Seznam se zobrazuje s aktuálně vybraným kanálem.

3 – Procházejte nahoru a vyberte možnost Všechny nebo a

použijte filtr seznamů Oblíbené, Rádio, TV nebo Nové. Seznamy Rádio nebo Nové se zobrazují pouze v případě, že jsou k dispozici rádiové stanice nebo byly při aktualizaci kanálů nalezeny nové kanály.

### Naladění ze seznamu kanálů

Postup přepnutí na kanál ze seznamu kanálů . . .

 $1 - V$  seznamu kanálů vyberte na liště nabídky možnost  $\Box$ nebo  $\mathbb{X}$  a vyberte možnost TV nebo Seznam satelitních kanálů.

2 – Vyberte seznam – Všechny, Oblíbené, Rádio nebo Nové. 3 – Vyberte kanál z libovolného seznamu a stiskněte tlačítko OK. Televizor se naladí na vybraný kanál.

### Možnosti seznamu kanálů

Postup zobrazení možností seznamu kanálů na aktuálním kanálu . . .

1 – Se zobrazeným seznamem Všechny kanály na obrazovce wberte a kanál a stiskněte tlačítko **III OPTIONS**.

2 – Vyberte požadovanou možnost a stiskněte tlačítko OK.

Dostupné možnosti pro satelitní kanály . . .

### • Satelitní

Filtr seznamu kanálů. Slouží k zobrazení kanálů pouze pro konkrétní satelit nebo k zobrazení kanálů všech satelitů.

### • Volně dostupné/Kódované

Filtr seznamu kanálů. Slouží k zobrazení kanálů pouze nekódovaných kanálů, pouze kódovaných kanálů nebo obojích. Kódované kanály jsou označeny klíčem  $\equiv$ .

### • Zamknout

Kanál je možné zamknout. Nejprve vyberte kanál v seznamu, stiskněte tlačítko **III OPTIONS** a vyberte možnost **Zamknout**. Bude třeba zadat čtyřčíselný kód dětského zámku. Zamknutý kanál je označen zámkem  $\hat{\mathbf{a}}$ .

### • Odemknout

Zamknutý kanál je možné odemknout. Vyberte kanál v seznamu, stiskněte tlačítko **III OPTIONS** a vyberte možnost Odemknout. Bude třeba zadat čtyřčíselný kód dětského zámku.

### Kopie seznamu kanálů

Možnost Kopie seznamu kanálů je určena prodejcům a odborným uživatelům. Díky možnosti Kopie seznamu kanálů lze zkopírovat kanály nainstalované v jednom televizoru do jiného televizoru Philips téže řady. Možnost Kopie seznamu kanálů zkopíruje pozemní i satelitní kanály.

Chcete-li získat další informace o možnosti Kopie seznamu kanálů, stiskněte tlačítko **· LIST** a vyhledejte si položku Kopie seznamu kanálů.

### 4.3 Oblíbené satelitní kanály

### Oblíbené kanály

Kanály můžete označovat jako oblíbené kanál. Vaše oblíbené satelitní kanály se shromažďují v seznamu Oblíbené v rámci seznamu satelitních kanálů.

### Sledování oblíbených kanálů

Nastavte seznam oblíbených kanálů a můžete snadno přepínat mezi kanály, které chcete sledovat. Pouze v tomto seznamu lze měnit pořadí kanálů podle vašich preferencí.

Chcete-li pouze přepínat mezi svými oblíbenými kanály pomocí tlačítek CH+ a CH-, vyberte seznam Oblíbené v rámci seznamu kanálů a seznam kanálů znovu zavřete.

Existují dva seznamy oblíbených, jeden pro televizní kanály a druhý pro satelitní kanály.

### Nastavení seznamu oblíbených

Postup sestavení seznamu oblíbených kanálů . . .

1 – Během sledování kanálu stiskněte tlačítko  $\equiv$  LIST

a otevřete seznam kanálů.

 $2 -$  Na liště nabídek vyberte možnost  $\Box$  pro televizní nebo S pro satelitní kanály.

3 – Vyberte seznam Oblíbené.

4 – Televizor vás požádá o okamžité zahájení přidávání kanálů Stiskněte tlačítko OK. Abyste později nemuseli mnohokrát měnit pořadí, vyberte kanály v tom pořadí, v němž je chcete v seznamu zobrazovat.

5 – Chcete-li přidat kanál do seznamu Oblíbené, vyberte kanál a stiskněte tlačítko OK. Poté můžete vybrat další kanál a přidat jej jako oblíbený.

 $6 -$  Postup dokončete stisknutím tlačítka  $\blacksquare$  Hotovo.

### Přidání nebo odebrání oblíbených kanálů

Jakmile sestavíte seznam oblíbených kanálů, můžete kanály po jednom přidávat nebo odebírat. Případně můžete snadno přidávat nebo odebírat několik kanálů současně pomocí nabídky Přidat/odebrat oblíbené.

### Přidání nebo odebrání jednoho kanálu

Zobrazte na obrazovce možnost Všechny, Rádio nebo Nový seznam kanálů, vyberte a kanál a stisknutím tlačítka **\*\*\***kanál označte jako oblíbení nebo toto označení zrušte. Kanál se přidá nebo odebere ze seznamu Oblíbené.

### Přidání nebo odebrání několika kanálů

Postup otevření nabídky Pňdat/odebrat oblíbené . . .

1 – Zobrazte na obrazovce seznam Oblíbené a vyberte a kanál. 2 – Stiskněte tlačítko *III OPTIONS*, vyberte možnost Přidat/odebrat oblíbené a stiskněte tlačítko OK. V tomto

seznamu se všemi kanály vyberte a kanál a stisknutím tlačítka OK označte tento kanál jako oblíbený nebo toto označení zrušte. Není třeba používat barevná tlačítka. Vyberte další kanál pro označení nebo zrušení označení.

3 – Chcete-li postup dokončit, stiskněte tlačítko **\* Hotovo**. Kanály se přidají nebo odeberou ze seznamu Oblíbené.

## Změna pořadí oblíbených kanálů

Měnit pořadí kanálů lze pouze v seznamu Oblíbené.

Postup změny pořadí kanálů . . .

1 – V seznamu Oblíbené vyberte kanál, který chcete

v seznamu přesunout.

2 – Stiskněte tlačítko **– Přesunout**.

3 – Pomocí kurzorových kláves přesuňte kanál na požadovanou pozici. Novou pozici můžete zadat také přímo pomocí číselných kláves.

4 – Stisknutím tlačítka OK potvrďte pozici nebo stiskněte tlačítko **za Zrušit**. Nyní můžete vybrat jiný kanál pro přesun.

## $\overline{44}$ Zámek satelitních kanálů

### Uzamknutí kanálu

Chcete-li dětem zabránit ve sledování kanálu, máte možnost uzamknout kanál. Chcete-li sledovat zamknutý kanál, je nutné zadat čtyřčíselný kód dětského zámku.

Postup uzamknutí kanálu . . .

 $1 - B$ ěhem sledování kanálu stiskněte tlačítko  $\equiv$  LIST

a otevřete seznam kanálů. 2 – V libovolném seznamu kanálů vyberte kanál, který chcete uzamknout, stiskněte tlačítko *III* OPTIONS a vyberte možnost Zamknout kanál. V seznamu kanálů je zamknutý kanál označen zámkem **n.** 

Chcete-li odemknout kanál, vyberte zamknutý kanál v seznamu kanálů a vyberte možnost Odemknout kanál. Bude třeba zadat kód dětského zámku. Pořad z připojeného zařízení (například z připojeného digitálního přijímače) uzamknout nelze.

## Požití vhodnosti podle věku

Chcete-li zabránit dětem ve sledování pořadu nevhodného pro jejich věk, můžete použít vhodnost podle věku.

Některé digitální vysílací společnosti své pořady hodnotí. Pokud se vhodnost pořadu podle věku rovná nebo převyšuje věk, jenž jste nastavili jako vhodnost podle věku pro své dítě, pořad se zablokuje. U některých poskytovatelů televizor uzamkne pouze ty programy, které mají hodnocení vyšší.

Chcete-li sledovat zamknutý program, je nutné zadat čtyřčíselný kód dětského zámku. Vhodnost podle věku se nastaví pro všechny kanály.

### Postup nastavení věku . . .

1 – Stiskněte tlačítko  $\bigoplus$ , vyberte možnost  $\bigoplus$  Nastavení a stiskněte OK.

2 – Vyberte možnost Nastavení satelitu > Dětský zámek > Rodičovský zámek a stiskněte tlačítko OK.

3 – Zadejte čtyřčíselný kód dětského zámku. Pokud jste kód ještě nenastavili, vyberte možnost Zadat kód a stiskněte tlačítko OK. Zadejte čtyřčíselný kód dětského zámku a potvrďte jej. Nyní můžete nastavit vhodnost podle věku.

4 – Nastavte věk svého dítěte a stiskněte tlačítko OK.

5 – Stisknutím tlačítka  $\blacktriangle$  (v případě potřeby opakovaně) nabídku zavřete.

Chcete-li vypnout rodičovskou vhodnost podle věku, vyberte jako nastavení věku hodnotu Žádný.

### Kód dětského zámku

Kód dětského zámku můžete nastavit nebo změnit.

Postup nastavení nebo změny kódu . . .

1 – Stiskněte tlačítko **f**, vyberte možnost  $\hat{\mathbf{X}}$  Nastavení a stiskněte OK.

2 – Vyberte možnost Nastavení satelitu > Dětský zámek > Zadat kód nebo Změnit kód a stiskněte tlačítko OK. 3 – Pokud je kód již nastaven, zadejte aktuální kód dětského zámku a poté dvakrát zadejte nový kód. Nový kód je nastaven.

### Zapomněli jste svůj kód dětského zámku?

Pokud svůj kód zapomenete, můžete aktuální kód přepsat a zadat nový kód.

1 – Stiskněte tlačítko  $\bigoplus$ , vyberte možnost  $\bigoplus$  Nastavení a stiskněte OK.

2 – Vyberte možnost Nastavení satelitu > Dětský zámek > Změnit kód a stiskněte tlačítko OK.

3 – Zadejte kód pro přepsání 8888.

4 – Nyní zadejte nový kód dětského zámku a zadejte jej ještě jednou pro potvrzení.

## 4.5 Instalace satelitu

### Informace o instalaci satelitů

Tento televizor je vybaven vestavěným satelitním přijímačem DVB-S/DVB-S2. Připojte kabel satelitní antény přímo k televizoru. Použijte koaxiální kabel vhodný pro připojení satelitní antény. Před spuštěním instalace zkontrolujte, zda je satelitní anténa dokonale zarovnaná.

### Až 4 satelity

V tomto televizoru můžete nainstalovat až 4 satelity (4 LNB). Na počátku instalace vyberte přesný počet satelitů, které chcete instalovat. Tím se instalace urychlí.

### Unicable

Pro připojení antény k televizoru můžete použít systém Unicable. Tuto možnost vyberte na začátku instalace, pokud instalujete satelity pro systém Unicable, pro 1 nebo pro 2 satelity.

### Jednotka MDU (Multi-Dwelling-Unit)

Satelitní přijímač tohoto televizoru podporuje jednotky MDU na satelitech Astra a Digiturk na satelitu Eutelsat. Jednotka MDU na satelitu Türksat není podporována.

### Instalace satelitů

Satelity můžete nainstalovat během počátečního nastavení televizoru. Instalace satelitů následuje po instalaci televizních kanálů. Pokud můžete sledovat pouze satelitní kanály, můžete instalaci televizních kanálů vynechat.

Vždy můžete spustit novou instalaci satelitů z nabídky Nastavení.

Postup instalace satelitních kanálů . . .

1 – Stiskněte tlačítko  $\bigoplus$ , vyberte možnost  $\bigotimes$  Nastavení a stiskněte OK.

2 – Vyberte možnost Hledat satelit a stiskněte tlačítko OK.

3 – Vyberte možnost Instalovat satelity a stiskněte tlačítko OK.

4 – Televizor zobrazí aktuální nastavení instalace. Pokud aktuální nastavení odpovídá požadované instalaci satelitů, můžete zahájit vyhledávání satelitů. Vyberte možnost Vyhledat a stiskněte tlačítko OK. Přejděte ke kroku 5. Pokud aktuální nastavení neodpovídá vašim požadavkům, vyberte možnost Nastavení a stiskněte tlačítko OK. Přejděte ke kroku 4b.

4b – V nabídce Nastavení vyberte přesný počet satelitů, které chcete instalovat. Nebo, pokud použijete nastavení Unicable, vyberte možnost Unicable pro 1 satelit nebo Unicable pro 2 satelity podle počtu satelitů, které chcete nainstalovat pro systém Unicable. Vyberte požadované nastavení a stiskněte tlačítko OK.

4c – Je-li nastaven přesný počet satelitů nebo jste provedli nastavení Unicable, vyberte možnost Vyhledat a stiskněte tlačítko **OK** 

5 – Televizor vyhledá satelity dostupné na zarovnání vaší antény. To může trvat několik minut. Je-li nalezen satelit, na obrazovce se zobrazí jeho název a síla příjmu.

6 – Je-li pro jakýkoli nalezený satelit k dispozici balíček kanálů, můžete vybrat požadovaný balíček.

7 – Chcete-li nainstalovat kanály nalezených satelitů, vyberte možnost Instalovat a stiskněte tlačítko OK. Televizor zobrazí počet nalezených kanálů a rádiových stanic.

8 – Chcete-li uložit nastavení satelitu, všechny satelitní kanály a satelitní rádiové stanice, vyberte možnost Dokončit a stiskněte tlačítko OK.

## Balíčky kanálů

### Informace o balíčcích kanálů

Satelity mohou nabízet balíčky kanálů, které zahrnují bezplatné kanály (nekódované) a nabízejí výběr vhodný pro danou zemi. Některé satelity nabízejí předplacené balíčky – soubor kanálů, za které platíte.

Pokud si zvolíte předplacený balíček, televizor vás může požádat o výběr Rychlé nebo Kompletní instalace. Vyberte možnost Rychlá, pokud chcete instalovat pouze kanály z balíčku, nebo vyberte možnost Kompletní pro instalaci balíčku i všech ostatních dostupných kanálů. Pro předplacené balíčky doporučujeme Rychlou instalaci. Máte-li další satelity, které nejsou součástí vašeho předplaceného balíčku, doporučujeme Kompletní instalaci. Všechny nainstalované kanály se uloží do seznamu kanálů Všechny.

### Aktualizace balíčku kanálů

Možnost Aktualizace balíčku kanálů umožňuje zanést zpět do seznamu kanálů ty satelitní kanály, které v seznamu dříve byly a nyní chybějí. U chybějících kanálů změnil poskytovatel satelitních služeb jejich pozici v transpondéru. Televizor je nutné aktualizovat na nejnovější verzi balíčku kanálů.

Postup stahování nejnovější verze balíčku kanálů . . .

1 – Přejděte na webové stránky podpory společnosti Philips na adrese www.philips.com/support a zadejte typové číslo svého televizoru.

2 – Klikněte na možnost Software a ovladače a vyhledejte soubor: satellite\_channel\_package.upg (nebo .zip). 3 – Stáhněte soubor do počítače a zkopírujte soubor do

kořenového adresáře jednotky USB Flash, nikoli do složky (v případě potřeby soubor nejprve rozbalte).

4 – Zapojte jednotku USB Flash do televizoru a stiskněte tlačítko **f**, vyberte možnost  $\bullet$  Nastavení a stiskněte tlačítko OK.

5 – Vyberte možnost Nastavení satelitu > Instalace kanálů > Aktualizace balíčku kanálů a stiskněte tlačítko OK.

6– Televizor zkopíruje soubor a požádá vás o okamžité spuštění aktualizace kanálů. Vyberte možnost Ano a stiskněte tlačítko OK. To může trvat několik minut. Chcete-li aktualizaci kanálů odložit, můžete ji provést později pomocí nabídky Nastavení > Hledat satelit > Aktualizovat kanály.

7 – Po dokončení aktualizace kanálů by se chybějící kanály měly vrátit zpět na svou předchozí pozici v seznamu satelitních kanálů.

## Nastavení Unicable

### Systém Unicable

Pro připojení antény k televizoru můžete použít systém Unicable.

Systém Unicable využívá jeden kabel k připojení satelitní antény ke všem satelitním přijímačům ve svém systému. Systém Unicable se obvykle používá v bytových domech. Pokud používáte systém Unicable, televizor vás během instalace požádá o přiřazení čísla uživatelského pásma a příslušné frekvence. V tomto televizoru lze pomocí systému Unicable nainstalovat 1 nebo 2 satelity.

Pokud po instalaci systému Unicable zaznamenáte, že chybějí nějaké kanály, mohla ve stejnou chvíli v systému Unicable probíhat jiná instalace. Zopakujte instalaci a chybějící kanály se znovu objeví.

### Číslo uživatelského pásma

V systému Unicable musí být každý připojený satelitní přijímač očíslován (např. 0, 1, 2 nebo 3 atd.). Dostupná uživatelská pásma a jejich čísla naleznete v přepínači systému Unicable. Pro termín Uživatelské pásmo se někdy používá zkratka UB (User band). Existují přepínače systému Unicable, které nabízejí 4 nebo 8 uživatelských pásem. Pokud v nastavení vyberete možnost Unicable, televizor vás požádá o přiřazení jedinečného čísla uživatelského pásma pro svůj vestavěný satelitní přijímač. Satelitní přijímač nesmí mít stejné číslo uživatelského pásma jako jiný satelitní přijímač v systému Unicable.

### Uživatelská pásmová frekvence

Kromě čísla uživatelského pásma potřebuje vestavěný satelitní přijímač frekvenci vybraného čísla uživatelského pásma. Tyto frekvence se většinou zobrazují vedle čísla uživatelského pásma v přepínači systému Unicable.

### Přidání satelitu

K aktuální satelitní instalaci můžete přidat další satelit. Nainstalované satelity a jejich kanály zůstanou nezměněny. Avšak někteří poskytovatelé satelitních služeb neumožňují přidání satelitu.

Na další satelit je třeba pohlížet jako na doplněk. Nejde o vaše hlavní předplatné satelitu ani o hlavní satelit, z něhož používáte balíček kanálů. Typicky byste přidali 4. satelit, pokud již máte nainstalovány 3 satelity. Pokud již máte nainstalovány 4 satelity, mohli byste zvážit nejprve odebrání jednoho satelitu, aby bylo možné přidat nový satelit.

### Nastavení

Pokud máte aktuálně nainstalován pouze 1 nebo 2 satelity, nemusí vám aktuální nastavení instalace umožnit přidání doplňkového satelitu. Pokud potřebujete změnit nastavení instalace, je nutné znovu provést kompletní instalaci satelitů. Jeli nutná změna nastavení, nelze použít možnost Přidat satelit.

Postup přidání satelitu . . .

1 – Stiskněte tlačítko  $\bigcap$ , vyberte možnost  $\bigotimes$  Nastavení a stiskněte OK.

2 – Vyberte možnost Hledat satelit a stiskněte tlačítko OK.

3 – Vyberte možnost Přidat satelit a stiskněte tlačítko OK. Zobrazí se aktuální satelity.

4 – Vyberte možnost Přidat a stiskněte tlačítko OK. Televizor vyhledá nové satelity.

 $5 -$  Pokud televizor nalezl jeden nebo více satelitů, vyberte možnost Instalovat a stiskněte tlačítko OK. Televizor nainstaluje kanály nalezených satelitů.

6 – Chcete-li uložit kanály a rádiové stanice, vyberte možnost Dokončit a stiskněte tlačítko OK.

### Odebrání satelitu

Ze své aktuální instalace satelitů můžete odebrat jeden nebo více satelitů. Odeberete satelit i jeho kanály. Někteří poskytovatelé satelitních služeb však odebrání satelitu neumožňují.

Postup odebrání satelitů . . .

1 – Stiskněte tlačítko  $\bigcap$ , vyberte možnost  $\bigotimes$  Nastavení a stiskněte OK.

2 – Vyberte možnost Hledat satelit a stiskněte tlačítko OK.

3 – Vyberte možnost Odebrat satelit a stiskněte tlačítko OK. Zobrazí se aktuální satelity.

4 – Pomocí kurzorových kláves vyberte satelit, který chcete odebrat.

5 – Stisknutím tlačítka OK označte satelit pro odebrání. Opětovným stisknutím tlačítka OK označení zrušíte.

6 – Vyberte možnost Odebrat, stiskněte tlačítko OK a potvrďte akci. Satelity jsou odebrány.

7 – Vyberte možnost Konec a stisknutím tlačítka OK zavřete možnost Odebrat satelit.

## Změna pořadí a přejmenování kanálů

U satelitních kanálů můžete změnit pořadí a přejmenovat je.

### Změna pořadí

Měnit pořadí kanálů lze pouze v seznamu Oblíbené. Chcete-li získat další informace on změně pořadí satelitních kanálů, stiskněte tlačítko **· LIST** a vyhledejte si položku Satelit, změna pořadí kanálů.

### Přejmenování kanálů

Kanály v seznamu kanálů lze přejmenovat. 1 – Vyberte kanál, který chcete přejmenovat, z jednoho ze seznamů kanálů – Všechny, Oblíbené, Rádio nebo Nové. 2 – Stiskněte tlačítko **»Přejmenovat**. Můžete zadat text přímo pomocí klávesnice dálkového ovladače nebo otevřít klávesnici na obrazovce.

### S použitím klávesnice dálkového ovladače

Chcete-li odstranit znak, umístěte kurzor za znak a stiskněte klávesu # del.

Chcete-li zadat znak, stiskněte znak na klávesnici.

Až budete hotovi, stiskněte klávesu Enter a vyberte možnost Hotovo. Opětovným stisknutím klávesy Enter přejmenování ukončíte.

Další informace o používání klávesnice získáte stisknutím tlačítka **E LIST** a vyhledáním tématu Dálkový ovladač, klávesnice.

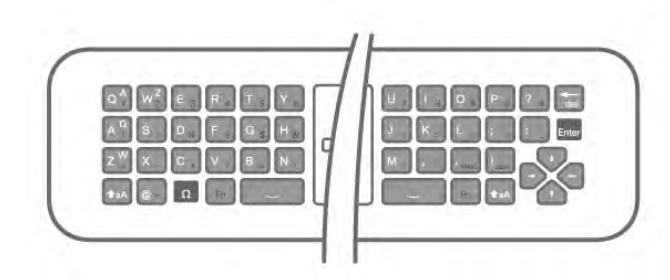

### S použitím klávesnice na obrazovce.

Chcete-li otevřít klávesnic na obrazovce, umístěte kurzor do textového pole názvu a stiskněte tlačítko OK.

Chcete-li odstranit znak před kurzorem, stiskněte klávesu Backspace.

Chcete-li zadat znak, vyberte znak kurzorovými klávesami a stiskněte tlačítko OK.

Chcete-li vybrat velká písmena, stiskněte klávesu

Chcete-li vybrat čísla nebo speciální znaky, stiskněte klávesu  $\begin{array}{c} \hline \end{array}$ 

Až budete hotovi, zavřete klávesnici na obrazovce stisknutím tlačítka  $\blacktriangle$ .

Chcete-li přejmenování dokončit, vyberte možnost Hotovo a stiskněte tlačítko OK.

### Aktualizace satelitních kanálů

Jednou denně, ve 4:00, televizor automaticky aktualizuje satelitní kanály. Aktualizace kanálů hledá nové kanály a přidává je do seznamu kanálů. Kanály, které již nejsou dostupné, jsou odebrány a pokud poskytovatel změní pořadí kanálů v balíčku, bude seznam kanálů v televizoru aktualizován. Aby mohl televizor provádět automatickou aktualizaci satelitních kanálů, musí být v pohotovostním režimu. Aktualizaci kanálů můžete kdykoli provést i sami.

Nové kanály nalezené během aktualizace kanálů se označí písmenem N a shromažďují se v seznamu kanálů Nové. Nové kanály se také přidávají do seznamu kanálů Všechny. Nové kanály zůstávají v seznamu kanálů Nové, dokud je nenaladíte nebo neoznačíte jako oblíbené.

### Vypnutí automatické aktualizace kanálů

Pokud chcete předejít aktualizaci kanálů, můžete úplně vypnout televizor. Případně můžete vypnout automatickou aktualizaci v nabídce Nastavení.

1 – Stiskněte tlačítko  $\bigoplus$ , vyberte možnost  $\bigotimes$  Nastavení a stiskněte OK.

2 – Vyberte možnost Nastavení satelitu > Instalace kanálů > Automatická aktualizace kanálů a vyberte možnost Vypnuto.

### Vypnutí aktualizace pro konkrétní satelit

1 – Stiskněte tlačítko  $\biguparrow$ , vyberte možnost  $\biguparrow$  Nastavení a stiskněte OK.

2 – Vyberte možnost Nastavení satelitu > Instalace kanálů > Možnost automatické aktualizace.

3 – Pomocí kurzorových kláves, vyberte satelit, u něhož nechcete provádět aktualizaci. Stisknutím tlačítka OK označení satelitu zrušíte.

4 – Vyberte možnost Hotovo a stisknutím tlačítka OK zavřete nabídku.

Televizor nebude aktualizovat kanály z označeného satelitu

### Ruční spuštění aktualizace

1 – Stiskněte tlačítko  $\bigoplus$ , vyberte možnost  $\bigoplus$  Nastavení a stiskněte OK.

2 – Vyberte možnost Hledat satelit a stiskněte tlačítko OK.

3 – Vyberte možnost Aktualizovat kanály a stiskněte tlačítko OK.

4 – Chcete-li zkontrolovat, které satelity jsou nastaveny pro aktualizaci, vyberte možnost Nastavení a stiskněte tlačítko OK. 5 – Pomocí kurzorových kláves označte satelity pro aktualizaci nebo toto označení zrušte. Vyberte možnost Hotovo a stiskněte tlačítko OK.

6 – Vyberte možnost Aktualizovat a stiskněte tlačítko OK. Aktualizace může trvat několik minut.

## Další funkce

### Doplňky instalace kanálů

V následujících kapitolách naleznete další informace o položkách

. . . • Jazyk pořadů a preference jazyka titulků

• Nastavení funkce Univerzální přístup pro sluchově a zrakově postižené osoby

• Ruční instalace – instalace satelitního transpondéru

### Preferované jazyky a titulky

Satelitní kanály mohou obsahovat více jazyků zvuku, jazyků titulků nebo jazyků teletextu. Můžete televizor nastavit tak, aby automaticky přepínal na váš preferovaný jazyk, jazyk titulků nebo jazyk teletextu, pokud je tento jazyk dostupný na daném kanálu nebo stránkách teletextu.

Postup nastavení preferovaného jazyka . . .

1 – Stiskněte tlačítko  $\bigoplus$ , vyberte možnost  $\bigoplus$  Nastavení a stiskněte OK.

2 – Vyberte možnost Nastavení satelitu a stiskněte tlačítko OK.

3 – Vyberte možnost Jazyky a stiskněte tlačítko OK. Vyberte požadované nastavení.

4 – Stisknutím tlačítka  $\blacktriangle$  (v případě potřeby opakovaně) ukončete nabídku.

### Sluchově postižení

Některé digitální televizní kanály vysílají speciální zvuk a titulky přizpůsobené pro potřeby sluchově postižených osob. Je-li zapnuta možnost Zhoršený sluch, televizor automaticky přepíná na přizpůsobený zvuk a titulky, jsou-li k dispozici. Než budete moci zapnout možnost Zhoršený sluch, je nutné zapnout možnost Univerzální přístup.

### Zapnutí

Chcete-li zapnout možnost Sluchově postižení, stiskněte tlačítko **III OPTIONS**, vyberte možnost Univerzální přístup a stiskněte tlačítko OK.

Vyberte možnost Sluchově postižení, zvolte možnost Zapnuto a stiskněte tlačítko OK.

Dostupnost jazyka zvuku pro sluchově postižené ověříte stisknutím tlačítka **III OPTIONS**, výběrem možnosti Jazyk zvuku a vyhledáním jazyka zvuku s ikonou  $\mathbb{S}^1$ .

Pokud se položka Univerzální přístup v nabídce Možnosti neobjeví, zapněte Univerzální přístup v nabídce Nastavení. V nabídce Nápověda stiskněte možnost **\* Seznam** a vyhledejte položku Univerzální přístup, kde získáte další informace.

### Zvukový komentář

### Zapnutí

Digitální televizní kanály mohou vysílat speciální zvukový komentář, který popisuje děj na obrazovce. Aby bylo možné zapnout zvuk zvukového komentáře a efekty, je nutné nejprve zapnout možnost Zvukový komentář. A ještě než budete moci zapnout možnost Zvukový komentář, je nutné zapnout možnost Univerzální přístup.

### Zvukový komentář

Při použití možnosti Zvukový komentář je k normální zvukové stopě přidán komentář vypravěče.

Přepnutí na komentář (je-li k dispozici) . . .

1 – Když je zapnuta možnost Univerzální přístup, stiskněte tlačítko *ii OPTIONS* a na liště nabídek vyberte kartu Možnosti.

2 – Vyberte možnost Zvukový komentář a stiskněte tlačítko OK.

3 – Vyberte možnost Zapnuto a stiskněte tlačítko OK. Můžete zkontrolovat, zda je k dispozici zvukový komentář. V nabídce Možnosti vyberte položku lazyk zvuku a vyhledejte jazyk zvuku označený ikonou <

### Reproduktory / Sluchátka

Je možné zvolit, odkud chcete zvukový komentář poslouchat: zda má být slyšet pouze z reproduktorů televizoru, pouze ve sluchátkách nebo v obou zařízeních.

Nastavení možnosti Reproduktory / Sluchátka . . .

1 – Stiskněte tlačítko  $\hat{\mathbf{m}}$ , vyberte možnost  $\hat{\mathbf{m}}$  Nastavení a stiskněte OK.

2 – Vyberte možnost Nastavení satelitu > Jazyky > Zvukový komentář > Reproduktory / Sluchátka a stiskněte tlačítko OK.

3 – Vyberte možnost Reproduktory, Sluchátka nebo Reproduktory + sluchátka a stiskněte tlačítko OK.  $4 -$  Stisknutím tlačítka  $\blacktriangle$  (v případě potřeby opakovaně) ukončete nabídku.

### Smíšená hlasitost

Je možné smíchat hlasitost normálního zvuku se zvukovým komentářem.

Nastavení hlasitosti . . .

1 – Stiskněte tlačítko *III* OPTIONS a na liště nabídek vyberte kartu Možnosti.

2 – Vyberte možnost Univerzální přístup > Smíšená hlasitost a stiskněte tlačítko OK.

- 3 Pomocí šipek nahoru a dolů nastavte posuvník.
- 4 Nastavení potvrďte stisknutím tlačítka OK.

### Zvukový efekt

Některé zvukové komentáře mohou obsahovat zvláštní zvukové efekty, například stereo nebo postupné vytrácení zvuku. Přepnutí na zvukové efekty (jsou-li k dispozici) . . .

1 – Stiskněte tlačítko **f**, vyberte možnost  $\bullet$  Nastavení a stiskněte OK.

2 – Vyberte možnost Nastavení satelitu > Jazyky > Zvukový komentář > Zvukové efekty a stiskněte tlačítko OK.

3 – Vyberte možnost Zapnuto nebo Vypnuto a stiskněte OK.  $4 -$  Stisknutím tlačítka  $\blacktriangle$  (v případě potřeby opakovaně) ukončete nabídku.

### Řeč

Zvukový komentář může obsahovat také titulky pro vyslovovaná slova.

Přepnutí na tyto titulky (jsou-li k dispozici) . . .

1 – Stiskněte tlačítko  $\hat{\mathbf{H}}$ , vyberte možnost  $\hat{\mathbf{W}}$  Nastavení a stiskněte OK.

2 – Vyberte možnost Nastavení satelitu > Jazyky > Zvukový komentář > Řeč a stiskněte tlačítko OK.

3 – Vyberte možnost Popisný (zvuk) nebo Titulky a stiskněte tlačítko OK.

4 – Stisknutím tlačítka  $\blacktriangleleft$  (v případě potřeby opakovaně) ukončete nabídku.

### Ruční instalace

Ruční instalace je určena pro odborné uživatele.

Ruční instalaci můžete použít k rychlému přidání nových kanálů ze satelitního transpondéru. Musíte znát frekvenci a polarizaci transpondéru. Televizor nainstaluje všechny kanály daného transpondéru. Pokud byl transpondér nainstalován již dříve, všechny jeho kanály – bývalé i nové – se přesunou na konec seznamu kanálů Všechny.

Ruční instalaci lze použít v případě, že je třeba změnit počet satelitů. Pokud je třeba tento úkon, je nutné provést kompletní instalaci pomocí možnosti Instalovat satelity.

Postup instalace transpondéru . . .

1 – Stiskněte tlačítko **f**, vyberte možnost  $\boldsymbol{\ast}$  Nastavení a stiskněte OK.

2 – Vyberte možnost Nastavení satelitu a stiskněte tlačítko OK.

- 3 Vyberte možnost Instalace kanálů a stiskněte tlačítko OK.
- 4 Vyberte možnost Ruční instalace a stiskněte tlačítko OK.

5 – Máte-li nainstalován více než 1 satelit, vyberte satelit/LNB, pro který chcete přidat kanály.

6 – Nastavte potřebnou hodnotu Polarizace. Pokud nastavíte možnost Režim přenosové rychlosti na hodnotu Ruční, můžete zadat přenosovou rychlost pod položkou Přenosová rychlost ručně. Zadejte Frekvenci a spusťte vyhledávání transpondéru.

7 – Pokud je nalezen transpondér, vyberte možnost Uložit a stisknutím tlačítka OK uložte nový transpondér na vybraný LNB.

8 – Výběrem možnosti Konec ukončete ruční instalaci.

## Odstraňování problémů

### Televizor nemůže najít požadované satelity nebo instaluje stejné satelity dvakrát

• Zkontrolujte, zda je na počátku instalace nastaven správný počet satelitů. Můžete televizor nastavit tak, aby vyhledal jeden, dva nebo 3/4 satelity.

### LNB s duální hlavou nedokáže nalézt druhý satelit

• Pokud televizor nalezne jeden satelit, ale nemůže nalézt druhý, otočte o několik stupňů anténu. Zarovnejte anténu tak, aby přijímala nejsilnější signál z prvního satelitu. Na obrazovce zkontrolujte ukazatel síly signálu prvního satelitu. Když je první satelit nastaven na nejsilnější signál, vyberte možnost Hledat znovu a vyhledejte druhý satelit.

• Ujistěte se, že jsou v možnostech nastaveny Dva satelity.

### Změna nastavení instalace můj problém nevyřešila

• Všechna nastavení, satelity a kanály se ukládají teprve na konci instalace, když dokončujete postup.

### Všechny satelitní kanály zmizely.

• Pokud používáte systém Unicable, ujistěte se, že jste v nastavení systému Unicable nastavili jedinečné číslo uživatelského pásma pro satelitní přijímač. Mohlo by se stát, že stejné číslo uživatelského pásma používá jiný satelitní přijímač.

### Některé satelitní kanály zřejmě zmizely ze seznamu kanálů.

Pokud se zdá, že některé kanály zmizely nebo nejsou na svém místě, vysílací společnost mohla změnit umístění těchto kanálů v transpondéru. Chcete-li obnovit pozice kanálů v seznamu kanálů, zkuste aktualizovat balíček kanálů.

### Nelze odebrat satelit

• Předplacené balíčky neumožňují odebrání satelitu. Chcete-li odebrat satelit, je nutné znovu provést kompletní instalaci a vybrat jiný balíček.

### Někdy je příjem nekvalitní

• Zkontrolujte, zda je satelitní anténa řádně připevněna. Silný vítr s ní může pohybovat.

• Příjem může být zhoršen sněhem a deštěm.

# 5 3D

## 5.1 Co je potřeba

Toto je televizor Easy 3D.

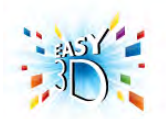

Pro sledování 3D obrazu budete potřebovat:

• naladit TV kanál, jenž vysílá pořady ve 3D

• půjčit si film ve 3D z online video obchodu pomocí služby Smart TV

• sledovat film ve 3D z 3D disku Blu-ray, zařízení USB nebo počítače

Chcete-li získat další brýle, objednejte si pasivní 3D brýle Philips PTA417 nebo PTA426 (prodávají se samostatně). Jiné 3D brýle nemusejí být podporovány.

## 5.2 Pasivní 3D brýle

## Používání brýlí

Pokud se na obrazovce vysílá 3D pořad, jednoduše si nasaďte 3D brýle a sledujte program ve 3D.

### Doporučená výška sledování

Nejlepší kvalitu obrazu při sledování prostřednictvím pasivních 3D brýlí dosáhnete v případě, že budou oči ve stejné výšce jako střed obrazovky.

## Péče o 3D brýle

• K čištění skel používejte čistou měkkou tkaninu (z mikrovlákna či bavlněného flanelu), abyste je nepoškrábali.

• Nepoužívejte čisticí prostředky obsahující alkohol, rozpouštědla a povrchově aktivní činidla, ani vosk, benzen, rozpouštědla, repelenty proti hmyzu či maziva. Použití těchto chemikálií by mohlo způsobit změnu zbarvení či praskliny. •Nevystavujte 3D brýle přímému slunečnímu světlu, horku, ohni ani vodě. Mohlo by dojít k poškození funkcí výrobku nebo

požáru. • Buďte opatrní, aby vám 3D brýle neupadly na zem, neohýbejte je ani nevyvíjejte nadměrný tlak na jejich sklíčka.

## 5.3 Sledování v režimu 3D

### Přepnutí do režimu 3D

Při prvním zjištění signálu 3D můžete nastavit, jak se má 3D v budoucnu spouštět.

Pokud se má do režimu 3D přepínat automaticky, zvolte možnost Automaticky.

Pokud se má nejprve zobrazit oznámení, zvolte možnost Oznámit.

Pokud se do režimu 3D přepínat nemá, zvolte možnost Bez 3D.

Tuto předvolbu můžete změnit v nabídce Nastavení > Nastavení TV > 3D > Přepnout do 3D.

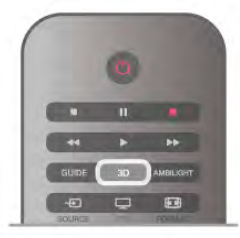

### Zahájení sledování programů ve 3D

Když televizor přepnete do režimu 3D nebo když se zobrazí upozornění, že je k dispozici režim 3D, nasaďte si 3D brýle.

Pokud televizor signál 3D nemůže rozpoznat (chybí značka signálu 3D), program 3D se na obrazovce zobrazí jako dvojitý obraz. Chcete-li přepnout na 3D obraz, stiskněte tlačítko 3D a podle umístění dvojitého obrazu vyberte možnost Vedle sebe nebo Nahoře / dole.

### Ukončení sledování programů ve 3D

Chcete-li ukončit sledování 3D obrazu, stiskněte tlačítko **III OPTIONS**, vyberte možnost Hloubka 3D a vyberte možnost Vypnuto.

3D obraz se přepne na 2D poté, co přepnete na jiný kanál nebo připojené zařízení.

### Převod 2D na 3D

Libovolný pořad 2D můžete převést a sledovat jej ve 3D. Chcete-li převést 2D pořad na 3D, stiskněte možnost 3D, vyberte možnost Převod 2D na 3D a potvrďte volbu stisknutím tlačítka OK.

Chcete-li převod 2D na 3D ukončit, stiskněte tlačítko 3D, vyberte možnost 2D a stiskněte tlačítko OK. Případně můžete přepnout na jinou činnost v hlavní nabídce. Převod se nezastaví, pokud budete přepínat mezi televizními kanály.

Můžete změnit hloubku 3D a nastavit slabší nebo silnější 3D efekt v převodu 2D na 3D.

Chcete-li změnit hloubku 3D, stiskněte tlačítko **III OPTIONS** a vyberte možnost Hloubka 3D. Vyberte možnost Vypnuto (bez 3D), Méně (menší hloubka 3D), Normální (optimální 3D kvalita) nebo Více (větší hloubka 3D).

## 5.4 Optimální sledování 3D

Abyste vám sledování 3D obrazu p řineslo optimální zážitek, doporu čujeme:

• sed ět od televizoru ve vzdálenosti, která odpovídá alespo ň trojnásobku výšky televizní obrazovky, nejdále v šak 6 metrů .

• vyhnout se zá řivkovému osv ětlení (jako jsou zá řivky nebo n ěkteré úsporné žárovky, které fungují na nízké frekvenci) a přímému slunečnímu světlu, které může 3D obraz rušit.

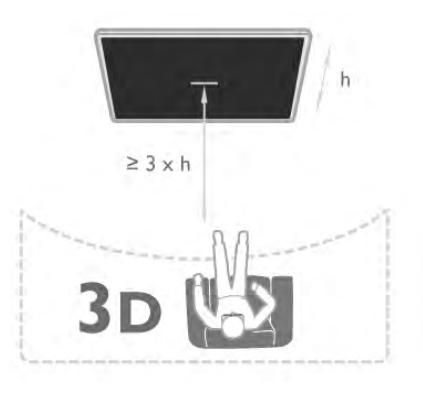

## 5.5 Varování týkající se ochrany zdraví

• Sledování 3D obrazu se nedoporu čuje u d ětí do 6 let.

• Pokud jste vy nebo n ěkdo v rodin ě n ěkdy trp ěli epilepsií nebo záchvaty kv ůli citlivosti na sv ětlo, pak se p řed vystavením se blikajícím sv ěteln ým zdroj ům, rychl ým obrazovým sekvencím či sledování 3D obrazu pora ďte s léka řem.

• Pokud se vám ud ělá nevolno, p řesta ňte sledovat 3D obraz a neza čínejte ihned poté s n ějakou potenciáln ě nebezpe čnou činností (nap říklad řízením auta), dokud p říznaky nezmizí. Pokud příznaky přetrvávají, nezačínejte opět sledovat 3D obraz bez konzultace s léka řem.

• Za ú čelem p ředcházení nevolnosti, jako jsou závrat ě, bolesti hlavy nebo dezorientace doporu čujeme nesledovat 3D obraz po del ší dobu.

• 3D brýle nepoužívejte k jiným účelům než ke sledování 3D televize.

• Pokud normáln ě nosíte dioptrické brýle nebo pou žíváte kontaktní čočky, noste 3D brýle společně s těmito brýlemi nebo čočkami.

• Brýle ukládejte mimo dosah mal ých d ětí, aby nespolkly malé části nebo baterie.

• Rodiče by měli dohlížet na d ěti, které sledují 3D obraz, a dávat pozor, zda se u nich neprojevují výše uvedené nep říjemné pocity. Sledování 3D obrazu se nedoporu čuje u d ětí do 6 let, proto že jejich zrakové ústrojí je š t ě není pln ě vyvinuto.

• Vyhněte se použití 3D brýlí v případě oční infekce nebo jiných kontaktně přenášených nemocí (např. zánět spojivek, vš i apod.). 3D brýle začněte znovu používat teprve poté, co infekce úpln ě zmizí.

# 6 Smart TV

## 6.1 Hlavní nabídka

V hlavní nabídce můžete zahájit jakoukoli činnost, kterou může televizor provádět.

Po otevření hlavní nabídky můžete začít sledovat televizi nebo sledovat disk ze systému domácího kina. V hlavní nabídce lze také otevřít službu Smart TV a procházet internet, spustit aplikaci Skype nebo otevřít Nápovědu v případě, že potřebujete informace o používání televizoru.

### Otevření hlavní nabídky

Chcete-li otevřít hlavní nabídku, stiskněte tlačítko  $\biguparrow$ . Vyberte činnost pomocí kurzorových kláves a vybranou činnost spusťte stisknutím tlačítka OK.

Chcete-li hlavní nabídku uzavřít beze změny aktuální činnosti, znovu stiskněte tlačítko **f**.

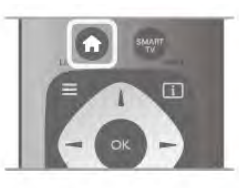

### $-$  TV

Vyberte možnost TV a stisknutím tlačítka OK můžete sledovat TV kanály.

### – Satelitní

Vyberte možnost Satelitní a stisknutím tlačítka OK můžete začít sledovat satelitní kanály (platí pouze pro televizory s vestavěným satelitním tunerem).

### – Smart TV

Vyberte možnost Smart TV a stisknutím tlačítka OK otevřete úvodní stránku služby Smart TV.

### – Zdroj

Vyberte možnost Zdroj a poté připojené zařízení ze seznamu pod ikonou. Stisknutím tlačítka OK přepnete na vybrané zařízení.

### – TV průvodce

Vyberte možnost TV průvodce a stisknutím tlačítka OK otevřete seznam aktuálních a plánovaných televizních pořadů na vašich kanálech.

### – Záznamy

Vyberte možnost Záznamy a stisknutím tlačítka OK otevřete seznam svých záznamů.

### – Skype

Vyberte možnost Skype a můžete uskutečňovat bezplatné videohovory.

### – Nastavení

Vyberte možnost Nastavení a můžete nainstalovat kanály nebo upravit veškerá nastavení televizoru.

### – Nápověda

Vyberte možnost Nápověda a stisknutím tlačítka OK otevřete nápovědu na obrazovce. V abecedním seznamu lze vyhledat téma.

### 6.2 Aplikace Smart TV

## Co je potřeba

Abyste si mohli vychutnat aplikace služby Smart TV, je nutné televizor připojit k routeru s vysokorychlostním (širokopásmovým) připojením k internetu. Můžete použít domácí síť připojenou k internetu. Počítač není třeba. V nabídce Nápověda stiskněte možnost **» Seznam** a vyhledejte položku Síť, kde získáte další informace.

### Upozornění

Chcete-li snáze zadávat text nebo procházet internetové stránky, zvažte připojení USB klávesnice a USB myši k televizoru.

v nabídce Nápověda stiskněte možnost **\* Seznam** a vyhledejte položku USB klávesnice nebo USB myš, kde získáte další informace.

### Konfigurace

Při prvním otevření služby Smart TV je třeba nakonfigurovat připojení. Před pokračováním si přečtěte podmínky a vyjádřete svůj souhlas. Chcete-li službu Smart TV opustit, stiskněte tlačítko  $\blacktriangle$ .

### **Zaregistrujte**

Registrace v klubu Philips. Vyberte možnost Registrace a stiskněte tlačítko OK. Zadejte svou e-mailovou adresu, vyberte možnost Pokračovat a stiskněte tlačítko OK. Potvrďte e-mailovou adresu.

### Rodičovský zámek

Chcete-li zamknout aplikace s hodnocením Dospělý 18+, zapněte rodičovský zámek služby Smart TV: vyberte možnost Povolit a poté stiskněte tlačítko OK. Zadejte odemykací kód PIN podle vlastní volby. Aplikace s hodnocením Dospělý 18+ jsou nyní zamčeny.

Chcete-li otevřít zamknutou aplikaci, vyberte ji a stiskněte tlačítko OK. Televizor vás vyzve k zadání čtyřciferného kódu.

### Opětovná konfigurace

Chcete-li provést opětovnou konfiguraci připojení ke službě Smart TV, vymažte internetovou paměť v televizoru. Chcete-li vymazat internetovou paměť, stiskněte tlačítko  $\spadesuit$ , vyberte možnost  $\clubsuit$  Nastavení a stiskněte tlačítko OK. Vyberte možnost Nastavení sítě > Vymazat internetovou paměť a stiskněte tlačítko OK.

## Úvodní stránka služby Smart TV

Úvodní stránka služby Smart TV představuje vaše spojení s internetem. Můžete si půjčit filmy online, přečíst si noviny, sledovat videa a poslouchat hudbu. Můžete také nakupovat online, otevřít si stránku své sociální sítě (Facebook, Twitter, . . .) nebo prostřednictvím služby Online TV sledovat televizní pořad, když se vám to právě hodí. Chcete-li vyzkoušet jakoukoli z uvedených činností, otevřete aplikace internetové stránky, které jsou upravené pro použití v televizoru. Službu Smart TV můžete otevřít, když je televizor připojen k internetu.

### Otevření služby Smart TV

Chcete-li otevřít úvodní stránku služby Smart TV, stiskněte možnost Smart TV.

mužete také stisknout tlačítko **fi**, vybrat možnost **Smart TV** a stisknout tlačítko OK.

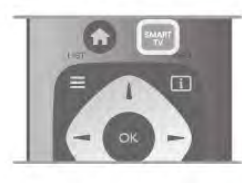

Televizor se připojí k internetu a otevře úvodní stránku služby Smart TV. To může několik sekund trvat.

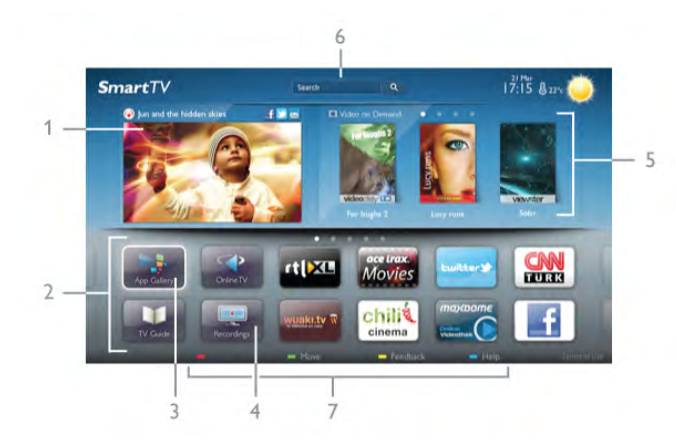

- 1 Nyní v televizi
- 2 Vaše aplikace
- 3 Galerie aplikací
- $4$  Internet
- 5 Doporučené aplikace
- 6 Vyhledávání
- 7 Barevná tlačítka pro ovládání

### Vaše aplikace

Aplikace se spouštějí z úvodní stránky služby Smart TV. Pokud na úvodní stránce ještě žádné aplikace nejsou, můžete je přidat z Galerie aplikací.

Seznam vašich aplikací může mít několik stránek. Pomocí kurzorových kláves můžete přejít na další nebo předchozí stránku. Případně můžete stisknout možnost CH+ (Další stránka) nebo CH– (Předchozí stránka).

### Galerie aplikací

V App Gallery (Galerie aplikací) naleznete všechny dostupné aplikace.

### Internet

Aplikace Internet slouží k otevření sítě World Wide Web v televizoru.

V televizoru můžete zobrazit jakoukoli internetovou stránku, ale většina z nich není upravena pro prohlížení na televizní obrazovce.

– Některé moduly plug-in (například pro zobrazení stránek nebo videí) nejsou v televizoru dostupné.

– Internetové stránky se zobrazují postupně a na celou obrazovku.

### Doporučené aplikace

V tomto okně společnost Philips představuje řadu doporučených aplikací pro vaši zemi, aplikace pro službu Online TV nebo výběr filmů k zapůjčení z video obchodů. Tyto položky můžete vybrat a otevřít v okně Doporučené aplikace.

### **Hledat**

Možnost Hledat umožňuje vyhledat příslušné aplikace v App Gallery (Galerie aplikací).

Zadejte klíčové slovo do textového pole, vyberte možnost  $\mathbf Q$ a stisknutím tlačítka OK spusťte vyhledávání. Do pole pro vyhledávání můžete zadat jména, názvy, žánry a popisná klíčová slova.

Textové pole můžete také ponechat prázdné a hledat nejoblíbenější vyhledávané výrazy nebo klíčová v celé řadě kategorií. V seznamu nalezených klíčových slov vyberte klíčové slovo a stisknutím tlačítka OK vyhledejte položky odpovídající tomuto klíčovému slovu.

V seznamu aplikací na úvodní stránce služby Smart TV lze . . .

### Odebrat aplikaci

Chcete-li odebrat aplikaci z úvodní stránky služby Smart TV, vyberte ikonu aplikace a stiskněte tlačítko **· Odebrat**.

### Přesunout aplikaci

Chcete-li změnit pozici aplikace v seznamu, vyberte ikonu aplikace, stiskněte možnost **· Přesunout** a pomocí kurzorových kláves změňte pozici aplikace. Stisknutím tlačítka OK pozici potvrďte.

#### Zamknout aplikaci

Chcete-li zamknout aplikaci, vyberte ikonu aplikace a stiskněte tlačítko **zamknout**.

Pokud aplikaci zamknete, je nutné zadat čtyřmístný číselný kód PIN nastavený jako rodičovský zámek během konfigurace služby Smart TV. V seznamu se zamknuté aplikace označují ikonou zámku **n.** 

Chcete-li odemknout aplikaci, vyberte ji a stiskněte tlačítko t Odemknout. Pro odemknutí je nutné zadat čtyřmístný číselný kód PIN.

### Zpětná vazba k aplikacím

Vyberte aplikaci a stisknutím tlačítka **· Zpětná vazba** vyberte tlačítko "líbí" nebo "nelíbí" nebo nám pošlete poznámku. Můžete také nahlásit poruchu aplikace.

### Zavření služby Smart TV

Chcete-li zavřít úvodní stránku služby Smart TV, stiskněte tlačítko  $\biguparrow$  a vyberte jinou činnost.

Společnost TP Vision Netherlands B.V. nenese odpovědnost za obsah a kvalitu obsahu od poskytovatelů služeb.

### Používání aplikací

Chcete-li spustit aplikaci, je nutné ji nejprve přidat do seznamu na úvodní stránce služby Smart TV.

Do svého seznamu můžete přidávat aplikace z Galerie aplikací.

### Galerie aplikací

V App Gallery (Galerie aplikací) naleznete všechny dostupné aplikace. App Gallery (Galerie aplikací) zobrazuje aplikace v seznamech podle jednotlivých zemí.

Chcete-li otevřít Galerii aplikací, vyberte ikonu App Gallery (Galerie aplikací) na úvodní stránce služby Smart TV a stiskněte tlačítko OK.

V Galerii aplikací vybírejte položky na stránce pomocí kurzorových kláves.

Chcete-li zobrazit aplikace uspořádané podle kategorií, stiskněte možnost **· Všechny aplikace**, vyberte kategorii a stiskněte tlačítko OK.

Chcete-li zobrazit aplikace z jiné země, stiskněte možnost Země, vyberte zemi a stiskněte tlačítko OK.

Chcete-li zamknout aplikaci, vyberte ikonu aplikace a stiskněte tlačítko **zamknout** 

Pokud aplikaci zamknete, je nutné zadat čtyřmístný číselný kód PIN nastavený jako rodičovský zámek během konfigurace služby Smart TV. V seznamu se zamknuté aplikace označují ikonou

### zámku **n.**

Chcete-li odemknout aplikaci, vyberte ji a stiskněte tlačítko Odemknout. Pro odemknutí je nutné zadat čtyřmístný číselný kód PIN.

Pokud se chcete vrátit na úvodní stránku služby Smart TV, stiskněte tlačítko  $\equiv$  LIST nebo  $\blacktriangle$ .

### Přidání aplikace do seznamu

V Galerii aplikací vyberte ikonu aplikace a stiskněte tlačítko OK. Vyberte možnost Přidat a stiskněte tlačítko OK.

Případně můžete vybrat možnost Přidat a přesunout, aplikaci přidat a ihned ji umístit na požadované místo v seznamu.

### Spuštění aplikace

Chcete-li spustit aplikaci, stiskněte tlačítko **f** a vyberte možnost Smart TV.

Na úvodní stránce vyberte ikonu aplikace a stiskněte tlačítko OK.

V aplikaci se můžete stisknutím tlačítka **b** přesunout o jeden krok nebo stránku.

### Nové načtení aplikace

Pokud se aplikace nenačetla správně, stiskněte tlačítko **til** OPTIONS a výběrem možnosti Nové načtení znovu načtěte stránku.

### Zvětšení

Stránku aplikace lze zvětšit.

Chcete-li zvětšit stránku, stiskněte tlačítko **III OPTIONS** a vyberte možnost Zvětšit stránku.

Zvětšení nastavte pomocí posuvníku.

Do normálního zobrazení se vrátíte obnovením nastavení posuvníku.

### Zobrazení informací o zabezpečení

Máte možnost zkontrolovat úroveň zabezpečení na stránce aplikace.

Na stránce aplikace stiskněte tlačítko **III OPTIONS** a vyberte možnost Informace o zabezpečení. Pokud se v průběhu načítání v dolní části obrazovky vedle animace načítání zobrazuje ikona zámku  $\mathbf{\hat{n}}$ , je přenos zabezpečený.

### Zavření aplikace

Chcete-li zavřít aplikaci a vrátit se na úvodní stránku služby Smart TV, stiskněte tlačítko Smart TV.

### Aplikace pro půjčená videa

Díky aplikacím video obchodu ve službě Smart TV si můžete půjčit oblíbený film z online video obchodu. Můžete jej bezpečně zaplatit kreditní kartou.

### Půjčování filmu

1 – V seznamu aplikací otevřete aplikaci obchodu Video Store nebo vyberte doporučené video na úvodní stránce služby Smart TV.

2 – Vyberte film.

 $3 - Z$ aplat'te online.

4 – Stáhněte video.

5 – Začněte sledovat. Můžete používat tlačítka • (Přehrát) a 11 (Pozastavit).

Ve většině video obchodů budete požádání o vytvoření účtu pro přihlášení.

### Streamování videa

S tímto televizorem se můžete dívat na půjčené filmy ve formátu streamovaného videa. Na film se můžete začít dívat téměř okamžitě. Když videopůjčovna používá streamování videa, možná budete potřebovat pevný disk USB k ukládání vyrovnávací paměti videa. Vypůjčený film ve formátu streamovaného videa můžete pozastavit nebo znovu spustit. Máte-li připojen pevný disk USB, můžete si stáhnout filmy k zapůjčení z videopůjčoven, které nabízejí pouze stahování filmů. Stažený půjčený film můžete pozastavit nebo znovu spustit.

Informace o době trvání zapůjčení filmů vám poskytne příslušný video obchod.

### Datové přenosy na internetu

Streamování nebo stahování mnoha videí může vést k překročení vašeho měsíčního limitu pro stahování dat z internetu.

## Online TV

Aplikace služby Online TV na úvodní stránce služby Smart TV\* umožňuje sledovat televizní pořady, které jste zmeškali, nebo sledovat televizní pořady v době, kdy se vám to nejlépe hodí.

### Otevření služby Online TV

Chcete-li otevřít aplikaci Online TV, stiskněte tlačítko  $\biguparrow$ a vyberte možnost Smart TV. Na úvodní stránce vyberte ikonu služby <>
Online TV a stiskněte tlačítko OK. Vyberte na stránce pořad a stisknutím tlačítka OK zahajte sledování.

### Seznam podle vysílacích společností

Chcete-li zobrazit pořady služby Online TV uspořádané podle vysílacích společností, stiskněte možnost **\* Všechny vysílací** společnosti.

Vyberte vysílací společnost a stiskněte tlačítko OK.

\* Pokud je ve vaší oblasti k dispozici.

## 6.3 Videa, fotografie nebo hudba

### Pomocí zařízení USB nebo síťového počítače

### Co je potřeba

Můžete zobrazit své fotografie a přehrávat hudbu a videa z připojené jednotky USB Flash nebo z pevného disku USB. Máte-li ve své domácí síti počítač, můžete zobrazit a přehrávat soubory z počítače na televizoru.

### Z paměťového zařízení USB

Když je televizor zapnutý, připojte jednotku USB Flash nebo pevný disk USB k jednomu z konektorů USB. Televizor rozpozná zařízení a zobrazí seznam souborů. Pokud se seznam nezobrazí automaticky, stiskněte tlačítko

SOURCE, vyberte možnost Procházení USB a stiskněte tlačítko OK.

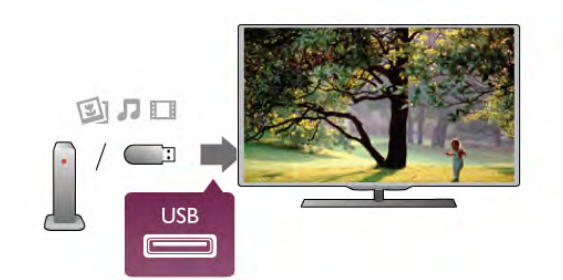

### Varování

Jestliže se pokusíte pozastavit nebo nahrávat pořad s připojeným pevným diskem USB, televizor zobrazí dotaz, zda chcete naformátovat pevný disk USB. Tímto formátováním dojde k odstranění všech aktuálních souborů z pevného disku USB.

### Z počítače

Pokud jsou televizor a počítač ve stejné síti, můžete prostřednictvím televizoru procházet a přehrávat soubory uložené v počítači.

V počítači je potřeba nainstalovat software serveru médií, například Twonky™, který umožní sdílení souborů

s televizorem. Televizor zobrazuje soubory a složky tak, jak jsou uspořádány v počítači.

Chcete-li procházet soubory v počítači, stiskněte tlačítko SOURCE, vyberte možnost Procházet síť a stiskněte tlačítko OK.

### Lišta nabídek a třídění

Když je připojeno zařízení USB, televizor třídí soubory podle typu. Přejděte na lištu nabídek a vyberte typ souboru, který hledáte.

Pokud procházíte soubory z počítače, je možné je procházet pouze tak, jak jsou uspořádány v počítači.

### Lišta nabídek

Přejděte na lištu nabídek a vyberte typ souboru, který chcete sledovat nebo přehrát.

Vyberte možnost <sup>o</sup> Fotky, J Hudba nebo **II** Videa. Můžete také otevřít zobrazení **E Složky** a při hledání souboru procházet složkami.

### Řazení

Chcete-li procházet fotografie podle data, měsíce, roku nebo v abecedním pořadí podle názvu, stiskněte možnost **» Řadit**. Chcete-li procházet hudbu podle alba, interpreta, žánru nebo v abecedním pořadí podle názvu, stiskněte možnost **\*\*\*** Řadit. Videa se řadí v abecedním pořadí.

### Zobrazení fotografií

Chcete-li zobrazit fotografie, vyberte na liště nabídek možnost **D** Fotky, vyberte miniaturu fotografie a stiskněte tlačítko OK. Pokud je ve stejné složce několik fotografií, vyberte některou fotografii a stisknutím možnosti **\* Prezentace** spusťte prezentaci všech fotografií v této složce.

Chcete-li přejít na další nebo předchozí fotografii, stiskněte tlačítko CH+ nebo CH-.

Chcete-li zastavit prezentaci nebo zavřít fotografii, stiskněte možnost  $\equiv$  LIST nebo  $\equiv$  (Zastavit).

Společně s prezentací je možné přehrávat hudbu.

Prezentaci spusťte až poté, co spustíte hudbu.

1 – Vyberte skladbu nebo složku se skladbami a stiskněte tlačítko OK.

 $2$  – Stiskněte tlačítko  $\equiv$  LIST a vyberte možnost  $\bar{\mathbf{Q}}$  Fotky. 3 – Vyberte fotografii nebo složku s fotografiemi a stiskněte tlačítko **· Prezentace**.

### Info

Chcete-li zobrazit informace o fotografii (velikost, datum vytvoření, cesta k souboru apod.), vyberte fotografii a stiskněte tlačítko **i INFO**.

Opětovným stisknutím tlačítka informace skryjete.

### Možnosti

Stiskněte tlačítko **til OPTIONS**.

- Náhodně
- Zobrazí fotografie v náhodném pořadí.
- Opakovat

Přehraje souvislou prezentaci.

– Rychlost prezentace

Nastaví rychlost prezentace.

### – Přechod prezentace

Nastaví styl přechodů mezi fotografiemi.

Chcete-li zavřít možnosti Procházení USB nebo Procházet síť, stiskněte tlačítko  $\bigoplus$  a vyberte jinou činnost.

### Přehrávání hudby

Chcete-li přehrávat hudbu, vyberte na liště nabídek možnost M Hudba, vyberte skladbu a stiskněte tlačítko OK. Pokud je ve stejné složce několik skladeb, stisknutím možnosti **• Přehrát vše** přehrajete všechny skladby v této složce. Chcete-li přejít na další nebo předchozí skladbu, stiskněte tlačítko CH+ nebo CH-.

Chcete-li hudbu pozastavit, stiskněte tlačítko OK. Pokračovat můžete opětovným stisknutím tlačítka OK. Chcete-li se ve skladbě posunout o 10 sekund vpřed nebo

o 10 sekund vzad, stiskněte tlačítko • nebo <. Chcete-li provést posun vzad nebo rychlý posun vpřed, stiskněte tlačítko << nebo >>. Stisknutím těchto tlačítek několikrát za sebou zvýšíte rychlost – 2x, 4x, 8x, 16x, 32x. Chcete-li přehrávání hudby zastavit, stiskněte tlačítko  $\blacksquare$ (Zastavit).

Pokud stisknete tlačítko  $\equiv$  LIST nebo  $\Rightarrow$ , hudba se bude přehrávat dál.

### Info

Chcete-li zobrazit informace o skladbě (název, interpret, délka apod.), vyberte skladbu a stiskněte tlačítko **i INFO**. Opětovným stisknutím tlačítka informace skryjete.

### Možnosti

Stiskněte tlačítko **til OPTIONS**.

– Náhodně

Přehraje hudbu náhodně.

– Opakovat

Přehraje skladbu jednou nebo ji bude přehrávat neustále.

### Obrazovka vypnuta

Pokud pouze posloucháte hudbu, můžete vypnout obrazovku televizoru, a šetřit tak energii.

Chcete-li vypnout obrazovku, stiskněte tlačítko **III OPTIONS**, na liště nabídek vyberte možnost **Finand Nastavení Eco**, vyberte možnost Obrazovka vypnuta a stiskněte tlačítko OK. Chcete-li obrazovku znovu zapnout, stiskněte libovolné tlačítko na dálkovém ovladači.

Chcete-li zavřít možnosti Procházení USB nebo Procházet síť, stiskněte tlačítko  $\bigoplus$  a vyberte jinou činnost.

### Přehrávání videozáznamů

Chcete-li přehrát video, na liště nabídek vyberte možnost  $\blacksquare$ Videa, vyberte video a stiskněte tlačítko OK.

Pokud je ve stejné složce několik videí, stisknutím možnosti **• Přehrát vše** přehrajete všechna videa v této složce.

Chcete-li přejít na další nebo předchozí video, stiskněte tlačítko CH+ nebo CH-.

Chcete-li video pozastavit, stiskněte tlačítko OK. Pokračovat můžete opětovným stisknutím tlačítka OK.

Chcete-li se ve videu posunout o 10 sekund vpřed nebo vzad, stiskněte tlačítko > nebo <.

Chcete-li provést posun vzad nebo rychlý posun vpřed, stiskněte tlačítko << nebo >>. Stisknutím těchto tlačítek několikrát za sebou zvýšíte rychlost – 2x, 4x, 8x, 16x, 32x. Chcete-li přehrávání videa zastavit, stiskněte tlačítko (Zastavit).

Chcete-li zobrazit informace o videu (pozici v přehrávání, délka, název, datum apod.), vyberte video a stiskněte tlačítko  $\Box$ INFO.

Opětovným stisknutím tlačítka informace skryjete.

### Možnosti

Stiskněte tlačítko **III OPTIONS**.

– Titulky

Pokud jsou titulky dostupné, můžete je nastavit na hodnotu Zapnuto, Vypnuto nebo Zapnuto bez zvuku.

– Náhodně

Přehraje videa náhodně.

– Opakovat

Přehraje video jednou nebo je bude přehrávat neustále.

– DivX® VOD

Otevře registraci DivX.

Chcete-li zavřít možnosti Procházení USB nebo Procházet síť, stiskněte tlačítko  $\bigoplus$  a vyberte jinou činnost.

### DivX® VOD

Tento televizor disponuje certifikací DivX Certified® a přehrává vysoce kvalitní videa služby Video-On-Demand ve formátu DivX.

Chcete-li přehrávat videa DivX VOD z video obchodu nebo z počítače, je nejprve nutné aktivovat službu DivX VOD na televizoru. Aktivace služby DivX VOD na televizoru je bezplatná.

### **Zaregistrujte**

Pokud při spuštění přehrávání půjčeného videa DivX není televizor ještě aktivován, televizor zobrazí registrační kód DivX pro aktivaci tohoto televizoru.

Při registraci postupujte následovně.

1 – Jakmile se na televizoru zobrazí osmimístný nebo desetimístný číselný registrační kód, zapište si jej a v počítači přejděte na webové stránky http://vod.divx.com

2 – Stáhněte si a nainstalujte software přehrávače DivX do počítače.

3 – Spusťte software přehrávače DivX a vytvořte si účet DivX (VOD > Vytvořit účet DivX . . .)

4 – V přehrávači DivX zaregistrujte televizor pomocí registračního kódu televizoru (VOD > Zaregistrovat zařízení s certifikací DivX . . .)

5 – Po zobrazení výzvy si stáhněte a uložte registrační video. 6 – Přeneste registrační video do televizoru. Můžete k tomu využít jednotku USB Flash nebo síťové připojení.

7 – Přehrajte registrační video v televizoru. Tím bude registrace dokončena a dojde k aktivaci DivX v televizoru.

Podrobné informace o podpoře získáte na webových stránkách DivX.

### Zrušení registrace

Registraci televizoru můžete zrušit a deaktivovat přehrávání DivX VOD.

Chcete-li zrušit registraci, stiskněte tlačítko SOURCE, vyberte možnost Procházení USB a stiskněte tlačítko OK.

Stiskněte tlačítko **III OPTIONS**, vyberte možnost DivX® VOD a stiskněte tlačítko OK.

DivX®, DivX Certified® a příslušná loga jsou ochranné známky společnosti Rovi Corporation nebo jejích poboček a jsou použity v souladu s licencí.

DIVX VIDEO: DivX® je formát digitálního videa vyvinutý společností DivX, LLC, pobočkou společnosti Rovi Corporation.

Toto je zařízení s oficiální certifikací DivX Certified®, které přehrává video DivX. Další informace a softwarové nástroje pro převádění souborů do formátu DivX video naleznete na webových stránkách divx.com.

DIVX VIDEO-ON-DEMAND: Toto zařízení s označením DivX Certified® je nutné zaregistrovat, pokud chcete přehrávat filmy zakoupené prostřednictvím služby DivX Video-on-Demand (VOD). Chcete-li zjistit svůj registrační kód, vyhledejte v nabídce nastavení zařízení část týkající se služby DivX VOD. Další informace o dokončení registrace naleznete na webových stránkách vod.divx.com.

### Pomocí funkce Wi-Fi Miracast

### Co je funkce Wi-Fi Miracast?

### Váš televizor je zařízení s certifikací Wi-Fi Certified

Miracast™. Funkce Miracast™ umožňuje bezdrátově sledovat sdílenou obrazovku chytrého telefonu, tabletu nebo počítače na televizní obrazovce. Můžete streamovat videa (zvuk a obraz), sdílet fotografie nebo cokoli jiného z obrazovky tohoto zařízení. Není třeba připojovat zařízení k domácí síti. Televizor i zařízení musí mít certifikaci Wi-Fi Certified Miracast™ a musejí mít zapnutou funkci Miracast.

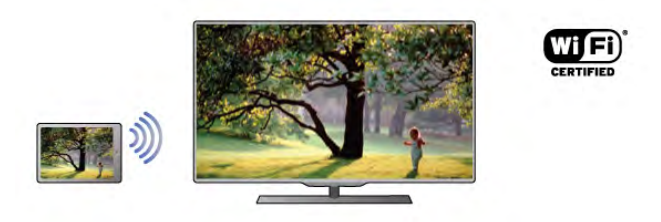

Chcete-li získat další informace o certifikaci Wi-Fi Certified Miracast™, přejděte na adresu www.wi-fi.org

Wi-Fi®, logo Wi-Fi CERTIFIED, logo Wi-Fi jsou registrované ochranné známky společnosti Wi-Fi Alliance. Wi-Fi CERTIFIED Miracast™, Miracast™ jsou ochranné známky společnosti Wi-Fi Alliance.

### Zapnutí funkce Miracast

Televizor se dodává s funkcí Miracast nastavenou na hodnotu Zapnuto a je připraven zobrazovat obrazovky zařízení vybavených funkcí Miracast.

### Vypnutí funkce Miracast

Pokud nechcete, aby televizor přijímal žádosti o sdílení z jiných zařízení, vypněte funkci Miracast v televizoru. 1 – Stiskněte tlačítko  $\bigcap$ , vyberte možnost  $\bigcirc$  Nastavení

a stiskněte OK.

### 2 – Vyberte možnost Nastavení sítě > Wi-Fi Miracast > Vypnuto a stiskněte tlačítko OK.

 $3 -$  Stisknutím tlačítka  $\blacktriangle$  (v případě potřeby opakovaně) ukončete nabídku.

#### Sdílení obrazovky na televizoru

Postup pro sdílení obrazovky chytrého telefonu, tabletu nebo počítače na televizoru . . .

1 – Zapněte televizor.

2 – V zařízení otevřete aplikaci, jako je například Wi-Fi Miracast, Wi-Fi Direct™, Intel®Wireless Display\* nebo podobnou, a začněte vyhledávat další zařízení kompatibilní s funkcí Miracast. 3 – V seznamu nalezených zařízení vyberte televizor pro připojení.

4 – V televizoru zvolte souhlas s připojením k televizoru. Můžete být požádáni o zadání kódu PIN ze zařízení do televizoru – zadejte čísla pomocí číselných tlačítek na dálkovém ovladači. Televizor vás může také požádat o zadání kódu PIN v zařízení. Pokud se naváže připojení, televizor zobrazí obrazovku zařízení.

5 – V zařízení vyberte videa, fotografie nebo soubory, které chcete sledovat na televizoru.

\* Funkce Miracast je podporována funkcí WiDi 3.5 a novější.

### Zastavení sdílení obrazovky

### Ze zařízení

Pomocí aplikace, kterou jste použili ke spuštění funkce Miracast, můžete odpojit a zastavit sledování obrazovky zařízení na televizoru. Televizor se přepne zpět na poslední vybraný pořad.

### Z televizoru

Chcete-li zastavit sledování obrazovky zařízení na televizoru, můžete . . .

- stisknutím tlačítka TV sledovat televizní vysílání
- stisknutím tlačítka  $\bigoplus$  spustit další činnost na televizoru

• stisknutím tlačítka  $\bigoplus$  SOURCE otevřít nabídku Zdroj a vybrat připojené zařízení.

### Blokování zařízení

Když poprvé přimete žádost ze zařízení, můžete zařízení blokovat. Tato žádost a všechny budoucí žádosti z tohoto zařízení budou ignorovány.

Chcete-li blokovat zařízení, vyberte v okně žádosti možnost Blokovat . . . a stiskněte tlačítko OK.

### Odblokování všech zařízení

Všechna zařízení jsou uložena v seznamu připojení funkce Wi-Fi Miracast. Pokud tento seznam vymažete, všechna blokovaná zařízení budou odblokována.

Postup odblokování všech blokovaných zařízení . . .

1 – Stiskněte tlačítko **f**, vyberte možnost  $\mathbf{\ddot{x}}$  Nastavení a stiskněte OK.

2 – Vyberte možnost Nastavení sítě > Připojení funkce Wi-Fi Miracast a stiskněte tlačítko OK.

3 – Vyberte možnost Vymazat vše a stisknutím tlačítka OK vymažte seznam.

4 – Stisknutím tlačítka  $\blacktriangle$  (v případě potřeby opakovaně) ukončete nabídku.

### Blokování dříve připojeného zařízení

Chcete-li blokovat zařízení, které jste předtím připojili, je nejprve nutné vymazat seznam připojení funkce Wi-Fi Miracast. Pokud tento seznam vymažete, bude třeba znovu potvrdit nebo blokovat připojení pro každé zařízení.

### Zpoždění obrazovky

Normální zpoždění při sdílení obrazovky pomocí funkce Miracast je přibližně 1 sekunda. Zpoždění však může být delší, pokud používáte starší zařízení nebo počítače s menším výkonem procesoru.

### Specifické vlastnosti

• Funkce Miracast v tomto televizoru podléhá protokolu HDCP a nedokáže zobrazovat prémiový obsah chráněný proti kopírování, který je odesílán ze zařízení.

• Maximální podporované rozlišení videa je 720p.

### 6.4 Multi room

## Co je funkce Multi room?

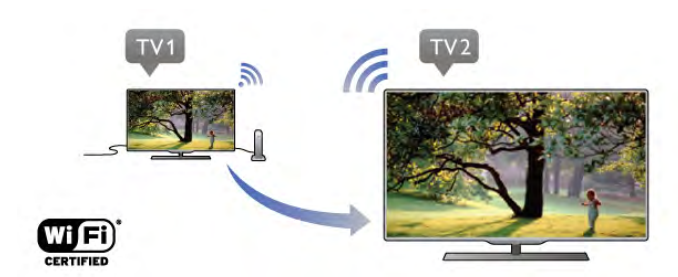

Funkce Multi room umožňuje bezdrátově odesílat stream digitálních televizních kanálů z jiného televizoru Philips do tohoto televizoru. Můžete streamovat jakýkoli digitální televizní kanál z jiného televizoru a také kanály z předplacené karty Smart card. Pokud můžete sledovat digitální kanál na jiném televizoru, můžete jej sledovat i na tomto. Nemáte-li konektor antény v místnosti, kde se nachází tento televizor, funkce Multi room vám umožní sledovat digitální kanály nabízené druhým televizorem.

Pokud typové číslo obou televizorů končí číslicí osm, např. (velikost obrazovky) PFLxxx8, můžete tímto televizorem zapnout druhý televizor (je-li právě v pohotovostním režimu). Na tomto televizoru můžete také sledovat nahrávky pořízené druhým televizorem a uložené na pevném disku k němu připojeném.

Streamování televizního kanálu pomocí funkce Multi room sníží rozlišení z HD na SD.

Rádiové kanály (pouze zvuk) nelze streamovat.

## Co je potřeba

Chcete-li streamovat a sledovat televizní kanály z jiného televizoru Philips, musí druhý televizor sloužit jako zdroj televizních kanálů. Oba televizory musejí být připojeny k domácí bezdrátové síti.

V nabídce Nápověda si přečtěte kapitolu Síť v části Nastavení, kde je popsáno připojení tohoto televizoru k domácí síti. Pokud číslo modelu druhého televizoru Philips končí číslicí sedm, např. (velikost obrazovky) **PFLxxx7** a je vybaven nejnovějším softwarem, máte vše připraveno. Zapněte druhý televizor, přečtěte si kapitolu Aktualizace softwaru v nabídce Nápověda a aktualizujte jeho software televizoru.

### Zapnutí z pohotovostního režimu

Pokud typové číslo obou televizorů končí číslicí osm, např. (velikost obrazovky) PFLxxx8, můžete tímto televizorem zapnout druhý televizor z pohotovostního režimu. Ujistěte se, že jste zapnuli nastavení Zapnout pomocí funkce Wi-Fi na druhém televizoru.

Chcete-li zapnout nastavení Zapnout pomocí funkce Wi-Fi, stiskněte tlačítko **fi**, vyberte možnost **»** Nastavení a stiskněte tlačítko OK. Vyberte položku Nastavení sítě > Zapnout pomocí funkce Wi-Fi, vyberte možnost Zapnuto a stiskněte tlačítko OK.

Pokud oba televizory splňují nutné podmínky, můžete použít funkci Multi room.

### Používání funkce Multi room

### První použití

Když funkci Multi room spouštíte poprvé, zapněte oba televizory.

Jakmile tento televizor naváže připojení s druhým televizorem, druhý televizor se automaticky objeví v nabídce Procházet síť, i když je v pohotovostním režimu.

### Streamování televizního kanálu

Funkce Multi room umožňuje sledovat aktuální televizní kanál nebo otevřít seznam kanálů druhého televizoru. Vyberete-li kanál ze seznamu, druhý televizor rovněž přepne na vybraný kanál. Je-li druhý televizor vybaven vestavěným satelitním tunerem s nainstalovanými kanály nebo připojeným pevným diskem (HDD) s nahrávkami\*, můžete je také sledovat na tomto televizoru. Kanály nelze přepínat v době, kdy druhý televizor nahrává, je v režimu Pozastavení televizního vysílání nebo právě používá aplikaci Skype.

Postup streamování a sledování televizního kanálu z druhého televizoru . . .

1 – Zkontrolujte, zda je druhý televizor v pohotovostním režimu\* nebo je zapnutý.

2 – Zapněte tento televizor, stiskněte tlačítko **+ SOURCE**, vyberte možnost Procházet síť a stiskněte tlačítko OK.

3 – Není-li televizor ještě připojen k vaší domácí síti,

automaticky se zahájí instalace sítě. Pokud je televizor již k síti připojen, pokračujte krokem 4.

4 – V nabídce Procházet síť vyberte název druhého televizoru a stiskněte tlačítko OK. Máte-li doma několik televizorů, pravděpodobně bude vhodné změnit název druhého televizoru. To můžete provést přímo na dotčeném televizoru.

5 – Vyberte, co chcete z druhého televizoru sledovat . . .

• chcete-li sledovat aktuální kanál na druhém televizoru, vyberte možnost Current channel (Aktuální kanál) a stiskněte tlačítko OK.

• chcete-li otevřít seznam kanálů druhého televizoru, vyberte možnost Watch TV (Sledování televize) a stiskněte tlačítko > (vpravo).

• chcete-li otevřít seznam satelitních kanálů druhého televizoru, vyberte možnost Watch satellite (Sledování satelitního vysílání) a stiskněte tlačítko ▶ (vpravo).

• chcete-li otevřít seznam nahrávek\* druhého televizoru, vyberte možnost Watch recordings (Sledování nahrávek) a stiskněte tlačítko ▶ (vpravo).

• kanály můžete přepínat tlačítky CH+ a CH-. Kanály nelze přepínat v době, kdy druhý televizor nahrává, je v režimu Pozastavení televizního vysílání nebo právě používá aplikaci Skype.

\* Chcete-li zapnout druhý televizor z pohotovostního režimu nebo sledovat jeho nahrávky z připojeného pevného disku, musí typové číslo obou televizorů končit číslicí osm, např. (velikost obrazovky) PFLxxx8.

### Název televizoru

Chcete-li změnit název televizoru, stiskněte tlačítko  $\bigcap$ Nastavení > Nastavení sítě > Síťový název televizoru.

6.5

# Pozastavení televizního vysílání

Televizní vysílání můžete pozastavit a obnovit jeho sledování později. Pozastavení lze provést pouze u digitálních kanálů. Pro zajištění vyrovnávací paměti pro vysílání je nutné připojit pevný disk USB. Vysílání lze pozastavit maximálně na 90 minut. V nabídce Nápověda stiskněte tlačítko **· Seznam** a vyhledejte si další informace pod položkou Pevný disk USB, instalace.

### Pozastavení nebo obnovení vysílání

Chcete-li pozastavit televizní vysílání, stiskněte tlačítko II (Pozastavit). Na obrazovce se krátce zobrazí indikátor průběhu. Indikátor průběhu lze opět zobrazit dalším stisknutím tlačítka II (Pozastavit).

Chcete-li obnovit sledování, stiskněte tlačítko x (Přehrávání). Ikona na obrazovce informuje, že sledujete pozastavené vysílání.

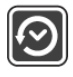

### Návrat k aktuálnímu televiznímu vysílání

Chcete-li přepnout zpět na aktuální televizní vysílání, stiskněte tlačítko ■ (Zastavit).

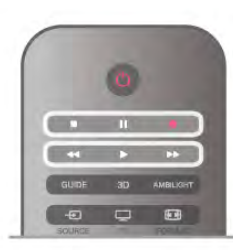

V okamžiku, kdy přepnete na digitální kanál, pevný disk USB začne ukládat vysílání. Když přepnete na další digitální kanál, vysílání nového kanálu se uloží do vyrovnávací paměti a vysílání předešlého kanálu se vymaže. Když přepnete na připojené zařízení (přehrávač Blu-ray disků nebo digitální přijímač), pevný disk USB zastaví ukládání do vyrovnávací paměti a vysílání se vymaže. Vysílání se vymaže také v případě přepnutí televizoru do pohotovostního režimu.

Během nahrávání pořadu na pevný disk USB nelze televizní vysílání pozastavit.

### Okamžité přehrávání

Při sledování televizního vysílání z digitálního TV kanálu můžete snadno spustit okamžité přehrávání vysílání. Chcete-li přehrát posledních 10 sekund televizního vysílání, stiskněte tlačítko II (Pozastavit) a poté tlačítko < (Vlevo).

Tlačítko < můžete stisknout opakovaně, dokud nedojdete na začátek nahrávky vysílání ve vyrovnávací paměti nebo nevyčerpáte maximální časový rozsah.

### Indikátor průběhu

Po zobrazení indikátoru průběhu na obrazovce stisknutím tlačítka << (Posun vzad) nebo tlačítka > (Posun vpřed) vyberte místo, odkud chcete začít sledovat pozastavené vysílání. Opakovaným stisknutím těchto tlačítek změníte rychlost posunu.

### Specifické vlastnosti

• Zvukový komentář AD (Audio Description) pro zrakově postižené není k dispozici pro přehrávání v režimu Pozastavení televize a Nahrávání.

• Do vyrovnávací paměti lze uložit digitální titulky (DVB) kanálu. Do vyrovnávací paměti nelze uložit titulky pocházející z textových služeb. Chcete-li zkontrolovat, zda jsou k dispozici digitální titulky (DVB), nalaďte televizní kanál a stiskněte tlačítko **III OPTIONS**, na liště nabídek vyberte položku **· Možnosti** a výběrem možnosti lazyk titulků otevřete seznam titulků. Do vyrovnávací paměti lze uložit pouze jazyk titulků označený ikonou DVB.

## 6.6 Nahrávání

### Nahrávání programu

### Co je potřeba

Pro nahrávání televizního programu potřebujete . . .

- připojený pevný disk USB naformátovaný na tomto televizoru
- digitální televizní kanály nainstalované na tomto televizoru (kanály sledované pomocí funkce Watch TV (Sledování televize))

• příjem informací o kanálech pro vestavěného TV průvodce (od vysílací společnosti nebo z internetu)

V nabídce Nápověda stiskněte možnost **\* Seznam**, vyhledejte položku Pevný disk USB, instalace, kde jsou pokyny k instalaci pevného disku USB.

### Spuštění nahrávání

Chcete-li nahrát sledovaný pořad, stiskněte tlačítko · (Nahrávání) na dálkovém ovladači.

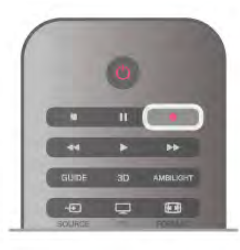

Pokud přijímáte informace TV průvodce z internetu, můžete před potvrzením nahrávání upravit čas konce nahrávání v automaticky otevíraném okně.

Pokud přijímáte informace TV průvodce od vysílací společnosti, nahrávání začne okamžitě. Čas konce nahrávání můžete upravit v seznamu záznamů.

Nahrávání ukončíte okamžitě stisknutím tlačítka q (Zastavit).

### Plánování nahrávání

Nahrávání připravovaného programu můžete naprogramovat na dnešek nebo na několik dní později (maximálně za 8 dní).

1 – Chcete-li naplánovat nahrávání, stiskněte možnost Průvodce.

Na stránce TV průvodce vyberte kanál a pořad, který chcete nahrát.

Na kanál v seznamu můžete rychle přejít zadáním jeho čísla. Stisknutím tlačítka ▶ (Vpravo) nebo ◀ (Vlevo) můžete procházet pořady kanálu.

Chcete-li změnit datum seznamu, stiskněte tlačítko **ti** OPTIONS a vyberte možnost Vybrat den. Vyberte v seznamu požadovaný den a stiskněte tlačítko OK. Pokud data TV průvodce pocházejí z internetu, můžete vybrat datum v horní části stránky a stisknout tlačítko OK.

2 – Po zvýraznění pořadu stiskněte tlačítko **»Nahrávání** nebo **III OPTIONS** a vyberte možnost Nahrát. Televizor přidá na konci pořadu určitou časovou rezervu. V případě potřeby můžete časovou rezervu zvýšit.

3 – Vyberte možnost Plán a stiskněte tlačítko OK. Nahrávání pořadu je nyní naplánováno. Pokud se naplánované nahrávky překrývají, automaticky se zobrazí varování.

Naplánujete-li nahrávání pořadu během vaší nepřítomnosti, nezapomeňte nechat televizor v pohotovostním režimu a pevný disk USB zapnutý.

### Seznam nahrávek

Chcete-li zobrazit seznam nahrávek a naplánovaných nahrávek, stiskněte tlačítko  $\bigoplus$ , vyberte možnost  $\bigoplus$  Záznamy a stiskněte tlačítko OK.

V tomto seznamu můžete vybrat nahrávku ke sledování, odebrat nahrané pořady, upravit čas ukončení probíhajícího nahrávání nebo zkontrolovat volné místo na disku. Pokud TV průvodce pochází z internetu, lze v tomto seznamu také naplánovat nahrávku, pro níž sami nastavíte čas začátku a čas konce, protože načasovaná nahrávka není propojeno s pořadem. Chcete-li nastavit načasovanou nahrávku, vyberte možnost Naplánovat nahrávku v horní části stránky a stiskněte tlačítko OK. Nastavte kanál, datum a časový rozsah. Chcete-li potvrdit nahrávku, vyberte možnost Plánování a stiskněte tlačítko OK.

### Zrušení naplánovaného nahrávání

Chcete-li odebrat naplánované nahrávání, vyberte nadcházející nahrávání a stiskněte tlačítko OK. Případně můžete vybrat naplánované nahrávání a po stisknutí tlačítka **III OPTIONS** vybrat možnost Zrušit nahrávání.

### Specifické vlastnosti

- • Během nahrávání programu lze sledovat dříve nahraný program.
- Během nahrávání nelze přepínat televizní kanály.
- Během nahrávání nelze pozastavit televizní vysílání.

• Pro nahrávání je potřeba spolehlivé nastavení hodin. Pokud hodiny televizoru ručně přenastavíte, nemusí se nahrávání podařit.

• Zvukový komentář AD (Audio Description) pro zrakově postižené nelze nahrávat.

• Je možné nahrát digitální titulky (DVB) kanálu. Není možné nahrávat titulky pocházející z textových služeb. Chcete-li zkontrolovat, zda jsou k dispozici digitální titulky (DVB), nalaďte televizní kanál a stiskněte tlačítko **III OPTIONS**, na liště nabídek vyberte položku **· Možnosti** a výběrem možnosti Jazyk titulků otevřete seznam titulků. Nahrávat lze pouze jazyk titulků označený ikonou DVB.

### Sledování nahrávky

Chcete-li sledovat nahrávku, stiskněte tlačítko **f**, vyberte možnost **P Záznamy** a stiskněte tlačítko OK. V seznamu vyberte nahrávku a stisknutím tlačítka • (Přehrát) spusťte přehrávání.

Můžete používat tlačítka >> (Posun vpřed), << (Posun vzad), **Ⅱ** (Pozastavit) nebo ■ (Zastavit) na dálkovém ovladači.

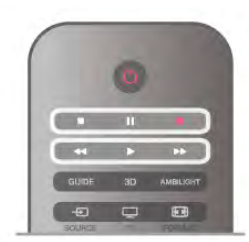

Vypršená platnost nahrávky

Vysílací společnosti mohou omezit počet dnů, kdy lze nahrávku sledovat. U nahrávky v seznamu se může zobrazovat počet dnů do doby, než vyprší její platnost.

### Nezdařené nahrávání

Pokud vysílací společnost neumožní vytvoření naplánované nahrávky nebo došlo k přerušení stahování, je nahrávka označena jako Failed (Nezdařilo se).

### Odstranění nahrávky

Chcete-li některou nahrávku odstranit, vyberte ji ze seznamu, stiskněte tlačítko **III OPTIONS** a vyberte možnost Odstranit záznam.

V nabídce Nápověda stiskněte možnost **\* Seznam** a vyhledejte položku Nahrání programu, kde získáte další informace.

## 6.7 Aplikace MyRemote

### O aplikaci MyRemote

### Co tato aplikace dokáže

Aplikace MyRemote a tento televizor nabídka . . .

• Ovládání – použití chytrého telefonu nebo tabletu ve funkci dálkového ovladače televizoru

• Funkce SimplyShare – sdílení fotografií, hudby a

videozáznamů z chytrého telefonu nebo tabletu

• TV průvodce – možnost nahlédnout do programu televizního vysílání a přepnout na požadovaný kanál

• Nahrávání pomocí aplikace MyRemote – plánování nahrávání

v TV průvodci pomocí chytrého telefonu nebo tabletu

• Funkce Wi-Fi Smart Screen – sledování televizního kanálu na chytrém telefonu nebo tabletu

Aplikace MyRemote verze 4.x je k dispozici pro zařízení iPhone, iPad a zařízení se systémem Android™. Funkce aplikace MyRemote se mohou lišit podle verze a operačního systému mobilního zařízení.

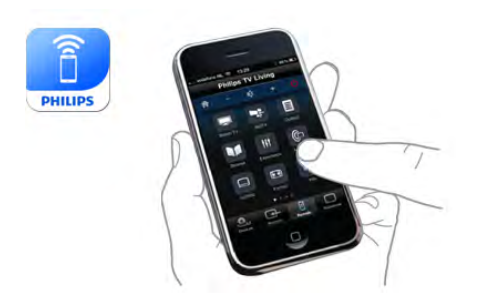

### Je to zdarma

Aplikaci MyRemote si můžete stáhnout zdarma. Chcete-li přidat funkce Wi-Fi Smart Screen, může být účtován malý poplatek.

### Jazyky

V aplikaci MyRemote jsou k dispozici tyto jazyky: angličtina, němčina, francouzština, italština, španělština, portugalština, nizozemština a ruština.

Pokud jazyk nastavený ve vašem mobilním zařízení nepatří k výše uvedeným, aplikace MyRemote se automaticky přepne na angličtinu.

Aplikace MyRemote se neustále vyvíjí. Budoucí verze budou mít nové funkce a budou postupně k dispozici, Aktualizace aplikace MyRemote můžete pravidelně kontrolovat v obchodech s aplikacemi.

Apple, iPhone a iPad jsou ochranné známky společnosti Apple Inc., registrované v USA a dalších zemích. Android je ochranná známka společnosti Google Inc. Google Play je ochranná známka společnosti Google Inc.

### Používání aplikace na jiných televizorech Philips

### Aplikace MyRemote s jinými televizory

Aplikaci MyRemote můžete používat v modelech televizorů Philips, které byly vyrobeny v roce 2009 a později. Pokud máte model televizoru z roku 2009, je třeba aktualizovat software televizoru a aktivovat funkci lointSpace. Máte-li model z roku 2010, je pouze třeba aktivovat funkci JointSpace v televizoru. Modely televizorů z roku 2011 a 2012 jsou připraveny pro použití aplikace MyRemote. Chcete-li zjistit, v jakém roce byl váš televizor vyroben, zkontrolujte typové číslo televizoru (např. xxPFLxxx4). Je-li poslední číslicí "4", máte model televizoru z roku 2009. Je-li poslední číslicí "5", máte model televizoru z roku 2010. Číslice .<br>A "6" označuje rok 2011, číslice "7" rok 2012, a číslice "8" rok 2013.

### Vaše síť

### Domácí síť

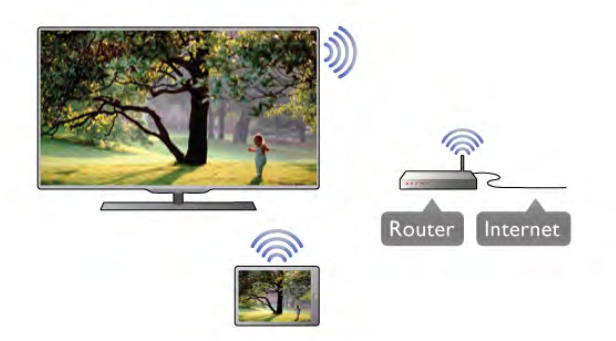

### Domácí síť

Abyste mohli aplikaci MyRemote používat, musí být televizor, chytrý telefon, tablet a počítač připojené k domácí síti.

Postup připojení televizoru k domácí síti . . .

1 – Pokud jste tak ještě neučinili, připojte síťový router k internetu (širokopásmovému internetovému připojení).

2 – Připojte televizor k síťovému routeru. Můžete to provést bezdrátově i pomocí kabelu.

V nabídce Nápověda stiskněte možnost **» Seznam** a vyhledejte položku Síť, bezdrátová nebo Síť, kabelová, kde získáte další informace.

### Software serveru médií

### Software serveru médií

Pokud chcete na televizoru prohlížet fotografie nebo přehrávat hudbu a videa z počítače, je nutné do počítače nainstalovat software serveru médií. V tomto softwaru serveru médií nastavte sdílení souborů v domácí síti.

V Nápovědě stiskněte možnost **» Seznam** a vyhledejte položku Servery médií, podporované, kde naleznete seznam softwaru serverů médií kompatibilních s tímto televizorem.

### Digital Media Renderer – DMR

### Digital Media Renderer – DMR

Pokud soubory médií nelze v televizoru přehrát, zkontrolujte, zda je zapnutá funkce Digitial Media Renderer (DMR). Ve výchozím nastavení z výroby je funkce DMR zapnutá. Postup kontroly zapnutí funkce DMR . . .

1 – Stiskněte tlačítko **f**, vyberte možnost **S** Nastavení a stiskněte tlačítko OK.

2 – Vyberte možnost Nastavení sítě a stiskněte tlačítko OK. 3 – Vyberte možnost Digitial Media Renderer – DMR a stiskněte tlačítko OK.

4 – Vyberte možnost Zapnuto a stiskněte tlačítko OK. 5 – Stisknutím tlačítka  $\blacktriangle$  (v případě potřeby opakovaně) nabídku zavřete.

### Síťový název televizoru

### Síťový název televizoru

Pokud se ve vaší domácí síti nachází více než jeden televizor, můžete jej v Nastavení sítě přejmenovat.

Postup přejmenování televizoru . . .

1 – Stiskněte tlačítko  $\bigoplus$ , vyberte možnost  $\bigoplus$  Nastavení a stiskněte tlačítko OK.

2 – Vyberte možnost Nastavení sítě a stiskněte tlačítko OK. 3 – Vyberte možnost Síťový název televizoru a stisknutím tlačítka OK zobrazte aktuální název. Pomocí klávesnice na dálkovém ovladači můžete síťový název televizoru změnit. 4 – Až budete hotovi, vyberte možnost Hotovo a stiskněte OK.

5 – Stisknutím tlačítka  $\blacktriangle$  (v případě potřeby opakovaně) nabídku zavřete.

### Zapnout pomocí funkce Wi-Fi – WoWLAN

Tento televizor můžete zapnout z chytrého telefonu nebo tabletu, pokud je televizor v pohotovostním režimu. Nastavení Zapnout pomocí funkce Wi-Fi (WoWLAN) musí být nastaveno na možnost Zapnuto.

Postup zapnutí tohoto nastavení . . .

1 – Stiskněte tlačítko **n**, vyberte možnost **S** Nastavení a stiskněte tlačítko OK.

2 – Vyberte možnost Nastavení sítě > Zapnout pomocí funkce Wi-Fi (WoWLAN).

3 – Vyberte možnost Zapnuto a stiskněte tlačítko OK.  $4 -$  Stisknutím tlačítka  $\blacktriangle$  (v případě potřeby opakovaně) ukončete nabídku.

### Stahování aplikace

Chcete-li stáhnout aplikaci MyRemote do chytrého telefonu nebo tabletu, můžete použít kódy QR na této stránce. Vyberte příslušný operační systém (nebo typ zařízení) a pomocí čtečky kódů QR přejděte přímo na stránku pro stahování.

### Apple iPhone

Chcete-li si aplikaci stáhnout do telefonu iPhone, přejděte do obchodu Apple App Store a vyhledeite aplikaci Philips MyRemote.

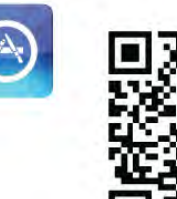

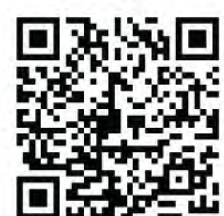

### Apple iPad

Chcete-li si aplikaci stáhnout do zařízení iPad, přejděte do obchodu Apple App Store a vyhledejte aplikaci Philips MyRemote HD.

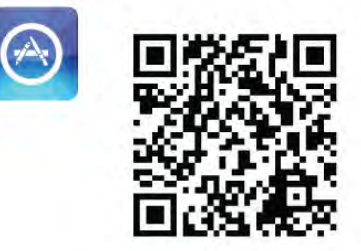

### Google play

Chcete-li si aplikaci stáhnout do zařízení se systémem Android, přejděte do obchodu Google play a vyhledejte aplikaci Philips MyRemote.

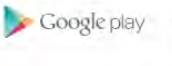

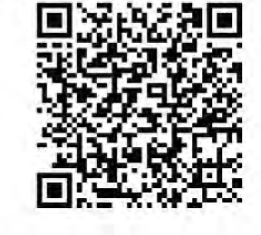

### Nabídka aplikace

V nabídce aplikace MyRemote můžete spustit různé funkce aplikace MyRemote. Stačí jednoduše klepnout na funkci aplikace a otevřít ji.

Chcete-li přejít zpět do nabídky aplikace, stiskněte tlačítko nabídky aplikace v horní části stránky.

### Tipy pro nástroje **O**

Chcete-li se seznámit s konkrétními tlačítky aplikace, klepněte na ikonu  $\bigoplus$ . Přes dostupná tlačítka se zobrazí tipy pro nástroje. Chcete-li Tipy pro nástroje zavřít, klepněte na jakékoli místo na dotykové obrazovce.

### Vyberte zařízení

V nabídce aplikace MyRemote můžete vybrat zařízení (například tento televizor), s nímž chcete používat všechny funkce aplikace. Klepněte na tlačítko Vybrat zařízení v pravém homím rohu nabídky Aplikace.

Kompatibilitu aplikace MyRemote s konkrétním výrobkem Philips můžete zjistit na stránce podpory výrobku na adrese www.philips.com/support. Zajistěte také, aby byl výrobek aktualizován nejnovějším softwarem.

### Funkce aplikace

### SimplyShare

Funkce SimplyShare umožňuje odesílat soubory médií, například fotografie, hudbu nebo videa, ze zařízení v domácí síti do jiného zařízení ve vaší síti.\*

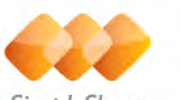

SimplyShare

Funkci SimplyShare v aplikaci MyRemote otevřete klepnutím na tlačítko SimplyShare v hlavní nabídce aplikace MyRemote.

### Výběr zařízení, ze kterého chcete média posílat

1 – Klepnutím na bílou lištu nahoře otevřete seznam dostupných zařízení v síti.

2 – Klepněte na některé zařízení v seznamu.

### Výběr zařízení pro přehrávání média

1 – Klepnutím na bílou lištu dole otevřete seznam dostupných zařízení v síti.

2 – Klepněte na některé zařízení v seznamu.

### Výběr souboru média

Některá zařízení, která umožňují odesílat soubory, tyto soubory nabízejí podle typu média. Je-li tomu tak, vyberte požadovaný typ média – Hudba, Videa nebo Fotografie.

1 – Klepněte na typ média, které hledáte.

2 – V seznamu klepněte na skladbu, video nebo fotografii. Tím se přehraje na zvoleném zařízení.

### Kompatibilní formáty médií

Televizor dokáže přehrávat širokou škálu formátů médií.

V nabídce Nápověda stiskněte možnost **· Seznam** a vyhledejte položku Formáty přehrávání, kde najdete seznam kompatibilních formátů souborů pro televizor.

Kompatibilitu aplikace MyRemote s konkrétním výrobkem Philips můžete zjistit na stránce podpory výrobku na adrese www.philips.com/support. Zajistěte také, aby byl výrobek Philips aktualizován nejnovějším softwarem.

### televizní průvodce

### Co je potřeba

Chcete-li zobrazit TV průvodce televizoru na svém chytrém telefonu nebo tabletu . . .

• na televizoru musí být TV průvodce s informacemi o kanálech a pořadech

• informace TV průvodce musí pocházet z internetu

• TV průvodce televizoru musí být propojen s chytrým telefonem nebo tabletem

Chcete-li získat další informace o TV průvodci, stiskněte možnost **· Seznam** a vyhledejte položku TV průvodce.

### Nahrávání pomocí aplikace MyRemote

Plánování nahrávání v TV průvodci pomocí chytrého telefonu nebo tabletu . . .

• připojte a naformátujte pevný disk USB na televizoru

• ujistěte se, že je zapnuto nastavení nahrávání pomocí aplikace MyRemote

• než budete moci použít funkci nahrávání pomocí aplikace MyRemote, je nutné přepnout televizor do pohotovostního režimu a opět jej zapnout

Další informace o připojení pevného disku USB získáte stisknutím možnosti **\* Seznam** a vyhledáním položky Pevný disk USB.

#### Instalace

Chcete-li otevřít TV průvodce v chytrém telefonu nebo tabletu, musí být TV průvodce propojen s vaším mobilním zařízením.

Rovněž nejprve zkontrolujte, zda je TV průvodce na televizoru aktualizován z internetu.

1 – Stiskněte tlačítko  $\biguparrow$ , vyberte možnost  $\biguparrow$  Nastavení a stiskněte tlačítko OK.

2 – Vyberte možnost Nastavení TV > Obecná nastavení > TV průvodce.

3 – Vyberte možnost Z internetu a stiskněte tlačítko OK.  $4 -$  Stisknutím tlačítka  $\blacktriangle$  (v případě potřeby opakovaně) ukončete nabídku.

### Propojení s televizorem

Propojení chytrého telefonu nebo tabletu s TV průvodcem na televizoru . . .

1 – Stisknutím tlačítka GUIDE na dálkovém ovladači otevřete TV průvodce na televizoru.

2 – Stisknutím tlačítka • (žlutého) otevřete seznam zjištěných mobilních zařízení.

 $3 -$  Vyberte možnost **Propojit mobilní zařízení** a stisknutím tlačítka OK zobrazte kód pro propojení.

4 – V mobilním zařízení spusťte aplikaci MyRemote a v hlavní nabídce klepněte na tlačítko Nastavení.

5 – Klepněte na možnost TV průvodce.

6 – Zadáním kódu proveďte propojení.

#### Nastavení nahrávání pomocí aplikace MyRemote

Ujistěte se, že je toto nastavení zapnuté, abyste mohli naplánovat nahrávání.

1 – Stiskněte tlačítko  $\bigoplus$ , vyberte možnost  $\bigotimes$  Nastavení a stiskněte tlačítko OK.

#### 2 - Vyberte možnost Nastavení sítě > Nahrávání pomocí MyRemote.

3 – Vyberte možnost Zapnuto a stiskněte tlačítko OK. 4 – Stisknutím tlačítka  $\blacktriangle$  (v případě potřeby opakovaně) ukončete nabídku.

### Používání TV průvodce

Funkce TV průvodce umožňuje vyvolat TV průvodce televizoru v chytrém telefonu nebo tabletu. Můžete se podívat do televizního programu a číst informace o pořadech. Klepnutím na název pořadu přímo přepnete na příslušný televizní kanál. Máte-li na televizoru nainstalován pevný disk USB, můžete naplánovat nahrávky na televizoru z chytrého telefonu nebo tabletu.

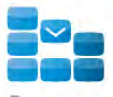

Program

TV průvodce otevřete tak, že klepnete na tlačítko TV průvodce v nabídce aplikace MyRemote.

Když poprvé klepnete na tlačítko TV průvodce, budete požádáni o propojení tabletu a televizoru (pokud jste propojení ještě neprovedli).

### Plánování nahrávání

Aplikace MyRemote umožňuje naplánovat nahrávání v TV průvodci televizoru.

Chcete-li získat další informace o nahrávání, stiskněte tlačítko Seznam a vyhledejte si položku Nahrávání.

### Ovládání

Pomocí tlačítka **Ovládání** v nabídce aplikace MyRemote proměníte chytrý telefon nebo tablet v plnohodnotný dálkový ovladač televizoru.

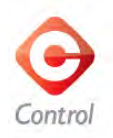

Klepněte na tlačítko Ovládání a vyberte televizor (nebo přehrávač disků Blu-ray nebo systém domácího kina Philips), který chcete ovládat.

Klepnutím na ikonu zařízení zobrazíte jeho dálkový ovladač.

### Co je potřeba

Funkce Wi-Fi Smart Screen umožňuje sledovat digitální televizní kanál z televizoru v chytrém telefonu nebo tabletu. Pokud používáte operační systém Android, můžete zobrazit pouze volně šiřitelné televizní kanály.

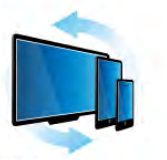

Wi-Fi smart screen

### Co je potřeba

Sledování televize na chytrém telefonu nebo tabletu . . . • na televizoru musejí být nainstalovány digitální televizní kanály (kanály sledované pomocí funkce Watch TV (Sledování televize))

• televizor musí být zapnutý

• domácí síť musí být zabezpečená. Svou síť zabezpečíte pomocí šifrování WEP, WPA, WPA2 nebo ji můžete nastavit pomocí funkce WPS.

• je nutné mít zapnuto nastavení funkce Wi-Fi Smart Screen. Stiskněte tlačítko **f** (hlavní nabídka) > Nastavení > Nastavení sítě > Wi-Fi Smart Screen.

### Koupě funkce Wi-Fi Smart Screen

### Jak nakoupit

Klepnutím na možnost Wi-Fi Smart Screen v nabídce aplikace funkci otevřete. Pokud jste si tuto funkci ještě nezakoupili, budete požádání o její zakoupení online. Po nákupu se automaticky otevře obrazovka Wi-Fi Smart Screen a můžete začít sledovat televizi.

### Rodičovské hodnocení

Některé společnosti vysílající digitální programy své pořady hodnotí z hlediska vhodného věku pro sledování. Je-li hodnocení rovno nebo vyšší než hodnocení, jež jste nastavili pro věk svého dítěte, bude program uzamknut. K odemknutí a sledování programu bude nutný kód PIN.

Chcete-li zapnout Rodičovské hodnocení, klepněte na tlačítko Nastavení v nabídce aplikace. Zapněte Rodičovské hodnocení, nastavte svůj kód PIN a nastavte věk. Rodičovské hodnocení v aplikaci MyRemote je nastaveno pro sledování televize v chytrém telefonu nebo tabletu, nikoli pro sledování v televizoru.

Pokud jste kód PIN zapomněli, je nutné nainstalovat aplikaci MyRemote z obchodu s aplikacemi. Na stránce pro zakoupení funkce Wi-Fi Smart Screen můžete svůj nákup bezplatně obnovit.

### Sledování televizního kanálu

Chcete-li sledovat televizní kanál pomocí funkce Wi-Fi Smart Screen, klepněte na možnost Wi-Fi Smart Screen v nabídce aplikace. Zobrazí se obrazovka funkce Wi-Fi Smart Screen s televizním kanálem, který je právě v televizoru naladěn. Je-li televizor přepnutý na připojené zařízení, je nutné jej přepnout zpět na Watch TV (Sledování televize) nebo na Watch Satellite (Sledování satelitu) (je-li k dispozici vestavěný satelitní tuner).

### Přepínání televizních kanálů

Chcete-li sledovat televizní kanály, přejeďte dotykovou obrazovku chytrého telefonu nebo tabletu. Přejetím doprava můžete sledovat předchozí kanál nebo přejetím doleva přejděte na sledování dalšího kanálu. Pořadí kanálů se řídí pořadím v seznamu kanálů v televizoru. Můžete také využít Panel kanálů a vyhledat a přepínat televizní kanály na tomto panelu.

### Režim Pozastavení televize a Nahrávání

Pokud pozastavíte televizní vysílání v televizoru nebo v televizoru začnete nahrávat (na připojený pevný disk USB), funkce Wi-Fi Smart Screen se zastaví.

### Zvuk

Zvuk televizního kanálu je monofonní.

### **Titulky**

Titulky na obrazovce funkce Wi-Fi Smart Screen nejsou podporovány.

### Panel kanálů

Chcete-li přepnout na kanál, který se nachází výše nebo níže v seznamu kanálů, můžete vyvolat Panel kanálů.

Chcete-li zobrazit Panel kanálů, jednou klepněte doprostřed dotykové obrazovky. Panel kanálů se zobrazí v dolní části obrazovky, společně s Panelem nástrojů v horní části obrazovky. Můžete přejet panel kanálů a vyhledat si televizní kanál.

Chcete-li přepnout na televizní kanál, jednou klepněte na ikonu kanálu.

Chcete-li panel kanálů a panel nástrojů zavřít, znovu klepněte doprostřed obrazovky.

### Panel nástrojů

Na panelu nástrojů funkce Wi-Fi Smart Screen můžete vybrat formát obrazu, vybrat seznam televizních nebo satelitních kanálů (pokud jsou v televizoru k dispozici), otevřít tipy pro nástroje nebo přepnout televizor do pohotovostního režimu. Chcete-li vyvolat Panel nástrojů, jednou klepněte doprostřed dotykové obrazovky. Panel nástrojů se zobrazí spolu s Panelem kanálů.

Chcete-li panel kanálů a panel nástrojů zavřít, znovu klepněte doprostřed obrazovky.

### Tlačítko nabídky aplikace

Chcete-li přejít zpět do nabídky aplikace MyRemote, klepněte na tlačítko nabídky aplikace.

### Měřítko

Chcete-li upravit měřítko obrazu tak, aby přesně vyplnil nebo zcela vyplnil obrazovku, klepněte na tlačítko Měřítko a můžete přepínat mezi vyplněním a přizpůsobením obrazu.

### Televize nebo satelit

Máte-li v televizoru vestavěný satelitní tuner, můžete výběrem seznamu kanálů Watch TV (Sledovat televizi) nebo Watch satellite (Sledovat satelit). Tlačítko zobrazuje, který seznam kanálů je právě vybrán.

Chcete-li změnit aktuální seznam kanálů, klepněte na tlačítko a klepnutím na možnost Televize nebo Satelit vyberte požadovaný seznam kanálů. Nemáte-li vestavěný satelitní tuner, tlačítko pro výběr není dostupné.

Ohněte malou svorku podle následujícího obrázku a umístěte kameru nahoru na televizor.

# 7 Služba Skype

## 7.1 Co je to Skype?

Služba Skype™ umožňuje uskutečňovat bezplatné videohovory v televizoru. Svým přátelům můžete zavolat a uvidět je z kteréhokoli místa na světě. Povídejte si se svými přáteli a přitom se na ně dívejte na velké obrazovce televizoru.

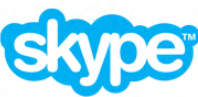

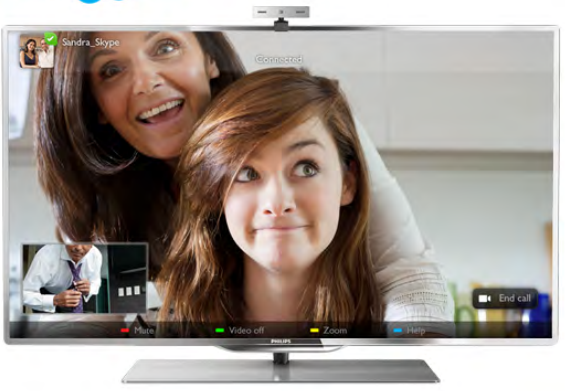

Chcete-li uskutečnit videohovor ve službě Skype, je třeba samostatně prodávaná televizní kamera Philips PTA317 s vestavěným mikrofonem a kvalitní připojení k internetu.

Televizor musí být připojen k internetu ještě předtím, než budete moci nastavit službu Skype. Televizor můžete připojit bezdrátově nebo pomocí kabelu.

V nabídce Nápověda stiskněte možnost **» Seznam** a vyhledejte položku Síť, bezdrátová, kde naleznete pokyny k připojení televizoru k domácí síti a k internetu.

### Účet služby Skype

Abyste mohli službu Skype používat, musíte vytvořit účty Skype pro sebe nebo pro své rodinné příslušníky. Nový účet pro službu Skype můžete vytvořit v televizoru nebo v počítači.

### Kredit Skype nebo předplatné Skype

Služba Skype vám za malý poplatek umožní volat také na telefony nebo mobilní telefony. Pomocí počítače si můžete zakoupit kredit Skype nebo uhradit předplatné na webových stránkách www.skype.com

## 7.2 Spuštění služby Skype

### Instalace kamery

Připojte kabel televizní kamery k jednomu z konektorů USB na televizoru.

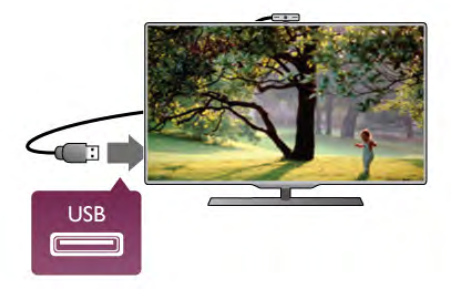

Namiřte kameru na místo, kde obvykle sedáváte. V nastavení služby Skype můžete kameru vyzkoušet, zkontrolovat umístění nebo nastavit úroveň zvětšení.

Kameru můžete umístit kdekoli chcete, ale doporučuje se umístit ji dál od reproduktorů televizoru.

Pokud není televizní kamera připojena, Skype se nespustí.

## Přihlášení – nový účet

Když je televizor připojen k internetu a televizní kamera na svém místě (nebo je k dispozici vestavěná), můžete spustit službu Skype v televizoru.

Chcete-li otevřít stránku pro přihlášení služby Skype, stisknutím tlačítka **f** otevřete nabídku Domů, vyberte možnost Skype a stiskněte tlačítko OK.

Zadejte své Skype jméno a Heslo, vyberte možnost Přihlásit se a stiskněte tlačítko OK. Na obrazovce se otevře nabídka služby Skype.

### Zapomněli jste své jméno nebo heslo Skype?

Spusťte aplikaci Skype v počítači a získejte od služby Skype dočasné heslo.

### Vytvoření nového účtu

Pokud ještě nemáte Skype jméno a heslo, můžete si vytvořit nový účet na stránce pro přihlášení v televizoru.

1 – Na stránce pro přihlášení vyberte možnost Nový účet a stiskněte tlačítko OK.

2 – Vytvořte nový účet.

– Celé jméno

Zadejte celé své jméno.

### – Skype jméno

Zadejte jméno, které budete používat jako Skype jméno. Vaše Skype jméno se bude zobrazovat v seznamu kontaktů jiných uživatelů služby Skype. Skype jméno musí začínat písmenem, velkým nebo malým. Musí obsahovat 6 až 32 znaků a může obsahovat čísla. Skype jméno nesmí obsahovat mezeru.

– Heslo

Zadejte své heslo. Heslo musí obsahovat 6 až 20 znaků a musí obsahovat nejméně jedno písmeno nebo jedno číslo. Nesmí obsahovat speciální znaky, jako je značka ochranné známky, odrážka nebo značka měny euro. Heslo Skype nesmí obsahovat mezeru.

### – E-mail

Zadejte svou e-mailovou adresu

3 – Přečtěte si Podmínky používání služby Skype a vyjádřete svůj souhlas.

4 – Je-li váš nový účet přijat, jste nyní přihlášeni.

Svůj Profil Skype můžete upravit nebo vyplnit v počítači. Spusťte aplikaci Skype v počítači, přihlaste se pomocí svého Skype jména a hesla a otevřete svůj profil Skype. Máte možnost změnit obrázek profilu, přidat zprávu o náladě nebo nastavit ochranu soukromých údajů.

### Žádná tísňová volání

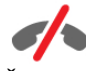

Žádná tísňová volání – Služba Skype nenahrazuje telefon a nelze ji používat pro tísňová volání.

## 7.3 Kontakty

### Stránka s kontakty

Na stránce **→ Kontakty** naleznete seznam svých Skype kontaktů. Kontakty se zobrazují pod svým Skype jménem. Na této stránce můžete přidávat, blokovat nebo odstraňovat kontakty. Můžete zobrazit detaily kontaktu nebo zobrazit historii volání s tímto kontaktem.

### Informace o kontaktu

Chcete-li zobrazit detaily kontaktu, vyberte kontakt a stiskněte tlačítko **i** INFO.

#### Historie kontaktů

Chcete-li zobrazit volání s daným kontaktem, stiskněte možnost **· Historie kontaktů**.

Pokud se v tomto televizoru přihlásíte pod jiným účtem Skype, historie všech kontaktů vašeho účtu se vymaže.

#### Stav online

Chcete-li zjistit, zda je kontakt online, zkontrolujte ikonu jeho online stavu vedle Skype jména kontaktu. Váš online stav se ostatním uživatelům zobrazuje obdobně, na jejich stránce s kontakty. Stejně jako ostatní uživatelé však můžete svůj online stav změnit.

1 – Na stránce s kontakty stiskněte tlačítko **III OPTIONS** a vyberte možnost Online stav.

2 – V seznamu vyberte možnost stav a stiskněte tlačítko OK. Při každém zapnutí televizoru se váš stav přepne na Online.

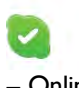

### – Online

Toto je obvyklé nastavení po přihlášení do služby Skype. Vaše kontakty vidí, že jste online, a mohou vás kontaktovat.

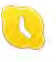

#### – Nepřítomný

Vaše kontakty vidí, že jste přihlášeni, ale nemusíte právě sledovat televizi. Vaše kontakty se vám i tak mohou pokusit zavolat.

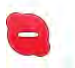

### – Nerušit

Vaše kontakty vidí, že jste online, ale nechcete být rušeni. Mohou vám zavolat a vy budete na volání zvukově upozorněni.

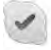

#### – Neviditelné

Všem svým kontaktům se budete zobrazovat ve stavu offline, ale přesto můžete využívat službu Skype jako obvykle. Můžete Skype používat a nebýt přitom rušeni příchozími hovory.

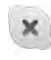

#### – Offline

Automaticky se zobrazuje v případě, že nejste přihlášeni ke službě Skype. Také vy sami můžete nastavit svůj stav na hodnotu offline.

#### Telefonní čísla nebo čísla mobilních telefonů

Do seznamu kontaktů můžete také přidat telefonní číslo pevné linky nebo mobilního telefonu. Takový kontakt bude označen touto ikonou.

**AR** 

### Přidání kontaktu

Jestliže znáte Skype jméno nebo e-mail některého z přátel, můžete jej snadno přidat do svého seznamu kontaktů. Pokud jeho Skype jméno nebo e-mail neznáte, můžete ho také zkusit vyhledat podle jména.

1 – Na liště nabídek vyberte stránku <sup>2</sup> Kontakty. Na lištu nabídek můžete přejít stisknutím tlačítka  $\equiv$  LIST nebo  $\triangle$ .

2 – Stiskněte možnost **· Přidat kontakt**.

3 – Do textového pole zadejte Skype jméno, e-mailovou adresu nebo jméno. Text zadejte pomocí klávesnice na dálkovém ovladači.

4 – Vyberte možnost Vyhledat a stiskněte tlačítko OK. 5 – Služba Skype nalezne uživatele, kteří odpovídají vašemu hledání. Chcete-li zjistit, zda jste vybrali požadovanou osobu, zobrazte detaily kontaktu stisknutím tlačítka **i INFO**. 6 – Pokud jde o osobu, kterou hledáte, vyberte možnost Přidat a stiskněte tlačítko OK.

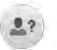

Nově přidaný kontakt musí přijmout vaši žádost o přidání jeho nebo jejího jména do vašeho seznamu kontaktů. Dokud nový kontakt vaši žádost nepřijme, zobrazuje se ve stavu offline.

### Přijetí žádosti kontaktu

Jiní uživatelé služby Skype vás mohou pozvat do svého seznamu kontaktů. Zobrazí se upozornění na jejich žádost a vy ji budete moci přijmout nebo odmítnout.

### Blokování kontaktu

Můžete blokovat libovolného uživatele služby Skype a zabránit mu, aby vás nalezl online. Blokovaný kontakt vás nebude moci kontaktovat prostřednictvím služby Skype. Blokovaný kontakt nebude upozorňován a vy se v seznamu kontaktů blokovaného kontaktu vždy budete zobrazovat ve stavu offline.

Na stránce **& Kontakty** vyberte kontakt a stiskněte tlačítko **Example 2** Blokovat kontakt.

Kontakt můžete kdykoli odblokovat. Chcete-li jej odblokovat, vyberte daný kontakt v seznamu a stiskněte tlačítko **\* \*** Odblokovat kontakt.

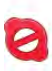

Blokovaný kontakt je v seznamu kontaktů označen touto ikonou.

Chcete-li zobrazit blokované kontakty, stiskněte tlačítko **til** OPTIONS a vyberte možnost Blokované kontakty. Chcete-li někoho ze seznamu odblokovat, vyberte jméno a stiskněte tlačítko OK.

## $\overline{74}$ Volání ve službě Skype

### Video a hlasový hovor

### Uskutečnění videohovoru

Prostřednictvím videohovoru můžete zavolat svým přátelům a zároveň je vidět na obrazovce, a to bezplatně.

### Uskutečnění videohovoru

Na stránce & Kontakty vyberte osobu, jíž chcete volat. Poté vyberte tlačítko ■ Videohovor a stiskněte tlačítko OK.

Pokud má váš kontakt připojenou kameru a přijímá hovor, uvidíte ho na televizoru, na celé obrazovce. Když se zapne vaše televizní kamera, rozsvítí se modrá kontrolka LED. Na malé obrazovce na televizoru můžete zkontrolovat, zda vás kontakt vidí.

Chcete-li ztlumit mikrofon během hovoru, stiskněte možnost  $\blacksquare$  Ztlumit.

Chcete-li vypnout kameru, stiskněte možnost **· Vypnout** kameru.

Chcete-li přiblížit obraz kamery a zkomponovat jej, stiskněte možnost **· Zvětšení**. Nyní můžete stisknout možnost **·** Oddálit nebo **· Přiblížit**. Pro vytvoření kompozice obrazu kamery můžete použít šipky. Až budete s přiblížením a kompozicí spokojeni, stiskněte možnost **· Nastavit** zvětšení.

Chcete-li ukončit hovor, vyberte tlačítko Ukončit hovor a stiskněte tlačítko OK.

### Uskutečnění hlasového hovoru

Můžete uskutečnit Skype hovor bez obrazu, s vypnutou kamerou.

Chcete-li uskutečnit hovor bez obrazu, vyberte kontakt a poté vyberte tlačítko **U Hlasový hovor** a stiskněte tlačítko OK. Chcete-li ztlumit mikrofon během hovoru, stiskněte

 $\blacksquare$ Ztlumit.

Chcete-li hlasový hovor ukončit, vyberte tlačítko Ukončit hovor a stiskněte tlačítko OK.

I během hlasového hovoru můžete přepnout na videohovor. Chcete-li přepnout na videohovor, stiskněte možnost Zapnout kameru.

Kontakt vás může přidat k hovoru s více než jedním účastníkem. Vy sami dalšího účastníka přidat nemůžete.

### Volání na telefony a mobilní telefony

Služba Skype umožňuje volat také na pevné telefony a mobilní telefony. Chcete-li volat na telefony, je třeba zakoupit kredit Skype ve službě Skype v počítači. Můžete zakoupit kredit Skype nebo uhradit předplatné služby Skype.

### Volání na telefon

1 – Na liště nabídek vyberte možnost **\* Volat na telefony**. Na lištu nabídek můžete přejít stisknutím tlačítka  $\equiv$  LIST. 2 – Zadejte telefonní číslo pomocí tlačítek dálkového ovladače nebo vyberte čísla na číselníku na obrazovce. Chcete-li zadat znak + (plus), stiskněte  $\bullet$  +. Chcete-li zadat znak \* (hvězdička), stiskněte **\*** Chcete-li zadat znak # (křížek), stiskněte · #. Chcete-li odstranit jednu číslici, stiskněte **\* (Zpět)**.

3 – Jakmile zadáte kompletní číslo, vyberte tlačítko Hovor a stisknutím tlačítka OK zahajte volání. Chcete-li ztlumit mikrofon během hovoru, stiskněte

**\*\*\***Ztlumit.

Chcete-li ukončit telefonní hovor, vyberte tlačítko Ukončit hovor a stiskněte tlačítko OK.

### Seznam naposledy volaných telefonů

Pokud jste dříve volali na telefony prostřednictvím služby Skype, můžete vybrat telefonní číslo ze seznamu v levé části stránky. Chcete-li odstranit vybrané telefonní číslo, stiskněte Vymazat číslo.

Chcete-li toto telefonní číslo přidat do svého seznamu kontaktů, stiskněte **· Přidat ke kontaktům**. Chcete-li vymazat všechna telefonní čísla, stiskněte Vymazat vše.
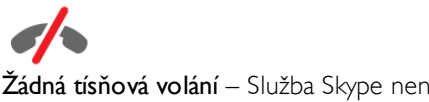

Žádná tísňová volání – Služba Skype nenahrazuje telefon a nelze ji používat pro tísňová volání.

### Příjem hovoru

Jste-li přihlášeni ve službě Skype a sledujete televizi, zobrazí se na obrazovce zpráva s upozorněním na příchozí hovor. Upozornění informuje o tom, kdo vám volá. Vy můžete hovor přijmout nebo odmítnout.

Chcete-li hovor přijmout, vyberte v upozornění tlačítko Přijmout a stiskněte tlačítko OK.

Chcete-li hovor odmítnout, vyberte tlačítko Odmítnout a stiskněte tlačítko OK.

Rovněž se také zobrazí žádosti o nové kontakty.

#### Skype během sledování půjčených filmů a funkce Pozastavení televize

Během sledování půjčeného filmu od vysílací společnosti nebo z videoobchodu nebo při používání funkce Pozastavení televize dojde při přijetí hovoru Skype k přerušení filmu nebo pozastaveného pořadu.

Chcete-li obnovit sledování půjčeného filmu, bude nutné se vrátit do videoobchodu nebo k poskytovateli služeb vysílání. Některé videoobchody a služby nepovolují restartování filmu. Pořad uložený pomocí funkce Pozastavení televize je ztracen.

#### Skype během nahrávání

Během nahrávání pořadu na připojený pevný disk USB vás televizor nespojí, ale upozorní na příchozí hovor a uvede osobu volajícího. Televizor brání volání ve službě Skype během nahrávání. Na hovor můžete snadno odpovědět po skončení nahrávání, ze stránky **@ Nedávné**.

#### Upozornění na kontakty

Kromě upozornění na běžné hovory se může zobrazit upozornění také v případě, že kontakty změní svůj stav na online nebo offline. Tato upozornění na kontakty můžete vypnout na stránce  $\clubsuit$  Nastavení.

### Nedávné hovory

Na stránce **(?) Nedávné** můžete zobrazit své nedávné události Skype.

Jako první se zobrazuje nejnovější událost Skype. Je v ní uvedena informace o kontaktu, typu události (zda šlo o videohovor nebo telefonní hovor) a čas, kdy k události došlo.

Podobně jako na stránce Kontakty, i zde můžete uskutečnit videohovor, hlasový hovor nebo telefonní hovor s vybraným kontaktem.

#### Historie

Doba, po kterou aplikace Skype uchovává události v seznamu historie, závisí na počtu vašich kontaktů a na tom, jak intenzivně službu Skype využíváte.

Rovněž platí, že pokud se v tomto televizoru přihlásíte pod jiným účtem Skype, nedávná historie se vymaže.

### Hlasová schránka

hlasovou zprávu.

Pokud vám někdo zavolá ve službě Skype a vy nemůžete hovor přijmout, může vám zanechat mluvenou zprávu ve vaší hlasové schránce Skype.

Chcete-li zanechat zprávu v hlasové schránce kontaktu, je třeba nastavit hlasovou schránku Skype v počítači. Pokud jste si sami nenastavili hlasovou schránku, ale kontakt, který vám volal, hlasovou schránku má, může vám nechat

Na stránce **e Hlasová schránka** můžete přehrát zanechané zprávy z hlasové schránky, lestliže se vedle ikony hlasové schránky na liště nabídek zobrazuje číslo, máte novou zprávu v hlasové schránce – **e 1**.

#### Přehrávání zpráv z hlasové schránky

Chcete-li přehrát zprávy z hlasové schránky, vyberte ikonu hlasové schránky e na liště nabídek, vyberte novou hlasovou zprávu ze seznamu a stiskněte tlačítko OK. Novou hlasovou zprávu si můžete poslechnout, kolikrát chcete. Nicméně až opustíte stránku **e Hlasová schránka**, budou veškeré přehrané hlasové zprávy ze seznamu odebrány.

Podobně jako na stránce Kontakty, i zde můžete uskutečnit videohovor, hlasový hovor nebo telefonní hovor s vybraným kontaktem.

### 7.5 Kredit Skype

Ve službě Skype si můžete zakoupit kredit Skype nebo uhradit předplatné Skype. Máte-li k dispozici kredit Skype nebo předplatné Skype, můžete volat na pevné telefony a mobilní telefony prostřednictvím televizoru.

#### Nákup kreditu Skype

Chcete-li zakoupit kredit Skype nebo uhradit předplatné Skype, přihlaste se ke službě Skype v počítači. Zakoupený kredit Skype bude zpřístupněn, až se přihlásíte ke službě Skype v televizoru.

Částka kreditu nebo informace o předplatném se zobrazuje na každé stránce, odkud můžete uskutečnit telefonní hovor.

#### Nízký kredit Skype

Pokud bude váš kredit příliš nízký pro uskutečnění telefonního hovoru, zobrazí se upozornění.

### 7.6 Nastavení služby Skype

### Automatické přihlášení

Aplikaci Skype můžete nastavit tak, aby provedla automatické přihlášení, když zapnete televizor. Není třeba zadávat Skype jméno ani heslo.

Přejděte na lištu nabídek a výběrem možnosti  $\clubsuit$  Nastavení otevřete stránku Nastavení.

Vyberte možnost Automatické přihlášení a stisknutím tlačítka OK ji zaškrtněte nebo zaškrtnutí zrušte.

### Upozornění na kontakty

Můžete přijímat nebo blokovat upozornění na online stav vašich kontaktů během sledování televize.

Přejděte na lištu nabídek a výběrem možnosti  $\mathbf{\ddot{B}}$  Nastavení otevřete stránku Nastavení.

Vyberte možnost Upozornění na kontakty a stisknutím tlačítka OK ji zaškrtněte nebo zaškrtnutí zrušte.

### Stav online

Můžete změnit vlastní online stav.

Přejděte na lištu nabídek a výběrem možnosti  $\clubsuit$  Nastavení otevřete stránku Nastavení.

Vyberte možnost Online stav a vyberte online stav, který se má zobrazovat vašim kontaktům, když jste online. Poté stiskněte tlačítko OK.

### Hlasitost vyzvánění

Můžete upravit hlasitost vyzvánění aplikace Skype.

Přejděte na lištu nabídek a výběrem možnosti  $\bullet$  Nastavení otevřete stránku Nastavení.

Vyberte možnost Hlasitost vyzvánění a poté hlasitost upravte šipkami nahoru a dolů.

### Testování kamery

Můžete vyzkoušet, zda vaše Skype kamera a mikrofon fungují. Můžete si také přiblížit obraz kamery a zkomponovat jej, aby vaše kontakty viděly přesně to, co zamýšlíte.

Přejděte na lištu nabídek a výběrem možnosti  $\clubsuit$  Nastavení otevřete stránku Nastavení.

Vyberte možnost Testovat kameru. Měl by se objevit obraz kamery a až budete mluvit, hlasitost mikrofonu by měla označovat váš hlas.

#### Přiblížení a komponování obrazu

- 1 Stiskněte tlačítko **· Zvětšení**.
- 2 Stiskněte tlačítko **· Oddálit** nebo **· Přiblížit**.

3 – Když je obraz přiblížený, můžete posunout rámeček kamery nahoru, dolů, doleva nebo doprava a vytvořit přesnou kompozici obrazu. K posouvání použijte šipky na dálkovém ovladači. 4 – Až budete hotovi, stiskněte možnost **· Nastavit** 

zvětšení.

Hlasitost mikrofonu se upravuje automaticky.

### Změna hesla

Můžete změnit své aktuální heslo Skype a zadat nové heslo.

1 – Přeiděte na lištu nabídek a výběrem možnosti  $\ddot{\bullet}$ Nastavení otevřete stránku Nastavení.

- 2 Vyberte možnost Změnit heslo.
- 3 Vyberte textové pole Aktuální heslo a zadejte své heslo.
- 4 Vyberte textové pole Nové heslo a zadejte nové heslo.

5 – Vyberte textové pole Opakovat nové heslo a zadejte nové heslo znovu.

6 – Stisknutím tlačítka OK odešlete nové heslo k potvrzení.

### 77 Odhlášení

Přejděte na lištu nabídek a výběrem možnosti  $\clubsuit$  Nastavení otevřete stránku Nastavení.

Vyberte možnost Odhlásit a ukončete aplikaci Skype v televizoru.

### 7.8 Podmínky používání

Přečtěte si Podmínky používání služby Skype na webové stránce www.skype.com/go/tou

Přečtěte si také zásady ochrany osobních údajů na webové stránce www.skype.com/privacy

## 8 Hry

### 8.1 Hraní hry

Je-li k televizoru připojena herní konzole, můžete na televizoru hrát hry.

### Spuštění hry

Zapněte hemí konzoli a stiskněte tlačítko **fr**, vyberte ikonu nastavenou pro herní konzoli (např. Hra nebo Přehrávač) a stisknutím tlačítka OK zobrazte hru.

### Ideální herní nastavení

V některých hrách vyžadujících rychlost a přesnost nastavte televizor před zahájením hraní na ideální nastavení Hra. Je-li herní konzole přidána jako typ zařízení Hra v nabídce Zdroj (seznam připojení), televizor automaticky přejde na ideální nastavení Hra.

Je-li typ vaší herní konzole nastaven jako Přehrávač a většinou slouží jako přehrávač disků, ponechte typ zařízení nastavený na hodnotu Přehrávač.

Ideální nastavení televizoru ručně . . .

1 – Stiskněte tlačítko **f**, vyberte možnost  $\ddot{\bullet}$  Nastavení a stiskněte OK.

2 – Vyberte možnost Nastavení TV > Obraz > Hra nebo počítač a stiskněte tlačítko OK.

3 – Vyberte možnost Hra a stiskněte tlačítko OK.

4 – Stiskněte tlačítko  $\blacktriangleleft$  (v případě potřeby opakovaně)

a ukončete nabídku. Nezapomeňte po skončení hraní hry vrátit nastavení Hra nebo počítač zpět na hodnotu Vypnuto.

V nabídce Nápověda stiskněte možnost **\* Seznam** a vyhledejte položku Herní konzole, připojení, kde jsou uvedeny informace o připojení herní konzole k televizoru.

### 8.2 Hry pro dva hráče

## Co je hra pro dva hráče

Pokud hrajete hru pro více hráčů s rozdělenými obrazovkami, můžete televizor nastavit tak, aby jednotlivé obrazovky zobrazoval jako celou obrazovku. Jednotliví hráči vidí pouze svou část hry, na celé obrazovce. K zobrazení obou obrazovek televizor využívá 3D technologii.

Chcete-li zobrazit dva různé obrazy na celou obrazovku, každý hráč potřebuje 3D brýle.

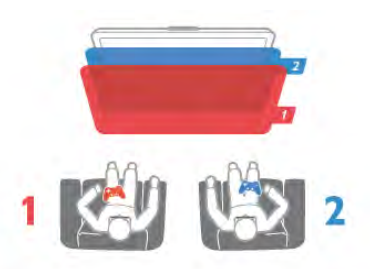

#### Co je potřeba

Chcete-li na tomto televizoru hrát hru pro dva hráče, potřebujete sadu pro hraní pro dva hráče obsahující dvoje pasivní 3D brýle – Philips PTA436 (sada se prodává samostatně).

Herní konzole také musí být připojena konektorem HDMI.

### Hraní hry pro dva hráče

Postup spuštění hry pro dva hráče. . .

1 – Stiskněte tlačítko  $\bigoplus$  Zdroj, vyberte herní konzoli a stiskněte tlačítko OK.

2 – Na herní konzoli spusťte hru a vyberte režim pro více hráčů nebo pro dva hráče. Vyberte režim pro zobrazení rozdělené obrazovky.

3 – Na televizoru stiskněte tlačítko **III OPTIONS**, wberte možnost **je Obraz a zvuk**, vyberte možnost Hra pro dva hráče a stiskněte tlačítko OK\*.

4 – Vyberte formát, ve kterém se rozdělená herní obrazovka zobrazí, Vedle sebe nebo Nahoře / dole, a stiskněte tlačítko OK. Televizor zobrazí 2 celé obrazovky.

Ke sledování 2 různých obrazovek si každý hráč nasadí jedny brýle – hráč 1 nebo hráč 2.

### Zapnutí a vypnutí rozdělené obrazovky

V režimu rozdělené obrazovky pro dva hráče můžete přepínat z rozdělené obrazovky na kombinované zobrazení a zase zpátky, číst herní nabídku nebo výsledky her. Chcete-li přepínat zobrazení, stiskněte tlačítko OK na dálkovém ovladači televizoru.

#### Ukončení hry pro dva hráče

Chcete-li ukončit rozdělení obrazovky pro dva hráče, stiskněte tlačítko **f** a vyberte další aktivitu.

\* Jestliže Hraní hry pro dva hráče není v nabídce k dispozici, stiskněte tlačítko 3D na dálkovém ovladači, vyberte možnost 2D a stiskněte tlačítko OK.

## 9 Technická data televizoru

### 9.1 Ochrana životního prostředí

### Úspora energie

Nastavení Úspora energie obsahuje nastavení televizoru, která přispívají k ochraně životního prostředí.

Při sledování televizních kanálů otevřete stisknutím tlačítka  $\blacksquare$ možnost Nastavení Eco. Aktivní nastavení je označeno symbolem  $\blacksquare$  $\blacksquare$ .

Dalším stisknutím tlačítka **\* n**abídku zavřete.

#### Úspora energie

Toto inteligentní nastavení obrazu nastaví obraz i funkci Ambilight na nejideálnější a nejúspornější nastavení. Chcete-li ho zapnout, vyberte možnost Úspora energie v nabídce Nastavení Eco a stiskněte tlačítko OK.

Chcete-li funkci Úspora energie vypnout, vyberte jiné Smart obraz nastavení.

#### Obrazovka vypnuta

Pokud pouze posloucháte hudbu, můžete vypnout obrazovku, a šetřit tak energii. Vyberte možnost Vyp. obraz. a stiskněte tlačítko OK. Chcete-li obrazovku zase zapnout, stiskněte jakékoli tlačítko na dálkovém ovladači.

#### Světelný senzor

Za účelem úspory energie sníží vestavěný senzor okolního osvětlení jas obrazovky televizoru v případě, že poklesne úroveň okolního osvětlení. Vestavěný světelný senzor automaticky upraví obraz spolu s funkcí Ambilight podle podmínek osvětlení v místnosti. Chcete-li tuto funkci zapnout, vyberte možnost Světelný senzor a stiskněte tlačítko OK. Chcete-li tuto funkci vypnout, znovu stiskněte tlačítko OK.

#### Časovač vypnutí

Pokud během 4 hodin nestisknete žádné tlačítko na dálkovém ovladači nebo pokud televizor po dobu 10 minut nepřijímá žádný vstupní signál, automaticky se vypne, aby šetřil energii. Vyberte možnost Časovač vypnutí.

Používáte-li televizor jako monitor nebo ke sledování televize používáte digitální přijímač (set top box – STB) a nepoužíváte dálkový ovladač televizoru, deaktivujte funkci automatického vypnutí.

Kromě těchto ekologických nastavení nabízí televizor také nastavení šetrná k životnímu prostředí (snižující spotřebu energie).

#### Nízká spotřeba v pohotovostním režimu

Pokrokový a vysoce vyspělý systém elektrických obvodů snižuje spotřebu energie televizoru na mimořádně nízkou úroveň, aniž byste přišli o funkci stálého pohotovostního režimu.

#### Řízení napájení

Pokročilé řízení spotřeby televizoru zaručuje nejefektivnější využití energie. Je možné ověřit, jak vaše osobní nastavení televizoru, úroveň jasu u aktuálně zobrazovaných snímků a podmínky okolního světla určují relativní spotřebu energie. Chcete-li zkontrolovat relativní spotřebu energie, stiskněte tlačítko  $\bigoplus$  a poté vyberte možnost > Nastavení > Sledovat ukázky > Aktivní kontrola a stiskněte tlačítko OK. Výběrem daného nastavení zkontrolujete odpovídající hodnoty.

### Energetický štítek EU

Energetický štítek EU vás informuje o třídě úspory energie tohoto výrobku. Čím je třída úspory energie výrobku ekologičtější, tím méně energie spotřebuje. Na štítku naleznete informace o třídě úspory energie, průměrné spotřebě energie výrobku a průměrné spotřebě energie za 1 rok. Hodnoty o spotřebě energie výrobku najdete také na webových stránkách společnosti Philips pro vaši zemi na adrese

www.philips.com/TV

### Ekologické označení Ecolabel

Společnost Philips se neustále soustředí na snižování vlivu svých novátorských spotřebitelských výrobků na životní prostředí. Snažíme se o ekologická zlepšení při výrobě, snižování množství škodlivých látek, úsporné využití, o pokyny k likvidaci i o recyklaci výrobku.

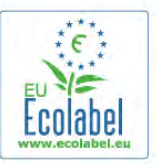

Díky naší snaze o ochranu životního prostředí byl tento televizor oceněn evropskou značkou Ecolabel – květinou – (www.ecolabel.eu).

Podrobné informace o spotřebě energie v pohotovostním režimu, záruce, náhradních dílech a recyklaci tohoto televizoru najdete na webových stránkách společnosti Philips pro vaši zemi na adrese www.philips.com

### Likvidace produktu

#### Likvidace starého výrobku a baterií

Tento výrobek je navržen a vyroben z materiálů a komponentů nejvyšší kvality, které je možné recyklovat a opětovně použít.

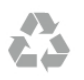

Pokud je výrobek označen tímto symbolem přeškrtnutého kontejneru, znamená to, že podléhá směrnici EU 2002/96/ES.

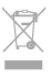

Zjistěte si informace o místním systému sběru tříděného odpadu elektrických a elektronických výrobků.

Dodržujte místní směrnice a staré výrobky nelikvidujte spolu s běžným odpadem domácnosti. Správnou likvidací starého výrobku předcházíte případným nepříznivým důsledkům na životní prostředí a lidské zdraví.

Výrobek obsahuje baterie podléhající směrnici EU 2006/66/ES, které nelze odkládat do běžného komunálního odpadu.

Informujte se o místních směrnicích týkajících se sběru baterií, protože správnou likvidací starého výrobku předcházíte případným nepříznivým důsledkům na životní prostředí a lidské zdraví.

### 9.2 Spotřeba

Technické údaje výrobku se mohou bez předchozího upozornění změnit. Další podrobnosti o technických údajích výrobku naleznete na webové stránce www.philips.com/support

### Spotřeba

- Síťové napájení: AC 220–240 V +/-10 %
- Okolní teplota: 5 °C až 35 °C
- Spotřeba energie v pohotovostním režimu: <0,1 W
- Funkce úspory energie: světelný senzor, režim Eco, vypnutí obrazu (pro rádio), časovač automatického vypnutí, nabídka Nastavení Eco.

Příkon uvedený na typovém štítku výrobku udává spotřebu energie výrobku při normálním použití v domácnosti (IEC 62087 Ed.2). Maximální příkon uvedený v závorce slouží pro stanovení elektrické bezpečnosti (IEC 60065 Ed. 7.2).

## 9.3 Příjem

- Anténní vstup: 75 ohmů, koaxiální (IEC75)
- Pásma tuneru: Hyperband, S-Channel, UHF, VHF
- DVB: DVB-T (pozemní, anténa) COFDM 2K/8K, DVB-T2:
- pouze pro typy televizorů '. . . T/12', DVB-C (kabel) QAM
- Přehrávání analogového videa: NTSC, SECAM, PAL
- Přehrávání digitálního videa: MPEG2 SD/HD (ISO/IEC 13818- 2), MPEG4 SD/HD (ISO/IEC 14496-10)
- Přehrávání digitálního zvuku (ISO/IEC 13818-3)
- Viz vybrané země na typovém štítku televizoru
- Vstup satelitní antény: 75 ohmů, typ F
- Rozsah vstupní frekvence: 950 až 2 150 MHz
- Rozsah úrovně na vstupu: 25 až 65 dBm
- DVB-S/S2 QPSK, přenosová rychlost 2 až 45 M symbolů, SCPC a MCPC
- Podporované satelity: Astra 19.2°E, Astra 23.5°E, Astra
- 28.2°E, Hotbird 13.0°E, TürkSat 42.0°E, Eutelsat 7°W, Thor 1°W
- Podpora Astra HD+

• LNB: DiSEqC 1.0, podpora 1 až 4 LNB, volba polarity 14/18 V, volba pásma 22 kHz, režim Tone Burst, el. proud LNB max. 300 mA

• Viz vybrané země na typovém štítku televizoru

9.4 Displej

### Typ

- Úhlopříčka obrazovky:
- 42PFL6008, 6158, 6188, 6198, 6678: 107 cm / 42 palců
- 47PFL6008, 6158, 6188, 6198, 6678: 119 cm / 47 palců
- 55PFL6008, 6158, 6188, 6198, 6678: 140 cm / 55 palců
- 60PFL6008, 6158, 6188, 6198, 6678: 152 cm / 60 palců
- Rozlišení displeje: 1920 x 1080p

• 3D: Easy 3D, herní režim pro dva hráče na celou obrazovku, prémiová 3D hloubka, převod prémiového 2D na 3D

### Rozlišení vstupu

#### Video formáty

Rozlišení – Obnovovací frekvence

- 480i 60 Hz
- 480p 60 Hz
- 576i 50 Hz
- 576p 50 Hz
- $\cdot$  720p 50 Hz, 60 Hz
- 1080i 50 Hz, 60 Hz
- 1080p 24 Hz, 25 Hz, 30 Hz
- 1080p 50 Hz, 60 Hz

#### Počítačové formáty

Rozlišení (mimo jiné)

- $640 \times 480p 60$  Hz
- $800 \times 600p 60$  Hz
- $1024 \times 768p 60$  Hz
- $1280 \times 768p 60$  Hz
- $1360 \times 765p 60$  Hz •  $1360 \times 768p - 60$  Hz
- $1280 \times 1024p 60$  Hz
- $1920 \times 1080p 60$  Hz

### $9.5$ Zvuk

### Smart Stereo 3D wOOx

• Výstupní výkon (RMS): 25 W

• Vylepšení zvuku: automatické vyrovnání zvuku, Čistý zvuk, Incredible Surround, Incredible Surround 3D

### 9.6 Multimédia

### Připojení

 $\cdot$  USB 2.0

- Ethemet LAN RI-45
- Wi-Fi 802.11b/g/n (vestavěné)

#### Podporované systémy souborů USB

• FAT 16, FAT 32, NTFS

#### Formáty přehrávání

• Kontejnery: 3GP, AVCHD, AVI, DivX®, MPEG-PS, MPEG-TS, MPEG-4, Matroska (MKV), Quicktime (MOV, M4V, M4A), Windows Media (ASF/WMV/WMA)

• Video kodeky: DivX®, MPEG-1, MPEG-2, MPEG-4 Part 2, MPEG-4 Part 10 AVC (H264), VC-1, WMV9

• Audio kodeky: AAC, HE-AAC (v1/v2), AMR-NB, Dolby Digital, Dolby Digital Plus, MPEG-1/2/2.5 Layer I/II/III (zahrnuje MP3), WMA (verze 2 až verze 9.2), WMA Pro (verze 9 / verze 10)

• Titulky:

– Formáty: SAMI, SubRip (SRT), SubViewer (SUB), MicroDVD (TXT), mplayer2 (TXT), TMPlayer (TXT), titulky DivX® – Kódování znaků: UTF-8, střední Evropa a východní Evropa (Windows-1250), azbuka (Windows-1251), řečtina (Windows-1253), turečtina (Windows-1254), západní Evropa (Windows-1252)

- Obrazové kodeky: JPEG
- Omezení:

– Maximální podporovaná celková přenosová rychlost pro soubor média je 30 Mb/s.

– Maximální podporovaná přenosová rychlost videa pro soubor média je 20 Mb/s.

– MPEG-4 AVC (H.264) podporováno do High Profile @ L4.1.

– VC-1 podporováno do Advanced Profile @ L3.

#### Funkce Miracast™ Wi-Fi Certified

Tento televizor podporuje zařízení WiDi 4.x.

#### DivX®

V nabídce Nápověda stiskněte možnost **\* Seznam** a vyhledejte si položku DivX® VOD, kde získáte další informace.

#### Podporovaný software serveru médií (DMS)

- Počítač PC Microsoft Windows XP, Vista nebo Windows 7 – Můžete použít jakýkoli software serveru médií s certifikací DLNA certified®.
- Microsoft Windows Media Player
- Mac OS X

– Můžete použít jakýkoli software serveru médií s certifikací DLNA certified®.

• Mobilní zařízení

– Philips MyRemote – iOS, Android

– Součinnost a výkon se mohou lišit v závislosti na možnostech použitého mobilního zařízení a softwaru.

#### Předpisy ESD

Zařízení vyhovuje kritériím výkonu A pro ESD. Pokud se zařízení kvůli elektrostatickému výboji neobnoví v režimu sdílení souborů, je vyžadován zásah uživatele.

### $\overline{97}$ Možnosti připojení

#### Zadní část televizoru

• SCART (včetně adaptéru): Audio L/R, CVBS vstup, RGB

- YPbPr: Y Pb Pr (adaptér je součástí balení), Audio L/R (stereofonní minikonektor 3,5 mm)
- Audiovstup (DVI na HDMI) (stereofonní minikonektor
- 3,5 mm)
- 3x vstup HDMI s funkcí ARC (3D)
- Audio Out L/R synchronizovaný obraz (optický, Toslink)
- $\bullet$  Síť LAN (R|45)

#### Boční strana televizoru

- 1x boční vstup HDMI s funkcí ARC (3D)
- 3x rozhraní USB 2.0
- Slot běžného rozhraní (CI+/CAM)
- Sluchátka (stereofonní minikonektor 3,5 mm)
- 9.8

## Rozměry a hmotnost

#### 42PFL6008 / 6158 / 6188 / 6198 / 6678

Šířka 953 mm – výška 556 mm – hloubka 36 mm – hmotnost  $±13$  kg

. . . se stojanem televizoru – výška 633 mm – hloubka 205 mm – hmotnost ±15 kg

#### 47PFL6008 / 6158 / 6188 / 6198 / 6678

Šířka 1064 mm – výška 619 mm – hloubka 36 mm – hmotnost  $±15$  kg

. . . se stojanem televizoru – výška 696 mm – hloubka 225 mm  $-$  hmotnost  $\pm$ 17 kg

#### 55PFL6008 / 6158 / 6188 / 6198 / 6678

Šířka 1235 mm – výška 715 mm – hloubka 36 mm – hmotnost ±19 kg

. . . se stojanem televizoru – výška 792 mm – hloubka 280 mm  $-$  hmotnost  $\pm$ 21 kg

#### 60PFL6008

Šířka 1352 mm – výška 780 mm – hloubka 36,5 mm – hmotnost ±25 kg

. . . se stojanem televizoru – výška 857 mm – hloubka 280 mm – hmotnost ±27 kg

UMv 3104 327 0080.6 - 070813

## 10 Software televizoru

### $10.1$

## Verze softwaru

Chcete-li zobrazit aktuální verzi softwaru televizoru, stiskněte tlačítko **f**, vyberte možnost  $\ddot{\bullet}$  Nastavení a stiskněte tlačítko OK.

Vyberte možnost Nastavení softwaru a stiskněte tlačítko OK. Vyberte možnost Informace o používaném softwaru a zobrazte si informaci Verze: . . . .

### $10.2$ Aktualizace softwaru

### Aktualizace softwaru z internetu

Je-li televizor připojen k internetu, může se zobrazovat zpráva od společnosti TP Vision vyzývající k aktualizaci softwaru televizoru. To vyžaduje vysokorychlostní (širokopásmové) připojení k internetu.

Pokud se tato zpráva zobrazí, doporučujeme provést aktualizaci. Vyberte možnost Aktualizovat. Postupujte podle pokynů na obrazovce.

Nové aktualizace si také můžete vyhledat sami. Chcete-li vyhledat aktualizace, stiskněte tlačítko **fr**, vyberte možnost  $\clubsuit$  Nastavení a stiskněte tlačítko OK. Vyberte možnost Aktualizace softwaru a stiskněte tlačítko OK. Postupujte podle pokynů na obrazovce.

Po dokončení aktualizace se televizor sám automaticky vypne a zase zapne. Počkejte, dokud se nezapne, a nepoužívejte vypínač  $\bigcup$  na televizoru.

### Aktualizace softwaru ze zařízení USB

Aktualizace softwaru televizoru může být nutná. Pro nahrání softwaru do televizoru potřebujete počítač s vysokorychlostním připojením k internetu a paměťové zařízení USB. Použijte paměťové zařízení USB s volným místem 256 MB. Zkontrolujte, zda je vypnuta ochrana proti kopírování.

#### 1 – Spuštění aktualizace v televizoru

Chcete-li spustit aktualizaci softwaru, stiskněte tlačítko **f**, vyberte možnost  $\clubsuit$  Nastavení a stiskněte tlačítko OK. Vyberte možnost Aktualizace softwaru > USB a stiskněte tlačítko OK.

#### 2 – Určení televizoru

Zasuňte paměťové zařízení USB do jednoho z konektorů USB na televizoru, vyberte možnost Spustit a stiskněte tlačítko OK. Na paměťové zařízení USB se zapíše identifikační soubor.

#### 3 – Stažení softwaru televizoru

Zasuňte paměťové zařízení USB do počítače. Na paměťovém zařízení USB najděte soubor update.htm a dvakrát na něj klikněte. Klikněte na možnost Odeslat ID. Je-li k dispozici nový software, stáhněte soubor .zip. Po stažení soubor rozbalte a zkopírujte soubor autorun.upg do paměťového zařízení USB. Tento soubor neumisťujte do složky.

#### 4 – Aktualizace softwaru televizoru

Znovu zasuňte paměťové zařízení USB do televizoru. Aktualizace se spustí automaticky. Televizor se na 10 sekund vypne a poté znovu zapne. Prosím vyčkejte. Přitom . . .

- nepoužívejte dálkový ovladač
- neodpojujte paměťové zařízení USB od televizoru.

Dojde-li během aktualizace k výpadku proudu, neodpojujte paměťové zařízení USB od televizoru. Po obnovení napájení bude aktualizace pokračovat.

Na konci aktualizace se na obrazovce objeví zpráva Operation successful. Vyjměte paměťové zařízení USB a stiskněte tlačítko C<sup>1</sup> na dálkovém ovladači.

#### Přitom . . .

- nestiskněte tlačítko (b dvakrát
- nepoužívejte vypínač  $\theta$  na televizoru

Televizor se vypne (na 10 sekund) a poté se znovu zapne. Vyčkejte.

Software televizoru je aktualizován. Nyní můžete televizor opět používat.

Chcete-li zabránit náhodné aktualizaci softwaru televizoru, odstraňte z paměťového zařízení USB soubor autorun.upg.

### 10.3 Software s otevřeným zdrojovým kódem

Tento televizor obsahuje software s otevřeným zdrojovým kódem (open source software). Společnost TP Vision Netherlands B.V. tímto nabízí, že na vyžádání poskytne úplnou kopii odpovídajícího zdrojového kódu pro autorskými právy chráněné balíčky softwaru s otevřeným zdrojovým kódem, které jsou použity v tomto výrobku a u kterých takovou nabídku vyžadují příslušné licence.

Tato nabídka platí až tři roky po nákupu výrobku a vztahuje se na kohokoli, kdo obdrží toto sdělení. Chcete-li získat zdrojový kód, napište nám prosím v angličtině na adresu . . .

#### Intellectual Property Dept.

TP Vision Netherlands B.V. P.O. Box 80077 5600 KA Eindhoven Nizozemsko

### 10.4 Licence open source

## 11 Podpora

### 11.1 Zaregistrujte

Zaregistrujte si svůj televizor a využijte celou řadu výhod zahrnujících plnou podporu (včetně stahování), privilegovaného přístupu k informacím o nových výrobcích, exkluzivních nabídek a slev, možnosti vyhrát ceny i účasti ve zvláštních průzkumech týkajících se nových výrobků na trhu.

Přejděte na webové stránky www.philips.com/welcome

### 11.2

## Používání nabídek Nápověda a Vyhledat

Tento televizor nabízí nápovědu na obrazovce. Hledané informace naleznete v seznamu témat nebo si můžete přečíst nápovědu jako příručku s kapitolami.

#### Otevření nápovědy

Stisknutím tlačítka **n** otevřete hlavní nabídku. Vyberte možnost **?** Nápověda a stiskněte tlačítko OK.

Chcete-li zobrazit abecední seznam témat, vyberte kartu  $\equiv$ Seznam na liště nabídek.

Chcete-li si přečíst Nápovědu ve formě příručky, vyberte možnost **D** Příručka na liště nabídek.

Než provedete pokyny Nápovědy, Nápovědu zavřete. Nápovědu uzavřete stisknutím tlačítka **b** nebo **fi**.

U většiny nastavení a možností v nabídkách si můžete po stisknutí tlačítka **\* (modré tlačítko)** přečíst informace o vybraném nastavení nebo možnosti.

Pokud nejsou informace o nastavení nebo možnosti k dispozici, můžete znovu stisknout tlačítko **\*\*** (modré tlačítko) a otevřít příslušnou stránku v Nápovědě.

U některých činností, jako je například Teletext, mají barevná tlačítka specifické funkce a nemohou otevřít Nápovědu.

#### Nápověda k televizoru v tabletu, chytrém telefonu nebo počítači

Můžete si stáhnout Nápovědu k televizoru ve formátu PDF a přečíst si ji v chytrém telefonu, tabletu nebo v počítači. Pro snazší provádění rozsáhlých sérií pokynů si můžete příslušnou stránku Nápovědy vytisknout v počítači. Chcete-li si stáhnout Nápovědu (uživatelskou příručku), přejděte na webové stránky www.philips.com/support

### 11.3 Nápověda online

Chcete-li vyřešit jakýkoli problém související s televizorem Philips, můžete se obrátit na naši online podporu. Můžete si přitom vybrat svůj jazyk a zadat číslo modelu výrobku.

Přejděte na webové stránky www.philips.com/support

Na webových stránkách podpory naleznete telefonní číslo pro kontaktování podpory ve vaší zemi a také odpovědi na časté otázky (FAQ). V některých zemích můžete chatovat s našimi spolupracovníky a položit otázku přímo nebo prostřednictvím emailu.

Nový software nebo příručku televizoru můžete stáhnout pro přečtení k počítači.

### 11.4 Středisko péče o zákazníky

Podporu můžete získat na telefonní lince střediska péče o zákazníky ve vaší zemi. Telefonní číslo naleznete v tištěné dokumentaci dodané s televizorem. Nebo navštivte naše webové stránky www.philips.com/support

#### Číslo modelu televizoru a sériové číslo

Pravděpodobně budete požádáni o zadání čísla modelu výrobku a sériového čísla. Tato čísla naleznete na štítku na obalu nebo na zadní či spodní části televizoru.

## 12 Autorská práva a licence

### 12.1 Rozhraní HDMI

## HOME

### **HDMI®**

Označení HDMI a HDMI High-Definition Multimedia Interface a logo HDMI jsou ochranné známky nebo registrované ochranné známky společnosti HDMI Licensing LLC v USA a dalších zemích.

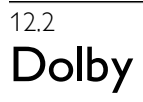

## **DOLBY.**<br>DIGITAL PLUS

### Dolby®

Vyrobeno na základě licence od společnosti Dolby Laboratories. Dolby a symbol dvojitého D jsou ochranné známky společnosti Dolby Laboratories.

### 12.3 Služba Skype

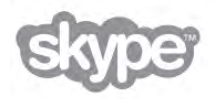

Skype™ je ochranná známka společnosti Skype Limited a jejích spřízněných společností.

### 12.4 DLNA Certified®

adlna<sup>®</sup>

© 2013 Digital Living Network Alliance. Všechna práva vyhrazena. © 2013 DLNA. Všechna práva vyhrazena.

### 12.5 DivX Certified®

VIDEO DIVX: DivX® je formát digitálního videa vytvořený společností DivX, Inc. Toto zařízení disponuje oficiálním označením DivX Certified® a umožňuje přehrávání videa ve formátu DivX. Další informace a softwarové nástroje pro převod souborů do formátu DivX naleznete na stránkách divx.com. DIVX VIDEO-ON-DEMAND: Chcete-li přehrávat zakoupené filmy ve formátu DivX VOD (Video-on-Demand), je třeba toto zařízení certifikované pro formát DivX (DivX Certified®) zaregistrovat.

Chcete-li zjistit svůj registrační kód, vyhledejte v nabídce nastavení zařízení část týkající se služby DivX VOD. Další informace o dokončení registrace naleznete na webových stránkách vod.divx.com.

### $12.6$ Microsoft

### Windows Media

Windows Media je registrovaná ochranná známka nebo ochranná známka společnosti Microsoft Corporation v USA anebo dalších zemích.

### Microsoft PlayReady

Vlastníci obsahu používají technologii pro přístup k obsahu Microsoft PlayReady™, která chrání jejich duševní vlastnictví včetně obsahu podléhajícího autorským právům. Toto zařízení využívá technologii PlayReady pro přístup k obsahu chráněnému pomocí technologie PlayReady nebo technologie WMDRM. Pokud se zařízení nepodaří správně uplatnit omezení používání obsahu, mohou vlastníci obsahu požadovat od společnosti Microsoft, aby zrušila schopnost zařízení využívat obsah chráněný technologií PlayReady. Zrušení by nemělo ovlivnit nechráněný obsah ani obsah chráněný pomocí jiných technologií přístupu. Vlastníci obsahu od vás mohou požadovat upgrade technologie PlayReady pro přístup k jejich obsahu. Pokud upgrade odmítnete, nebudete moci přistupovat k obsahu vyžadujícímu upgrade.

### 12.7 Wi-Fi Alliance

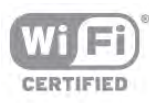

Wi-Fi®, logo Wi-Fi CERTIFIED, logo Wi-Fi jsou registrované ochranné známky společnosti Wi-Fi Alliance. Wi-Fi CERTIFIED Miracast™, Miracast™ jsou ochranné známky společnosti Wi-Fi Alliance.

### $\overline{12.8}$ Software MHEG

Autorská práva v softwaru MHEG (dále označován jako "Software") obsaženém v tomto televizoru (dále označován jako "tento výrobek") vám umožňují využívat interaktivní funkce televizoru, které vlastní společnost S&T CLIENT SYSTEMS LIMITED (dále označována jako "Vlastník"). Máte povoleno používat Software pouze ve spojení s tímto výrobkem.

### 12.9 Jiné ochranné známky

Všechny další registrované a neregistrované ochranné známky jsou vlastnictvím náležitých vlastníků.

# Rejstřík

### 3

3D brýle, použití 54 3D brýle, typ 54 3D, 2D na 3D 54 3D, optimální sledování 55 3D, varování týkající se ochrany zdraví 55 3D, čištění brýlí 54

### A

Active control 19 Ambilight, barva stěny 44 Ambilight, dynamická rychlost 44 Ambilight, režim 44 Ambilight, statická barva 44 Ambilight, vypnutí televizoru 45 Aplikace MyRemote, funkce JointSpace 65 Aplikace MyRemote, funkce SimplyShare 67 Aplikace MyRemote, funkce Wi-Fi Smart Screen 68 Aplikace MyRemote, nabídka 66 Aplikace MyRemote, nahrávání 67 Aplikace MyRemote, ovládání 68 Aplikace MyRemote, stahování 66 Aplikace MyRemote, síť 65 Aplikace MyRemote, TV průvodce 67 Aplikace, doporučená 57 Aplikace, galerie 58 Aplikace, vyhledávání 57 Aplikace, zpětná vazba 57 Aplikace, zámek 57 Audio Out – optický 10 Automatická aktualizace kanálu 29 Automatické nast. hlasitosti 42 Automatický Incredible Surround 3D 42 Automatický posun titulků 11

### B

Balíček kanálů, aktualizace 49 Balíčky kanálů 49 Barva<sup>38</sup> Basový 42 Bezpečnostní pokyny 20

### C

 $Cl+ 11$ 

### D

Digitální teletext 33 DivX® VOD 60 DMR – Digital Media Renderer 9 Dokonalý kontrast 39 DVB 30 DVI, připojení 10 Dynamické podsvícení 39 Dálkový ovladač, Azbuka 25 Dálkový ovladač, Azerty 25 Dálkový ovladač, baterie 25 Dálkový ovladač, diakritická znaménka a symboly 24 Dálkový ovladač, klávesnice 24 Dálkový ovladač, párování 25 Dálkový ovladač, tlačítka 23 Dálkový ovladač, velká písmena 24

### E

EasyLink (digitální sběrnice mezi audio video zařízeními) 11 EasyLink, připojení 10 Energetický štítek EU 76 ESD 78 Evropské ekologické označení Ecolabel 76

### F

Filmy k zapůjčení 58 Formáty přehrávání 78 Fotoaparát, připojení 17 Fotografie, prezentace 59 Funkce Ambilight, jas 44 Funkce Ambilight, umístění televizoru 6 Funkce EasyLink, nastavení 11

### G

Gama 40

### H

HbbTV 34 HDCP, ochrana proti kopírování 10 HDMI ARC 10 Herní konzole, připojení A/V LP 15 Herní konzole, připojení HDMI 15 Hlasitost sluchátek 42 Hlavní nabídka 56 Hodiny 37 Hodiny televizoru 37 Hra nebo počítač 41 Hra nebo počítač, hra 75 Hra nebo počítač, počítač 18 Hra, hraní<sup>1</sup>75 Hra, pro dva hráče 75 Hra, spuštění hry pro dva hráče 75 Hudební soubory, přehrávání 60

### I

Ikona zařízení 35 Infračervený senzor 25 Interaktivní televize 33 Internetová paměť, vymazání 9 Internetové aplikace 57

### J

Jas 40 Jazyk zvuku 37 Jazyky, nabídky 37 Jednotka USB Flash, připojení 17

### K

Kanál, oblíbený 28 Kanál, přejmenování 27 Kanál, přepínání 26 Kanál, změna pořadí 28 Kanály, aktualizace 29 Kanály, loga 27 Kanály, nová instalace 29 Klávesnice, připojení 16 Kontrast podsvícení 38 Kontrast videa 40 Kopie seznamu kanálů 29 Kopie seznamu kanálů, kopírování 30 Kopie seznamu kanálů, nahrání 30 Kvalita příjmu 31 Kód dětského zámku 28

L

Likvidace produktu 76

### M

MHEG 33 Miracast, blokování/odblokování 61 Miracast, sdílení obrazovky 61 Miracast, zastavení sdílení 61 Miracast™ 61 Modul CAM (Conditional Access Module – modul podmíněného přístupu) 11 Modul CAM, instalace 12 Mono/Stereo 42 Možnosti, kanálu 26 Multi room, nastavení 62 Multi room, vysvětlení 62 Multi room, způsob použití 62 Myš, připojení 16

### N

Nabídka Zdroj 35 Nahrávky, data TV průvodce 35 Nahrávání, co je potřeba 63 Nahrávání, plánování a nahrávání 64 Nahrávání, seznam nahrávek 64 Nahrávání, spuštění 64 Napájecí zásuvka 6 Nastavení DVB 31 Nastavení Eco 76 Nápověda, používání 80 Nápověda, v tabletu 80

### $\Omega$

Obrazovka Clear LCD 39 Obrazovka funkce Wi-Fi Smart Screen, panel kanálů 69 Obrazovka funkce Wi-Fi Smart Screen, panel nástrojů 69 Obrazovka vypnuta, přepnutí 60 Okraje obrazovky 41 Online TV 58 Opakovaná instalace televizoru 29 Osobní teplota barev 40 Ostrost 38 Osvětlení Lounge light 45

### P

Perfect Natural Motion 39 Pevný disk USB, informace 15 Pevný disk USB, instalace 15 Pixel Plus link 11 Podpora online 80 Podporované servery médií 78 Pohotovostní režim<sup>22</sup> Posunutí obrazu 41 Prohledávání frekvence 31 Prostorový zvuk. 42 Průvodce možnostmi připojení 9 Péče o obrazovku 21 Pípnutí tlačítka 46 Předdefinované přenosové rychlosti 31 Připevnění na zeď, standard VESA 6 Připojení antény 6 Připojení antény, tipy 9 Připojení HDMI, tipy 9 Připojení SCART, tipy 10 Připojení YPbPr, tipy 10 Připojení, seznam 35

Připomínka, pořad 35 Původní jazyk 37

### R

Redukce MPEG artefaktů 39 Redukce šumu 39 Reproduktory/sluchátka 46 Režim přenosové rychlosti 31 Režim síťové frekvence 31 Rodičovské hodnocení 28 Rozhlasový kanál 26 Ruční instalace 32 Rychlost myši 16 Rychlé nastavení obrazu 18 Rychlý start 22

### S

Satelit, aktualizace kanálu 51 Satelit, instalace 49 Satelit, jednotka MDU (Multi-Dwelling-Unit) 49 Satelit, kanály 47 Satelit, oblíbené kanály 47 Satelit, odebrání 51 Satelit, přejmenování kanálů 51 Satelit, přidání 50 Satelit, připojení 7 Satelit, seznam kanálů 47 Satelit, Unicable 50 Satelit, vhodnost podle věku 48 Satelit, zamknutí kanálů 48 Satelit, změna pořadí kanálů 48 Seznam kanálů, nové 29 Seznam pořadů 34 Seznamy kanálů 27 Skype, automatické přihlášení 73 Skype, blokování kontaktu 72 Skype, historie 73 Skype, hlasová schránka 73 Skype, hlasový hovor 72 Skype, kontakty 71 Skype, kredit 73 Skype, nový účet 70 Skype, odhlášení 74 Skype, online stav 71 Skype, přihlášení 70 Skype, příjem hovoru 73 Skype, testování kamery 74 Skype, událost 73 Skype, upozornění 74 Skype, videohovor 72 Skype, volání na telefony 72 Skype, vyzvánění 74 Skype, změna hesla 74 Skype, ztlumení 72 Sledování televize 26 Slot Common Interface 12 Sluchově postižení 45, 52 Sluchátka, připojení 18 Služba Skype 70 Smart TV, kód PIN 56 Smart TV, registrace 56 Smart TV, úvodní stránka 57 Smíšená hlasitost 46 Software serveru médií 8 Software s otevřeným zdrojovým kódem 79 Software, aktualizace pomocí USB 79 Software, aktualizace z internetu 79

Software, aktuální verze 79 Spot řeba elektrické energie 76 Stav 27 Streamování videa 58 Styl obrazu 38 Styl zvuku 41 Super rozli šení 39 Sv ěteln ý senzor 76 Symbolová rychlost 31 Synchronizace zvuku s obrazem 13, 13 Systém domácího kina, vyrovnání hlasitosti 14 Systém domácího kina, vícekanálový 14 Síť, bezdrátová 7 Síť, DHCP 8 Síť, heslo 8 Síť, kabelová 8 Síť, nastavení 9 Síť, statická adresa IP 8 Síťová frekvence 31 Síťový název televizoru 9 Síťový router 7

#### T

Teletext se dv ěma obrazovkami 33 Teletext, mo žnosti 33 Teletext, nastavení 33 Teletext, p řehled teletextu T.O.P. 33 Teletext, zastavení 33 Televize na vyžádání 59 Televizní průvodce 34 Teplota barev 40 Text 32 Titulky 36 Titulky, nahrávání 64 Titulky, pozastavení televize 63 Tovární nastavení 29 TV průvodce, informace 35 TV reproduktory 43

#### U

Umíst ění televizoru 43 Umíst ění v obchod ě 41 Univerzální p řístup 45 USB klávesnice 16 USB my š 16

#### V

Velikost frekven čního kroku 31 Video obchod 58 Video soubory, p řehrávání 60 Vzdálenost sledování 6 Výběr videa 26 Výšky 42

#### W

Wi-Fi Smart Screen, sledování televize 69 WPS, kód PIN 8 WPS – chrán ěné nastavení Wi-Fi 7 WWW. 57

#### Z

Zapnout pomocí funkce Wi-Fi 66 Zapnuto a vypnuto 22 Zapnutí nebo vypnutí funkce Ambilight 44 Zesilova č 43 Zpoždění pohotovostního režimu 22 Zpráva o aktualizaci kanálu 29

#### **Rejstřík**

Zvukový efekt 46 Zvukový komentá ř 45 Zvýšení sytosti barev 40 Zámek kanál ů 28 Záznamy, seznam 64

### Ú

Úspora energie 76

### Č

Časovač 37 Časovač vypnutí 76 Černé pruhy 32

Ř

Řeč 46

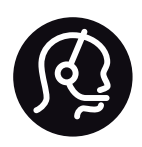

## Contact information

Argentina 0800 444 7749 Buenos Aires 0810 444 7782

België / Belgique 070 700 035 (0,15€/min.)

Bosna i Hercegovina 033 941 251 (Lokalni poziv)

Brazil 0800 701 0245 Sao Paulo 2938 0245

**Бълария** 02 4916 273 (Национален номер)

Česká republika 228880895 (Místní tarif)

Danmark 3525 8314

Deutschland 0180 501 04 69 (0,14€/Min.)

Ελλάδα 2111983028 (Εθνική κλήση)

España 902 88 10 83 (0,10€ + 0,08€/min.)

Estonia 6683061 (Kohalikud kõned)

France 01 57 32 40 50 (local)

Hrvatska 01 777 66 01 (Lokalni poziv)

Italia 0245 28 70 14 (chiamata nazionale)

Ireland 0818 210 140 (national call)

Northern Ireland 0844 338 04 88 (5p/min BT landline)

Казакстан 8 10 800 2000 00 04 (free)

Latvia 6616 3263 (Vietējais tarifs)

Lithuania 8 5 214 0293 (Vietinais tarifais)

Luxembourg / Luxemburg 2487 1100 (Nationale Ruf / appel national)

Magyarország 06 1 700 8151 (Belföldi hívás)

Nederland 0900 202 08 71 (0,10€/min.)

Norge 22 97 19 14

Österreich 0820 40 11 33 (0,145€/Min.)

Polska 22 397 15 04 (Połączenie lokalne)

Portugal 707 78 02 25 (0,12€/min. - Móvel 0,30€/min.)

Romānä 031 6300042 (Tarif local)

Россия 8-800-22 00004 (бесплатно)

Suisse / Schweiz / Svizzera 0848 000 291 (0,081 CHF/Min.)

Србија 011 321 6840 (Lokalni poziv)

Slovakia 2 332 154 93 (Vnútroštátny hovor)

Slovenija 1 888 83 12 (Lokalni klic)

Suomi 09 88 62 50 40

Sverige 08 5792 9096 (lokalsamtal)

ประเทศไทย (Thailand) 02 652 7650

Türkiye 444 8 445

United Kingdom 0844 338 04 88 (5p/min BT landline)

Україна 0-800-500-480 (безкоштовно)

www.philips.com/support

Non-contractual images / Images non contractuelles / Außervertragliche Bilder

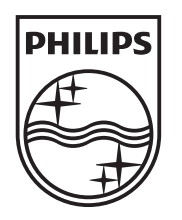

Specifications are subject to change without notice. Philips and the Philips' shield emblem are registered trademarks of Koninklijke Philips N.V. and are used under license from Koninklijke Philips N.V. All registered and unregistered trademarks are property of their respective owners. 2013 © TP Vision Netherlands B.V. All rights reserved.

www.philips.com